**Speed Dome Web3.0 Operation Manual**

**Version 1.0.0**

# **Table of Contents**

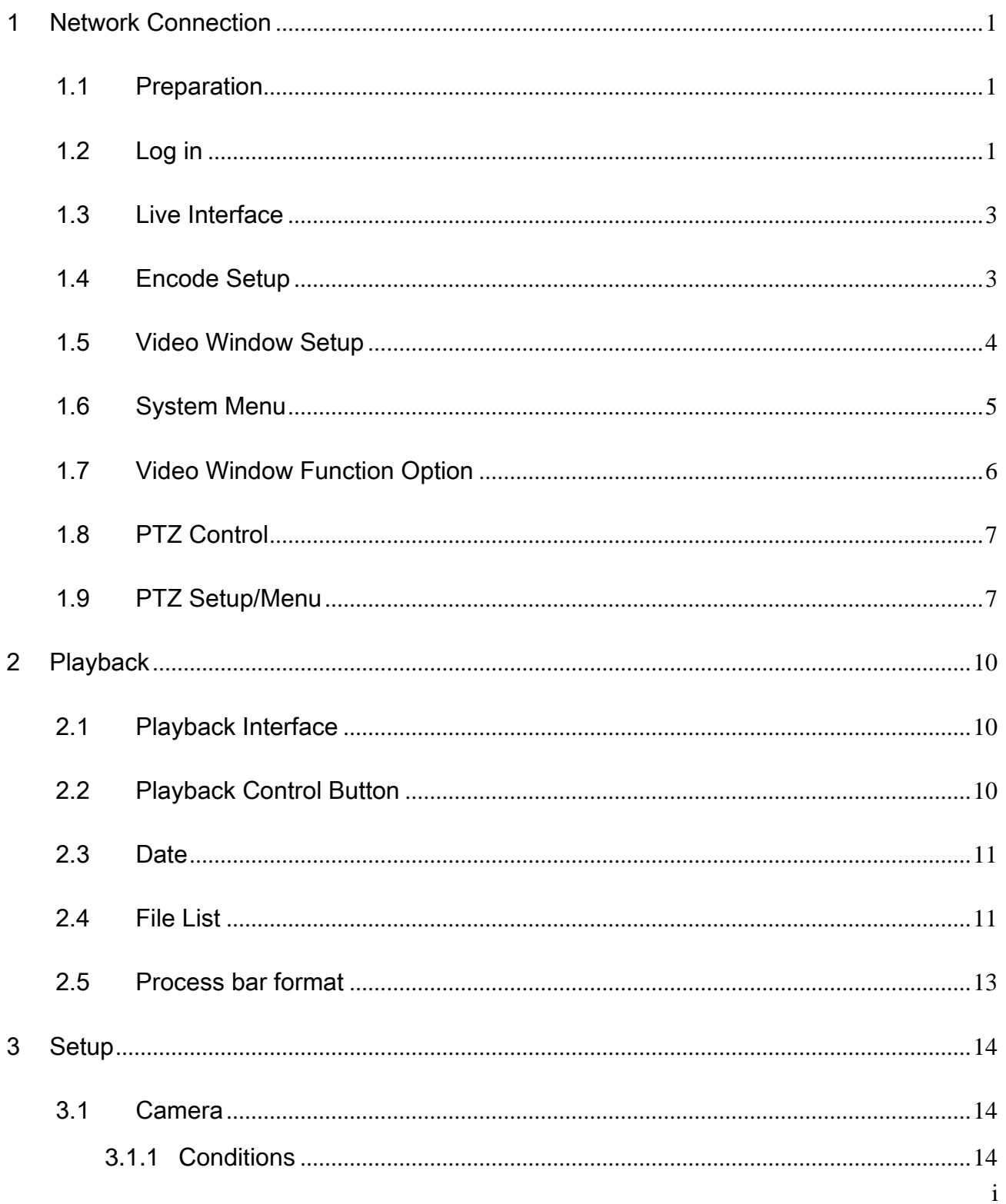

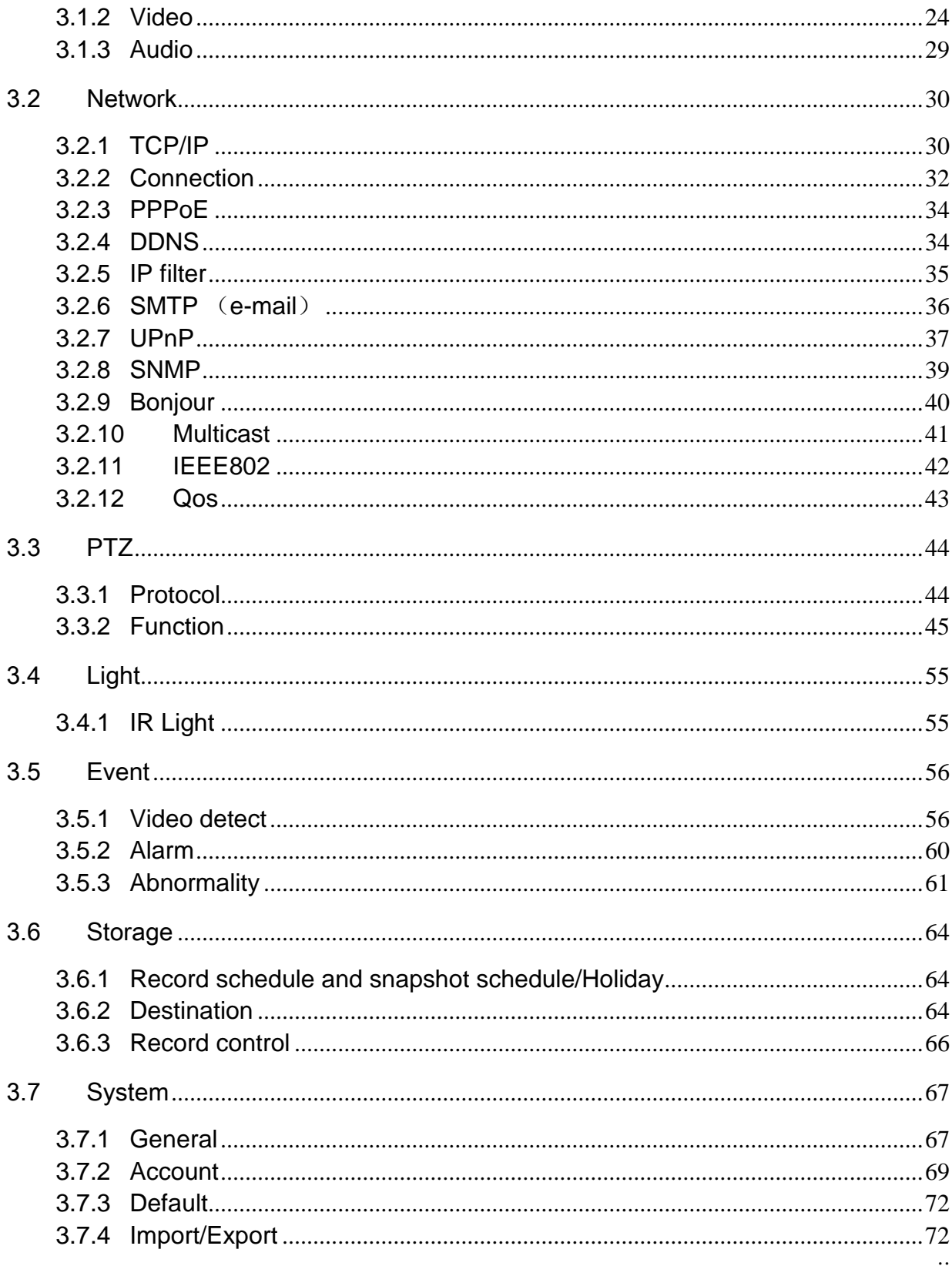

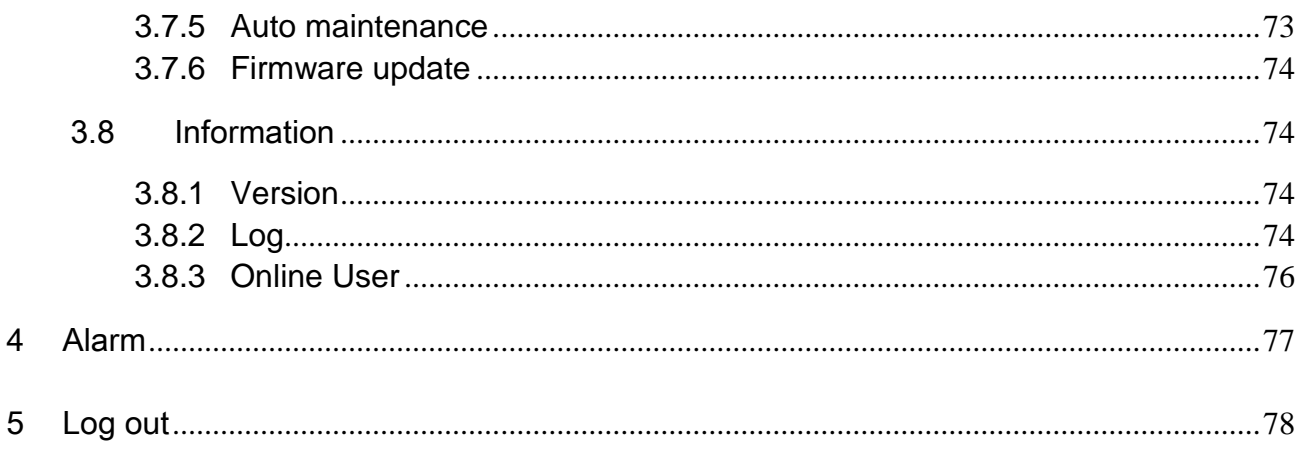

### Important

- The following functions are for reference only. Some series products may not support all the functions listed below.
- Usually we recommend IE 7 or higher version. For those versions below IE 7, it may not support the operation of some functions.

# <span id="page-4-0"></span>1 Network Connection

# <span id="page-4-1"></span>1.1 Preparation

This series speed dome product supports the Web access and management via PC.

Web includes several modules: monitor channel preview, PTZ control, system configuration, alarm and etc.

Please follow the steps listed below for network connection.

- Make sure the speed dome has connected to the network properly.
- Speed dome IP address and PC IP address shall be in the same network segment. If there is router, please set the corresponding gateway and subnet mask.
- Use order ping \*\*\*.\*\*\*.\*\*\*.\*\*\*(\* speed dome address) to check connection is OK or not.

# <span id="page-4-2"></span>1.2 Log in

Open IE and input speed dome address in the address bar.

For example, if your device IP is 192.168.1.108, then please input http:// 192.168.1.108 in IE address bar. See [Figure 1-1.](#page-4-3)

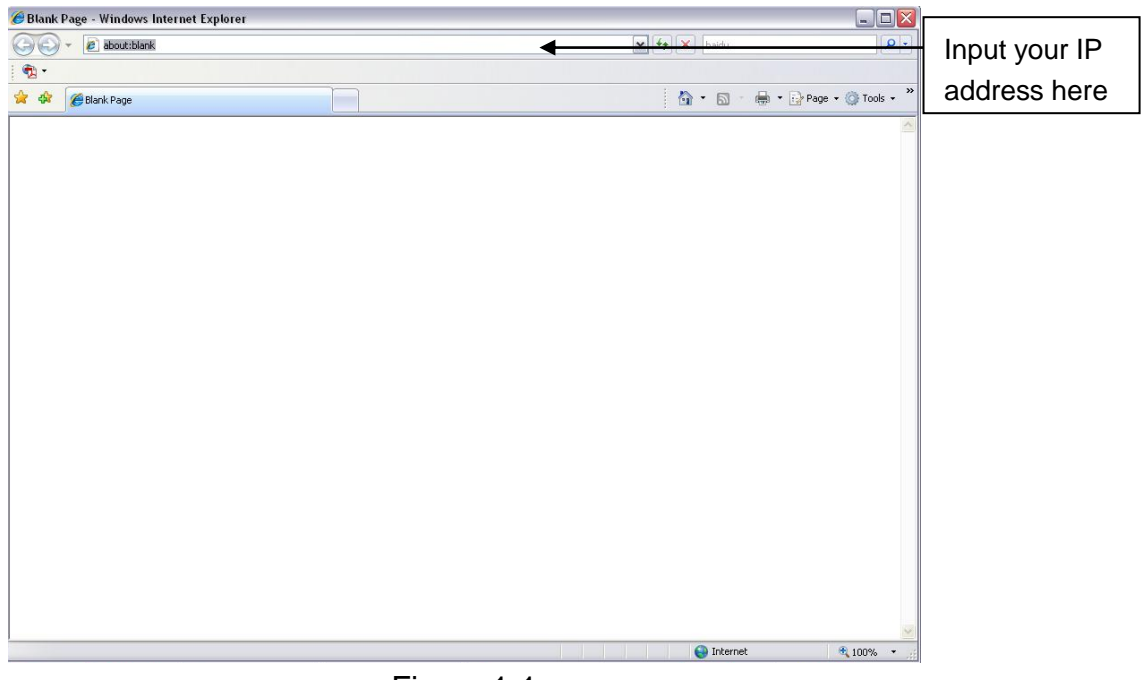

Figure 1-1

<span id="page-4-3"></span>The login interface is shown as below. See [Figure 1-2.](#page-5-0)

Please input your user name and password.

Default factory name is **admin** and password is **admin**.

**Note: For security reasons, please modify your password after you first login.**

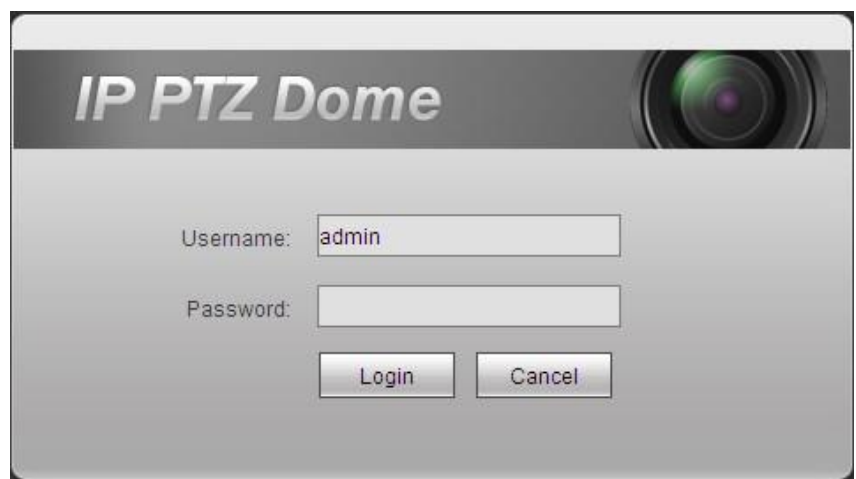

Figure 1-2

<span id="page-5-0"></span>If it is your first time to login in, system pops up warning information to ask you whether install control webrec.cab or not. Please click OK button, system can automatically install the control. When system is upgrading, it can overwrite the previous Web too.

If you can't download the ActiveX file, please check whether you have installed the plug-in to disable the control download. Or you can lower the IE security level. See [Figure 1-3.](#page-5-1)

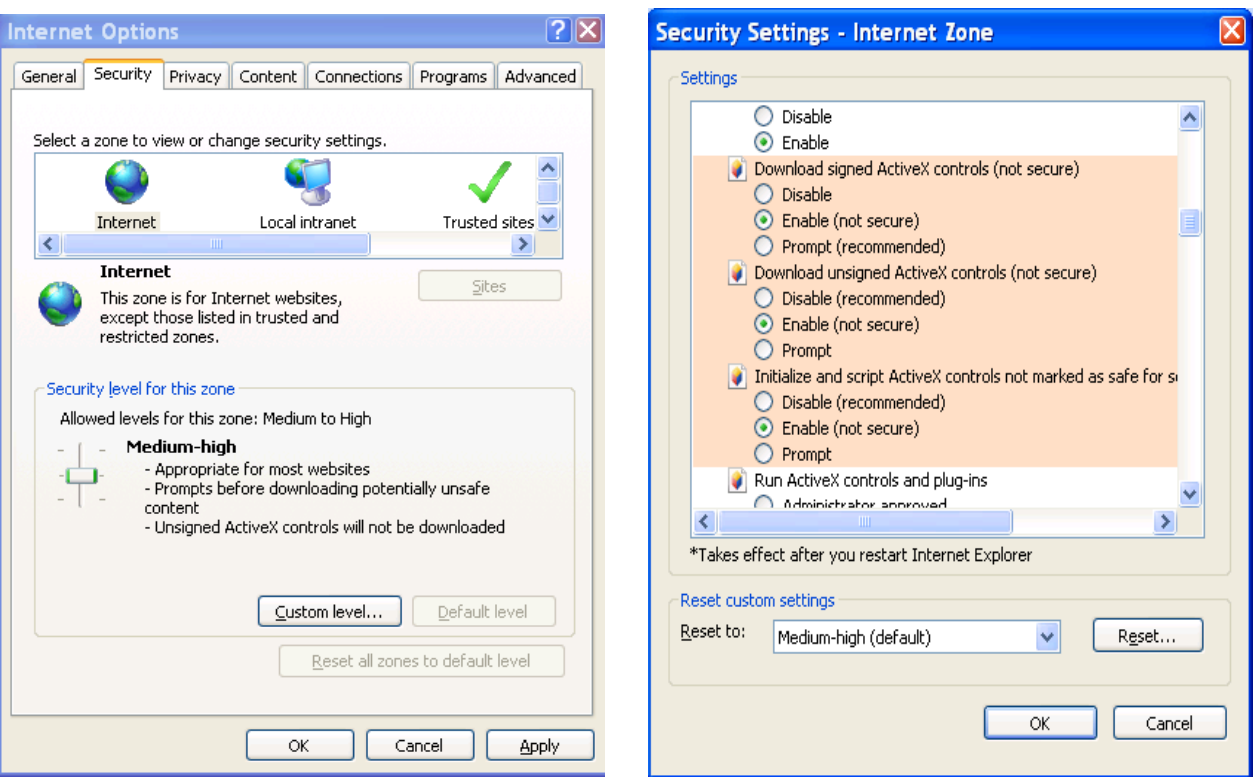

<span id="page-5-1"></span>Figure 1-3

# <span id="page-6-0"></span>1.3 Live Interface

After you logged in, you can see the live monitor window. Now you can operate the speed dome via the WEB. See [Figure 1-4.](#page-6-2)

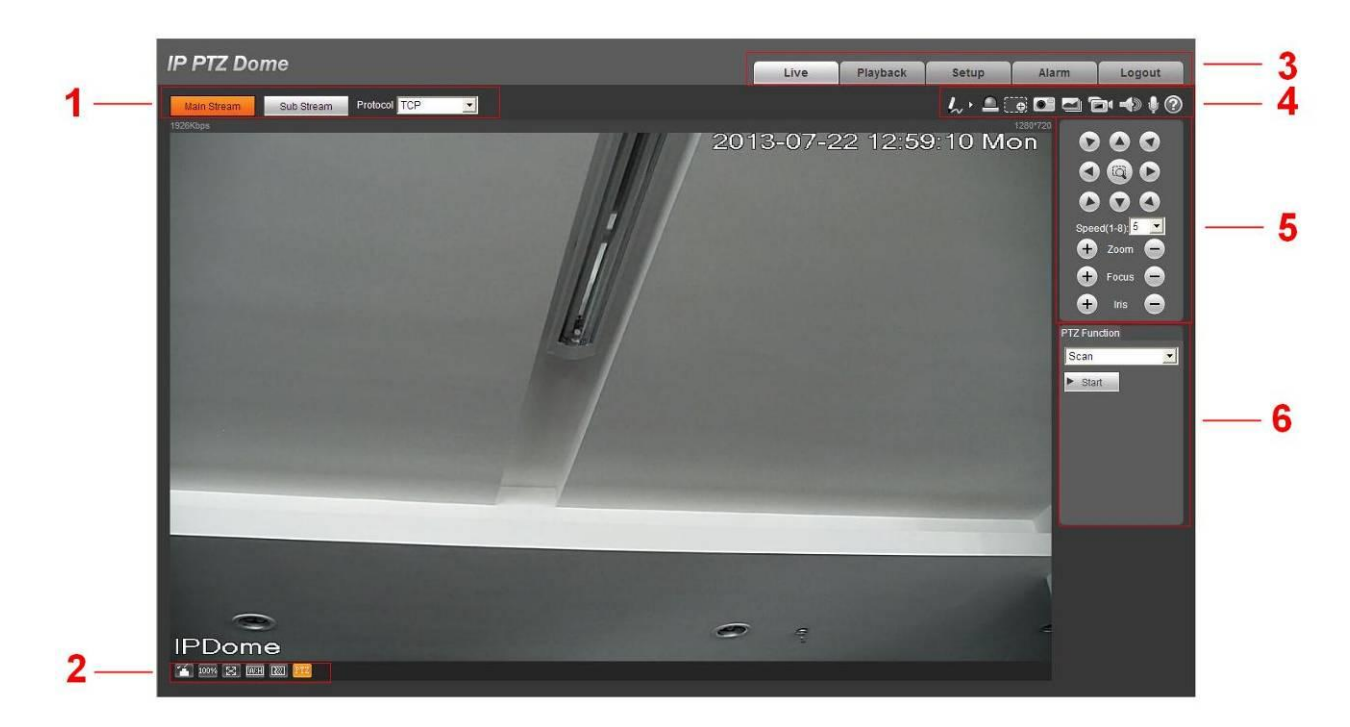

Figure 1-4

<span id="page-6-2"></span>There are six sections:

- Section 1: Encode setup bar
- Section 2: Window adjust bar
- Section 3: System menu bar
- Section 4: Window function option bar
- Section 5: PTZ control
- Section 6: PTZ function

## <span id="page-6-1"></span>1.4 Encode Setup

<span id="page-6-3"></span>The encode setup interface is shown as in [Figure 1-5.](#page-6-3)

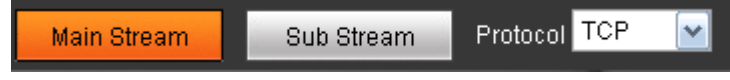

Figure 1-5

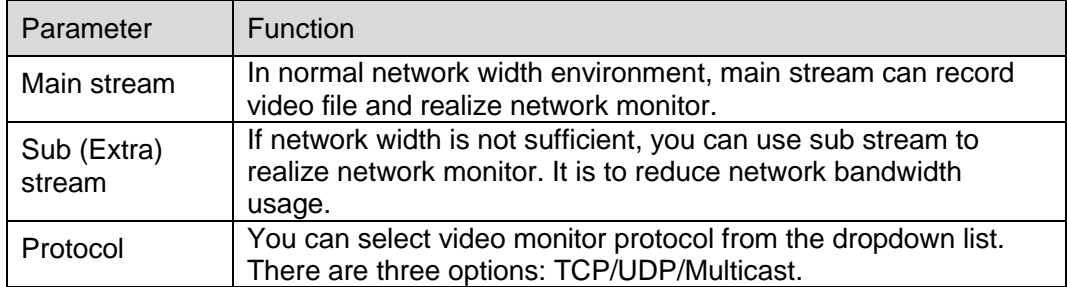

# <span id="page-7-0"></span>1.5 Video Window Setup

The interface is shown as in [Figure 1-6.](#page-7-1)

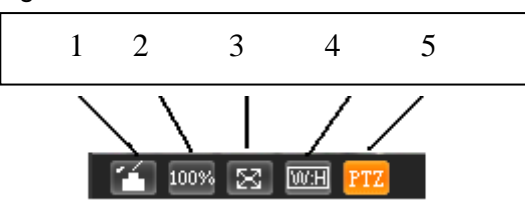

Figure 1-6

<span id="page-7-1"></span>Please refer to the following sheet for detailed information.

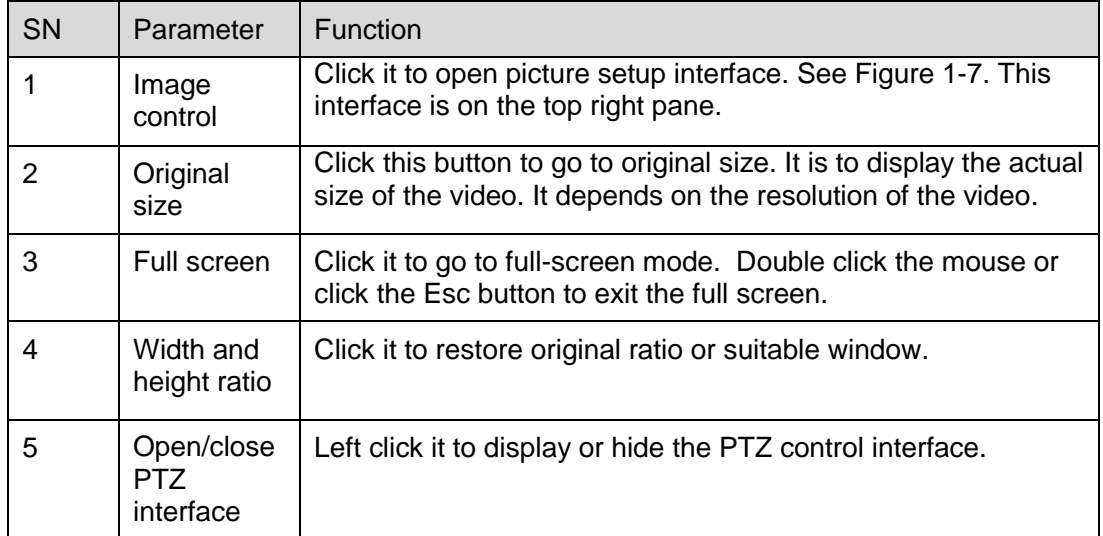

The picture setup interface is shown as in [Figure 1-7.](#page-8-1)

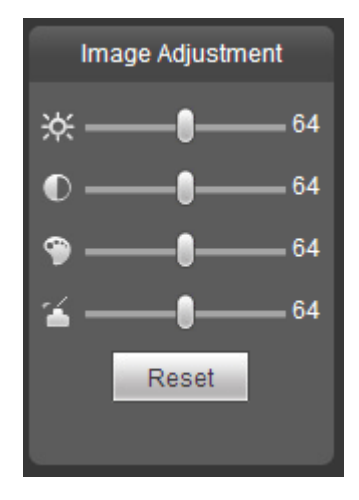

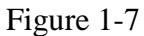

<span id="page-8-1"></span>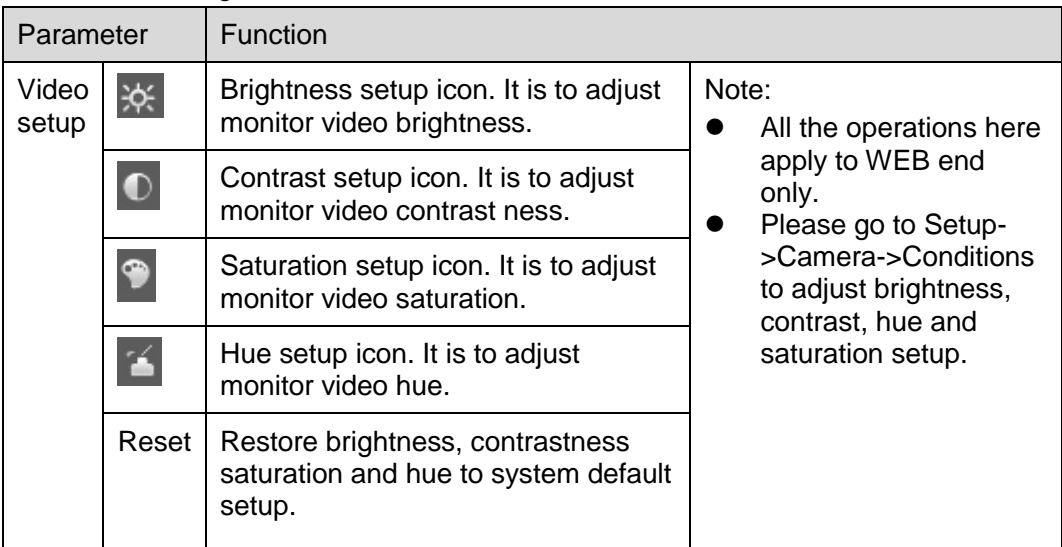

- 100%--- Original size button. It is to display video actual size. It depends on the video resolution.
- **83** --- Full-screen button. Double click or click Esc button to exit full-screen mode.
- **WH**... Width and height rate. Adjust to original size or suitable for the window.
- **200 ---** Fluency setup. It has three modes: real-time/general/fluency.
- **PTZ** ---Open/close PTZ interface. Left click mouse to display or hide PTZ control interface.

### <span id="page-8-0"></span>1.6 System Menu

System menu is shown as in [Figure 1-8.](#page-9-1)

Please refer to chapter 1.3 Live, chapter 2 Playback, Chapter 3 Setup, chapter 4 Alarm, chapter 5 Log out for detailed information.

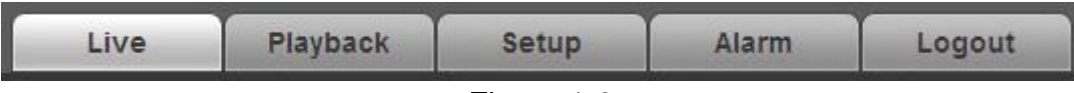

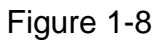

### <span id="page-9-1"></span><span id="page-9-0"></span>1.7 Video Window Function Option

The interface is shown as below. Se[e Figure 1-9.](#page-9-2)

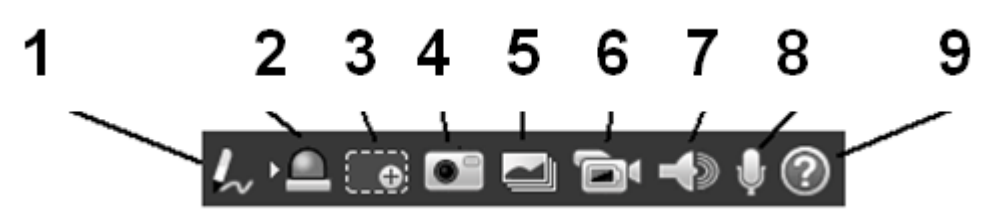

Figure 1-9

<span id="page-9-2"></span>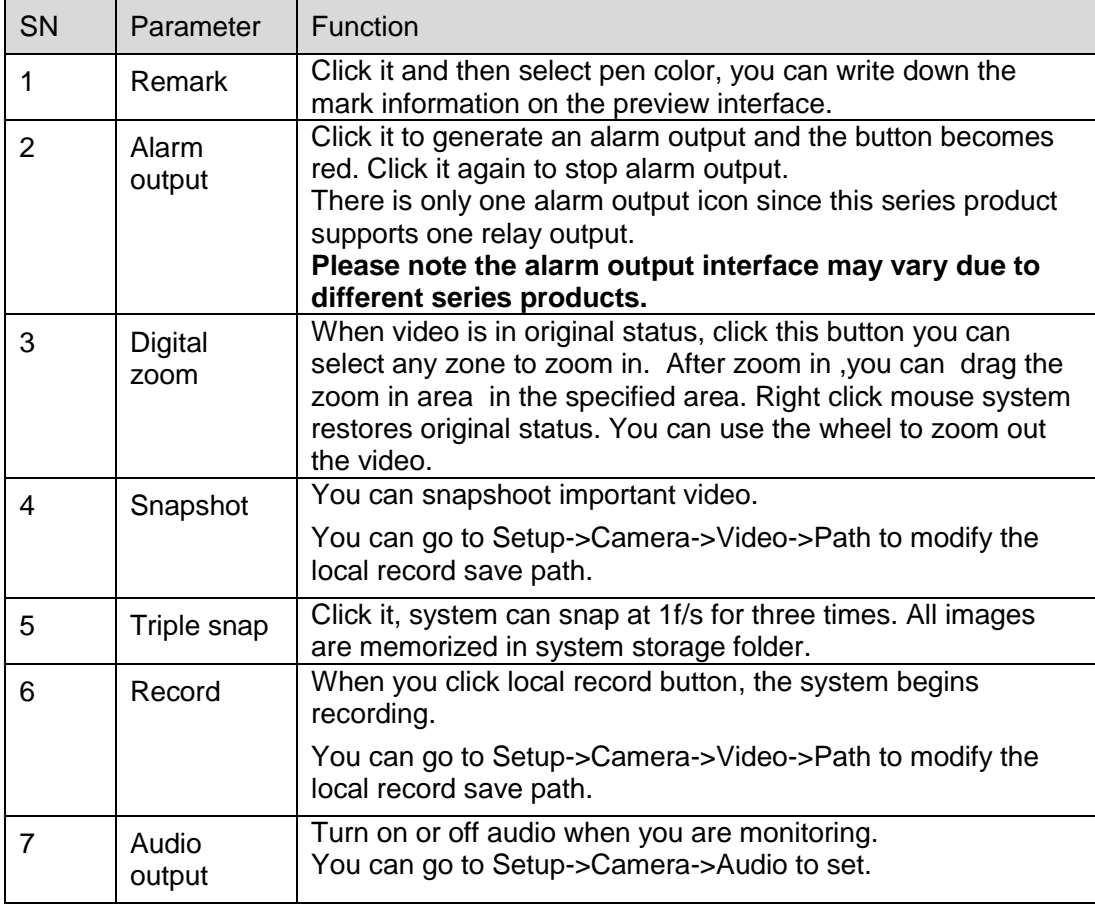

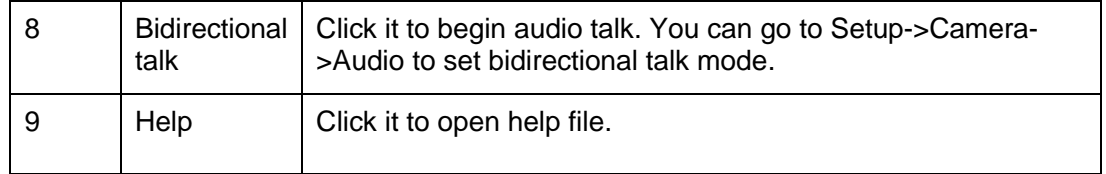

# <span id="page-10-0"></span>1.8 PTZ Control

Before PTZ operation, please make sure you have properly set PTZ protocol. (Please go to Setup- >System->PTZ to set.).

Here you can view direction keys, speed, zoom, focus, iris button. See [Figure 1-10.](#page-10-2)

- PTZ direction: PTZ supports eight directions: left/right/up/down/upper left/upper right/bottom left/bottom right/ fast positioning.
- Speed: The step 8 speed is faster than step 1.

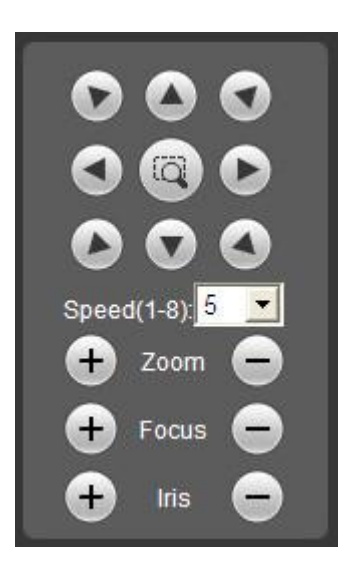

Figure 1-10

## <span id="page-10-2"></span><span id="page-10-1"></span>1.9 PTZ Setup/Menu

The PTZ setup/Menu interface is shown as in [Figure 1-11.](#page-11-0)

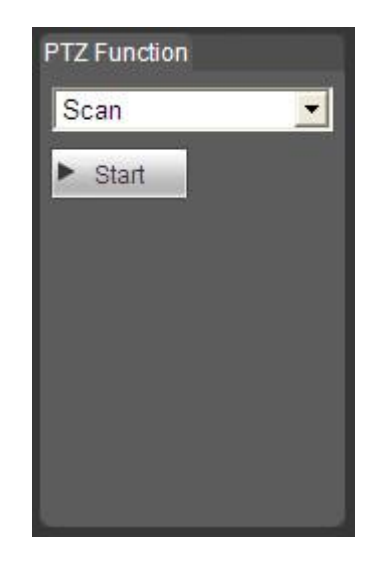

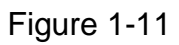

<span id="page-11-0"></span>Click PTZ set button, the interface is shown as in [Figure 1-12.](#page-11-1)Here you can select scan, preset, tour pattern, assistant function and etc.

| Scan             |  |
|------------------|--|
| Scan             |  |
| Preset           |  |
| Tour             |  |
| Pattern          |  |
| <b>Assistant</b> |  |
| Goto             |  |
| Pan              |  |
|                  |  |
|                  |  |
|                  |  |

Figure 1-12

<span id="page-11-1"></span>Please refer to the following sheet for PTZ setup information.

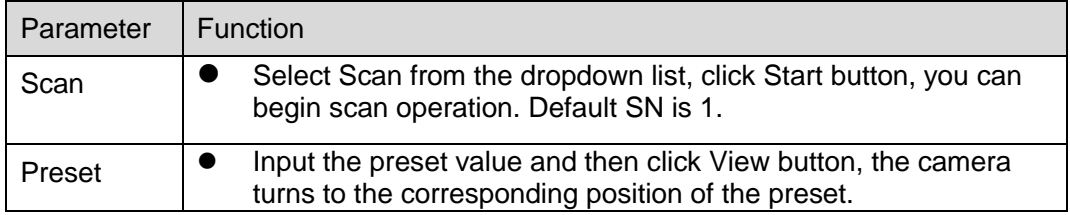

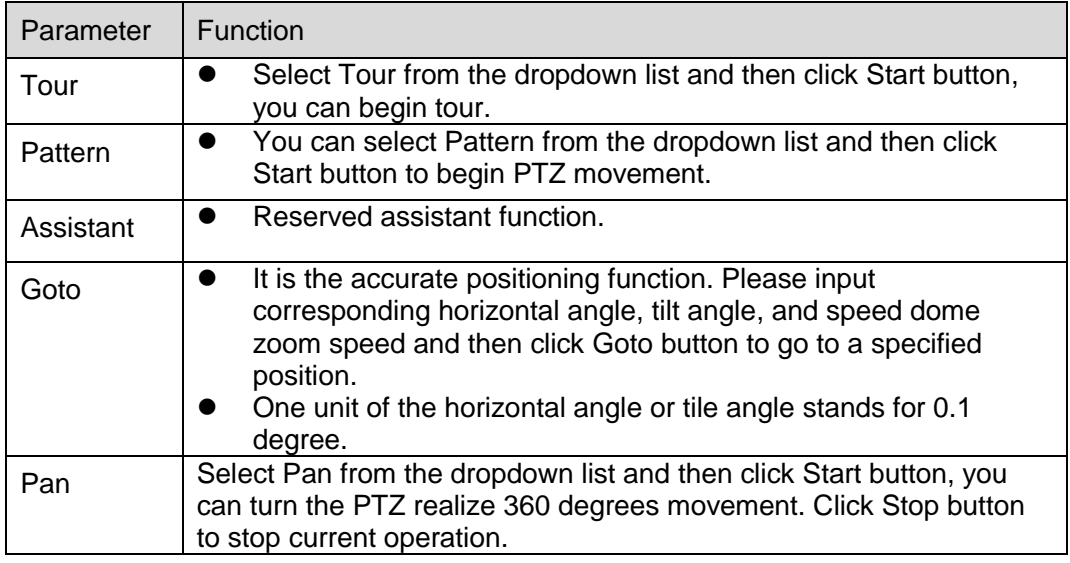

For detailed setup information, please go to Setup->PTZ-Function.

 $\blacktriangleright$  Start

Click **button to begin a PTZ operation.** Now you can see it becomes Stop button. Click it again to stop current PTZ operation.

# <span id="page-13-0"></span>2 Playback

## <span id="page-13-1"></span>2.1 Playback Interface

The playback interface is shown as in [Figure 2-1.](#page-13-3)

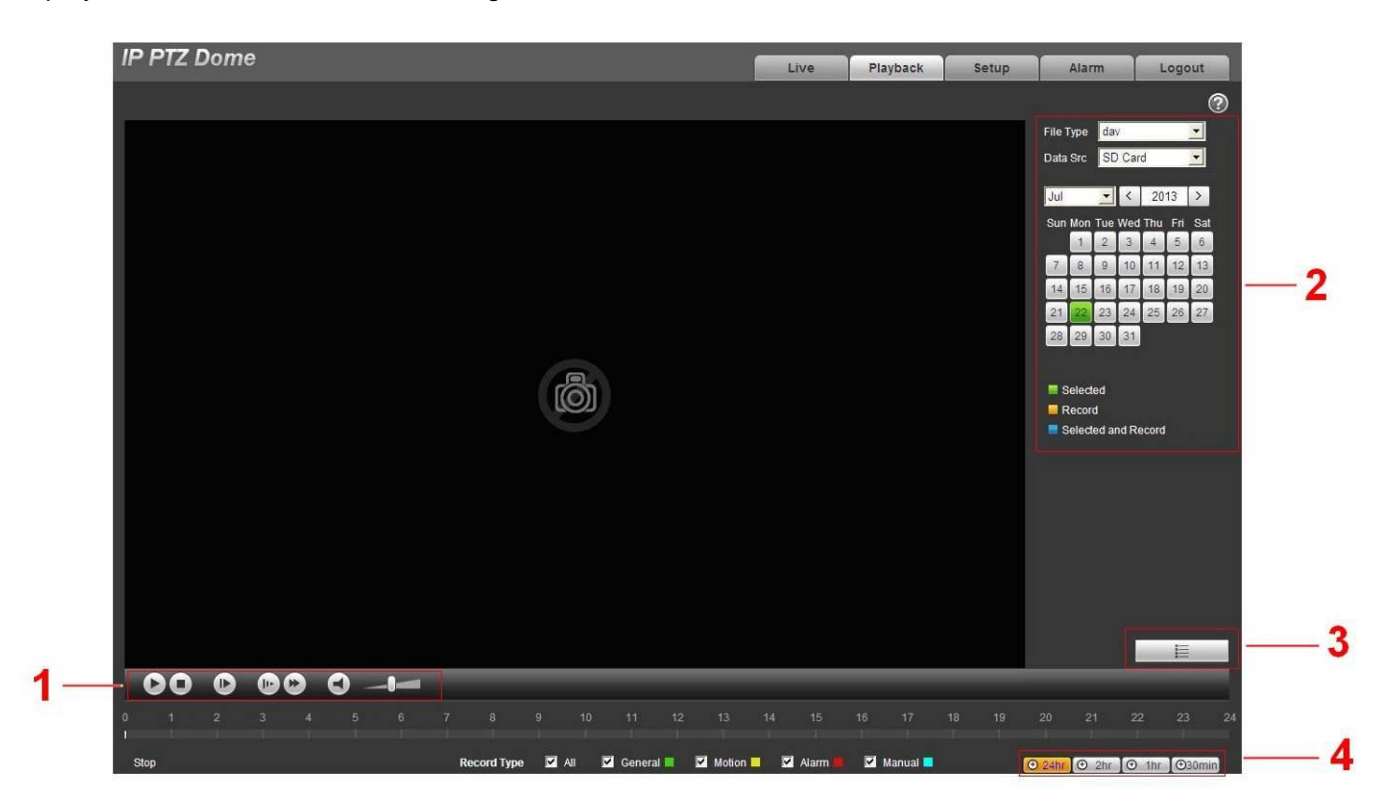

Figure 2-1

<span id="page-13-3"></span>You can refer to the following sheet for detailed information.

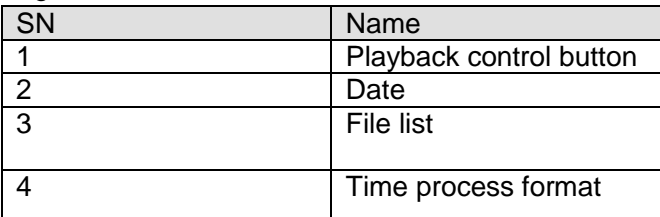

# <span id="page-13-2"></span>2.2 Playback Control Button

Playback control button is shown as below. See [Figure 2-2.](#page-14-2)

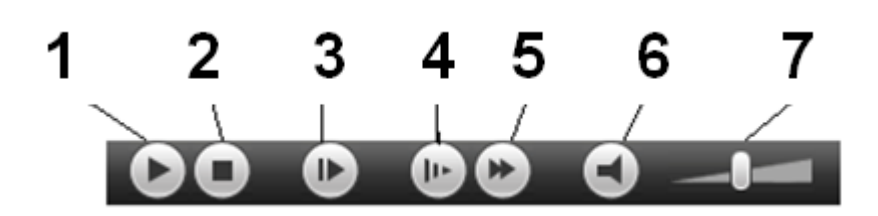

#### Figure 2-2

<span id="page-14-2"></span>You can refer to the following sheet for detailed information.

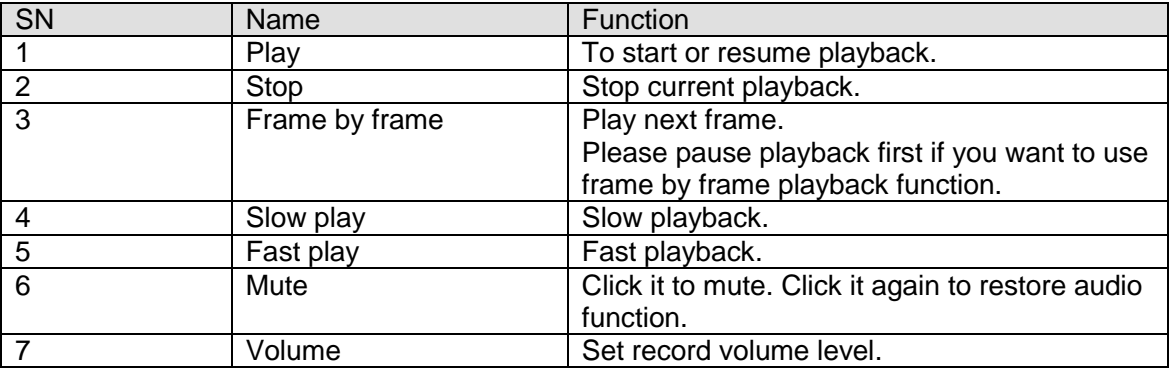

### <span id="page-14-0"></span>2.3 Date

The colors here have different meanings.

- **Green: Current selected data.**
- Yellow: Current date has record file.
- Blue: Current data has record file and it has been selected.

You can check the corresponding file record here to view the file record you are interested.

## <span id="page-14-1"></span>2.4 File List

Click  $\Box$   $\Box$ , you can go to file list interface. See [Figure 2-3.](#page-15-0) Double click a record file to begin

playback, at the same time, you can view file size, file start time and file end time.

The different colors here has different meansings.

- Green: Normal record.
- Yellow: Motion detect record.
- Red: Alarm record
- **•** Blue: Manual record.

|                    | 00 : 00 : 00 - 23 : 59 : 59 Q                                                                            |              |
|--------------------|----------------------------------------------------------------------------------------------------|--------------|
|                    | DownLoad Format @ dav @ mp4                                                                              |              |
|                    | <b>Start Time Record Type</b>                                                                            |              |
|                    | 13:33:57                                                                                                 | u            |
| $\overline{2}$     | 13:40:55                                                                                                 | u            |
| 3                  | 13:41:17                                                                                                 | u            |
| A                  | 13:41:55                                                                                                 |              |
| 5                  | 13:42:15                                                                                                 | u            |
| 6                  | 13:43:01                                                                                                 |              |
| 7                  | 13:43:22                                                                                                 | u            |
|                    | $\blacksquare$ $\blacksquare$ $\blacksquare$ $\blacksquare$ $\blacksquare$ $\blacksquare$ $\blacksquare$ |              |
| <b>Begin Time:</b> |                                                                                                    |              |
| <b>End Time:</b>   |                                                                                                    |              |
| <b>File Size:</b>  |                                                                                                    |              |
|                    |                                                                                                    | $\leftarrow$ |

Figure 2-3

<span id="page-15-0"></span>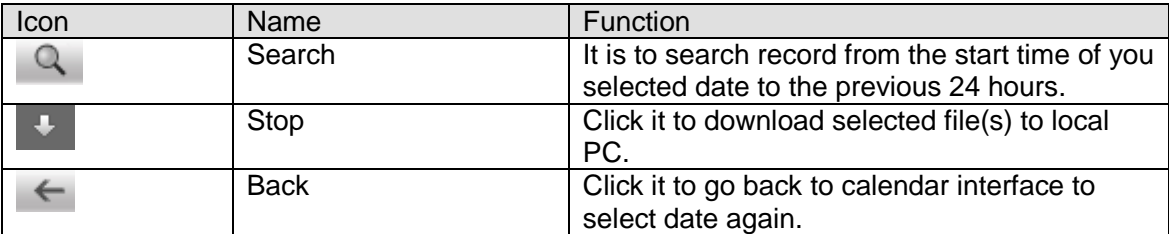

# <span id="page-16-0"></span>2.5 Process bar format

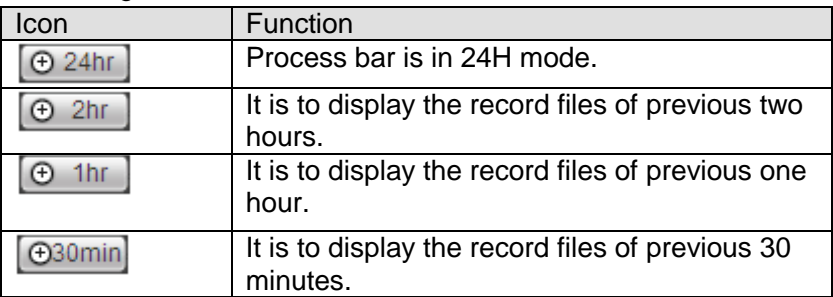

# <span id="page-17-0"></span>3 Setup

### <span id="page-17-1"></span>3.1 Camera

### <span id="page-17-2"></span>**3.1.1 Conditions**

Here you can set camera property. Adjust video parameter to get best preview effect. See [Figure 3-1.](#page-17-3)

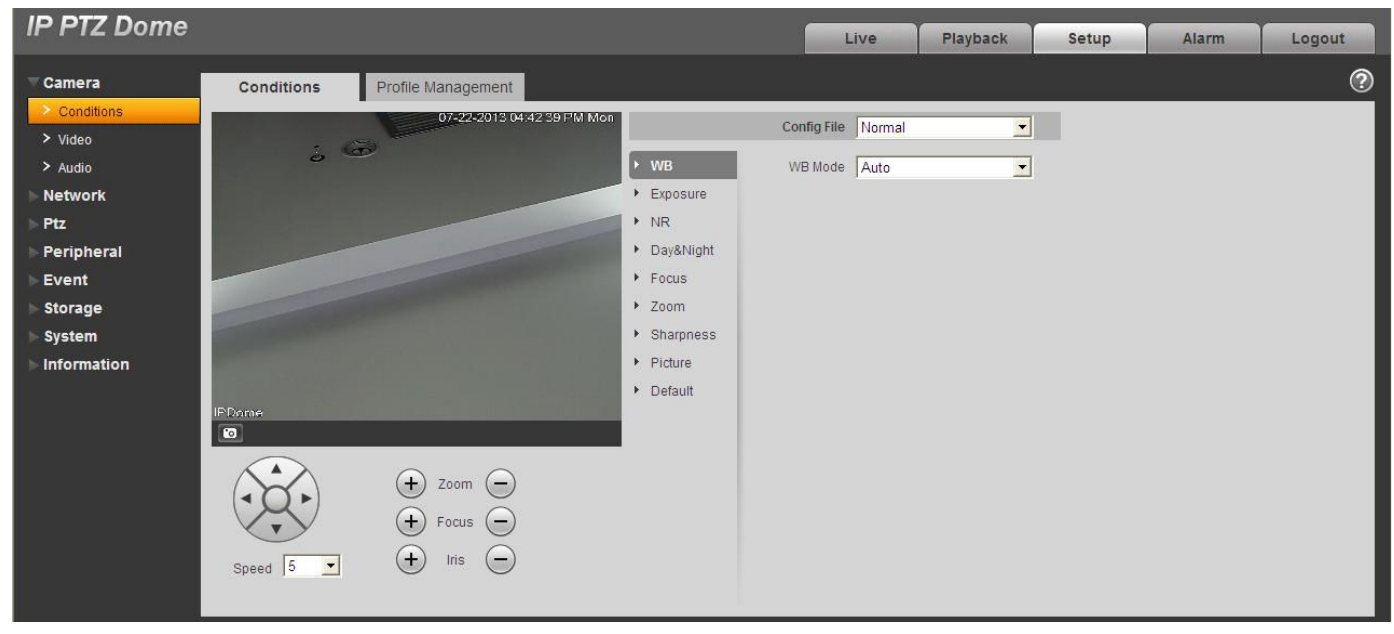

Figure 3-1

<span id="page-17-3"></span>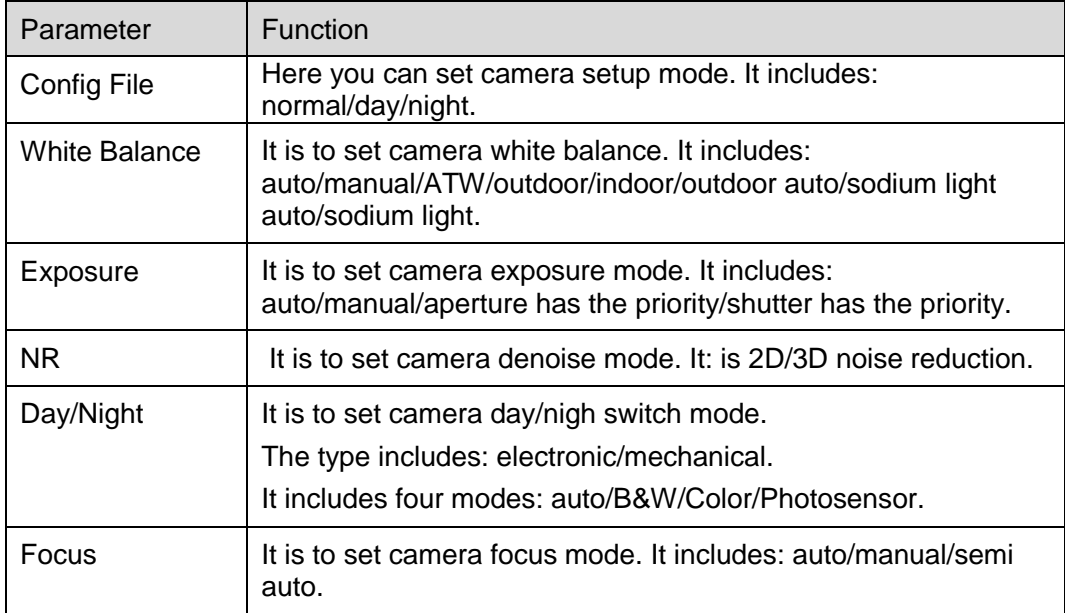

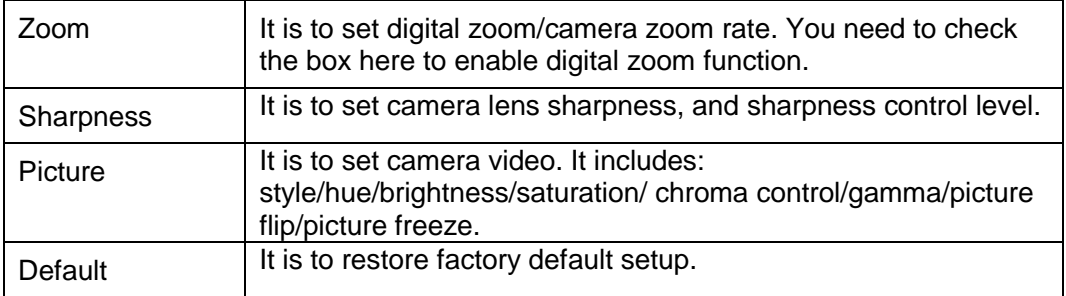

#### **Important**

**Please make sure your purchased camera supports all the functions listed here.** 

#### 3.1.1.1 White Balance

White balance interface is shown as below. See [Figure 3-2.](#page-18-0)

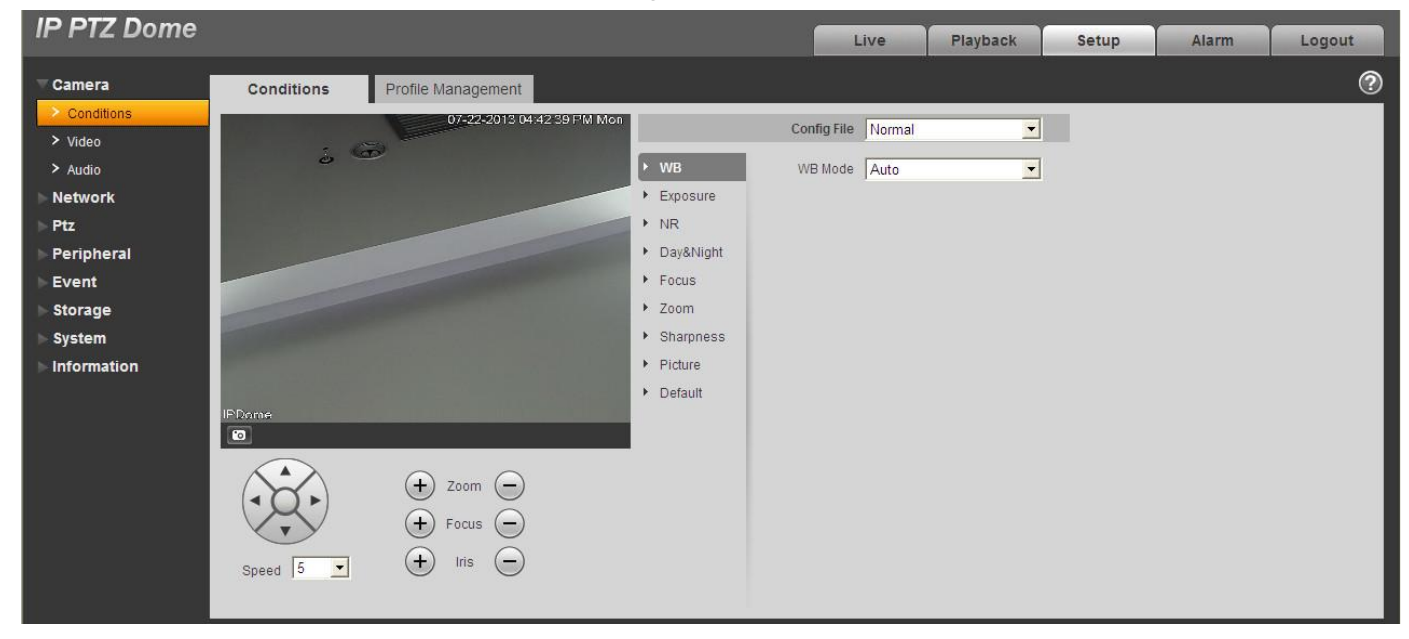

Figure 3-2

<span id="page-18-0"></span>Please refer to the following sheet for detailed information.

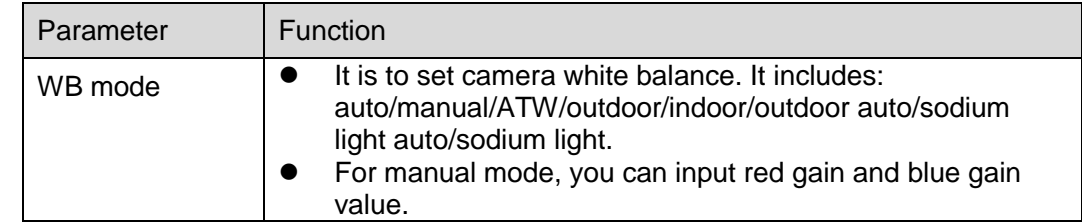

#### 3.1.1.2 Exposure

Exposure interface is shown as below. See [Figure 3-3.](#page-19-0)

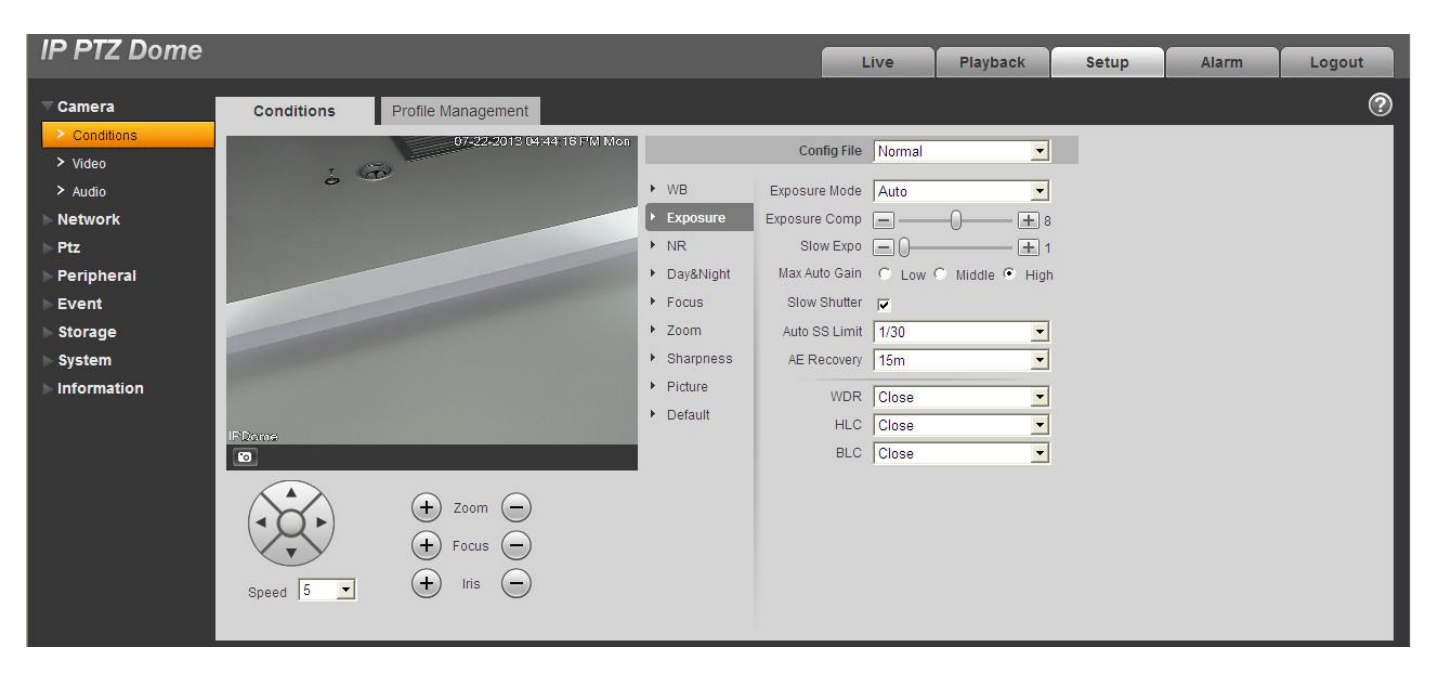

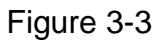

<span id="page-19-0"></span>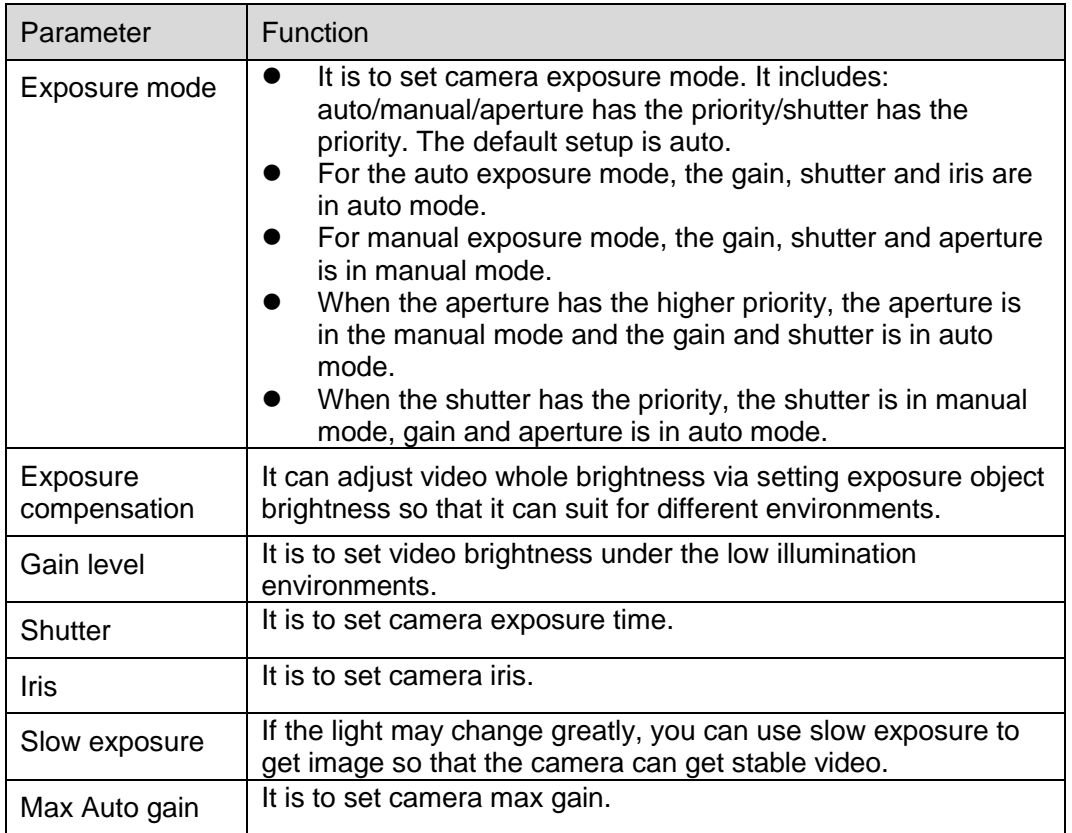

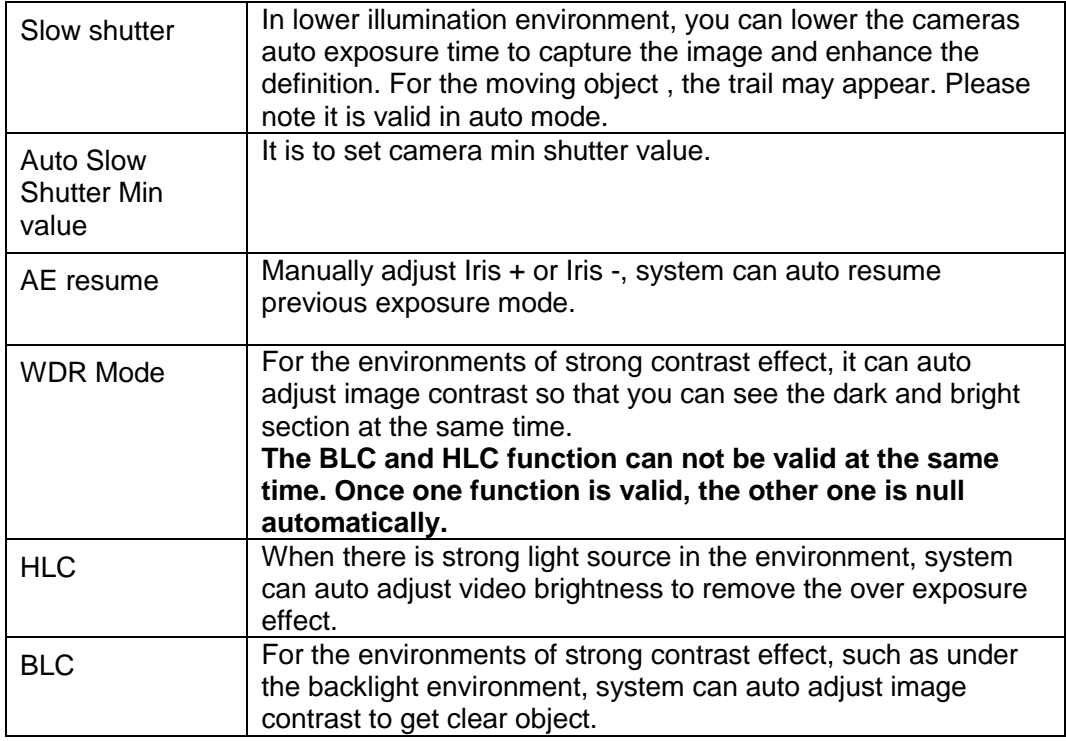

#### 3.1.1.3 NR (Noise Reduction)

The noise reduction interface is shown as in [Figure 3-4.](#page-20-0)

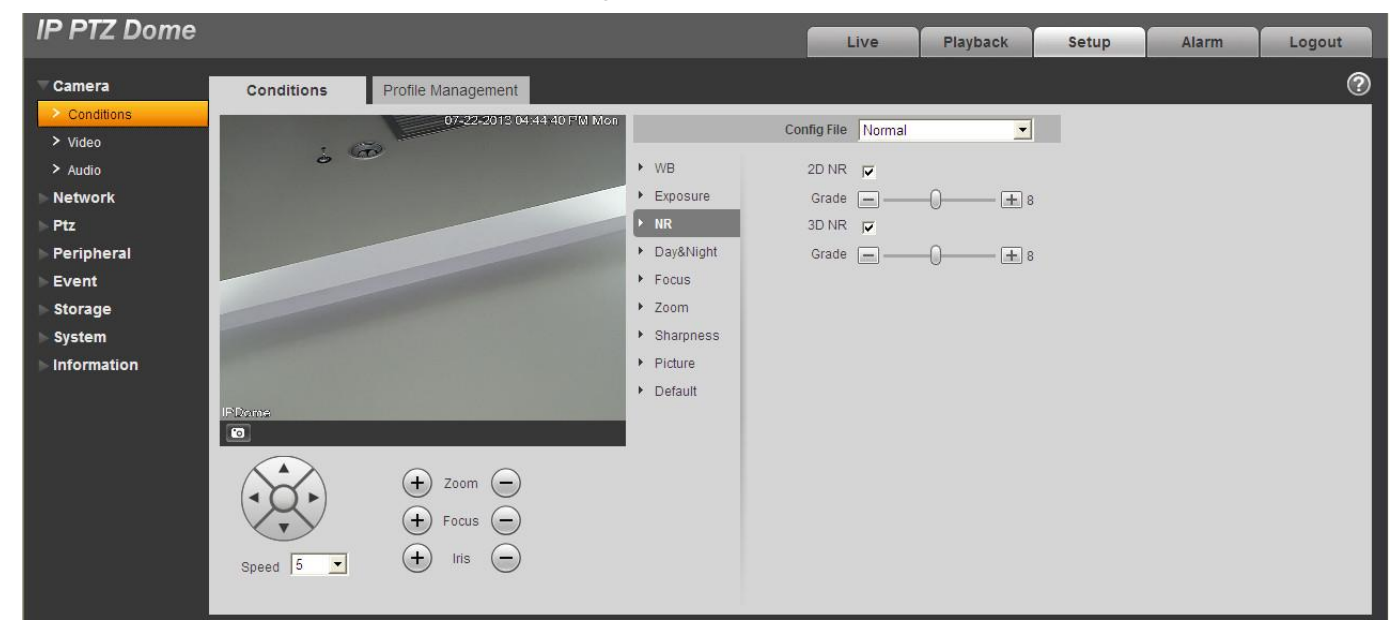

<span id="page-20-0"></span>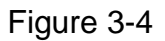

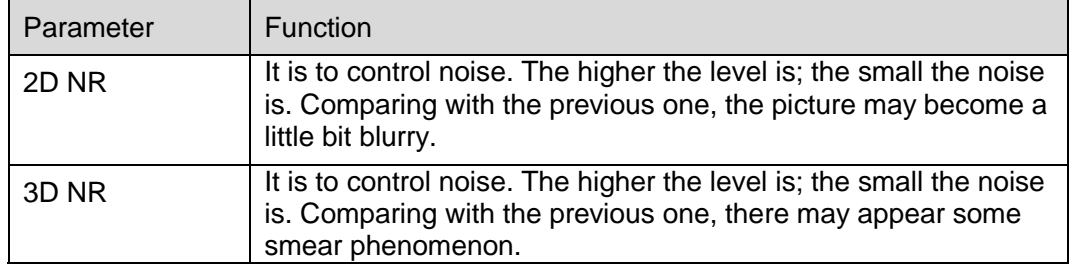

#### 3.1.1.4 Day/Night

#### **Important**

#### **Please make sure your purchased product camera supports this function.**

The day/night mode is shown as in [Figure 3-5.](#page-21-0)

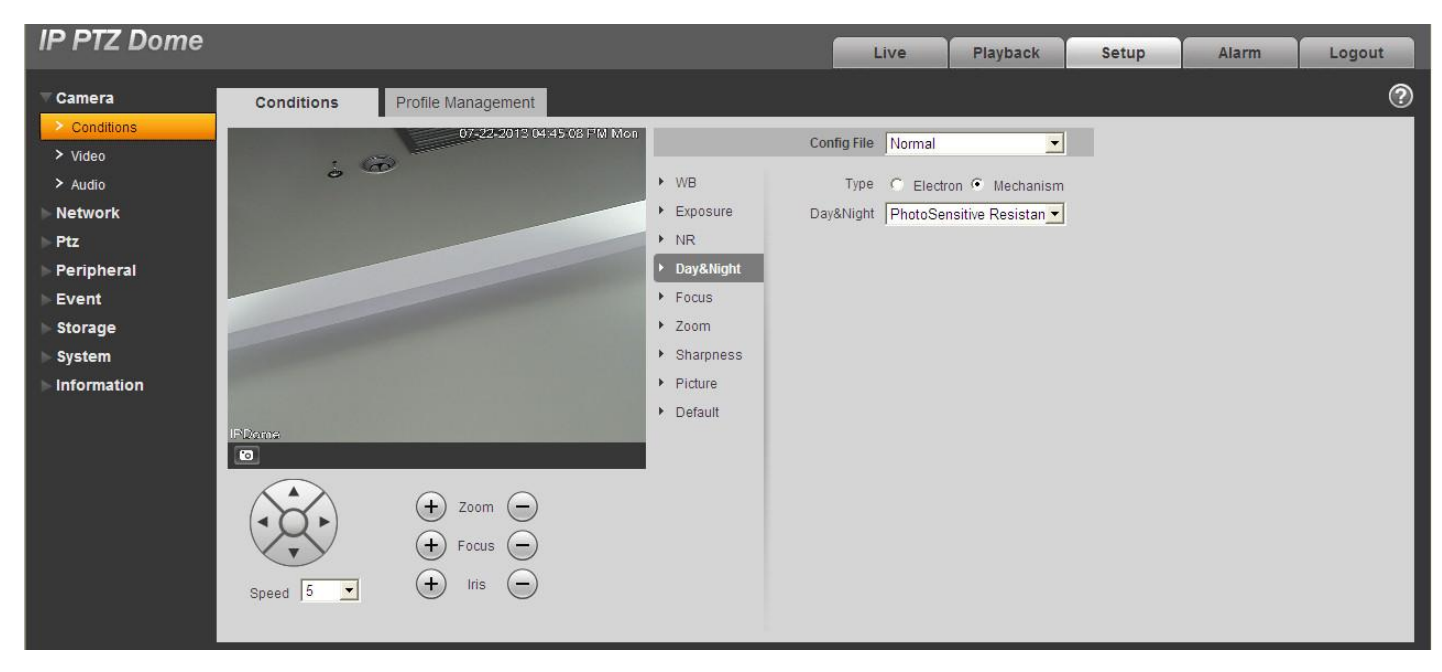

Figure 3-5

<span id="page-21-0"></span>Please refer to the following sheet for detailed information.

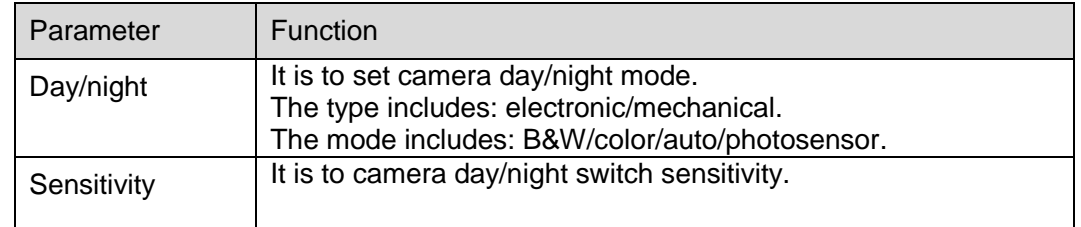

#### 3.1.1.5 Focus

The focus interface is shown as in [Figure 3-6.](#page-22-0)

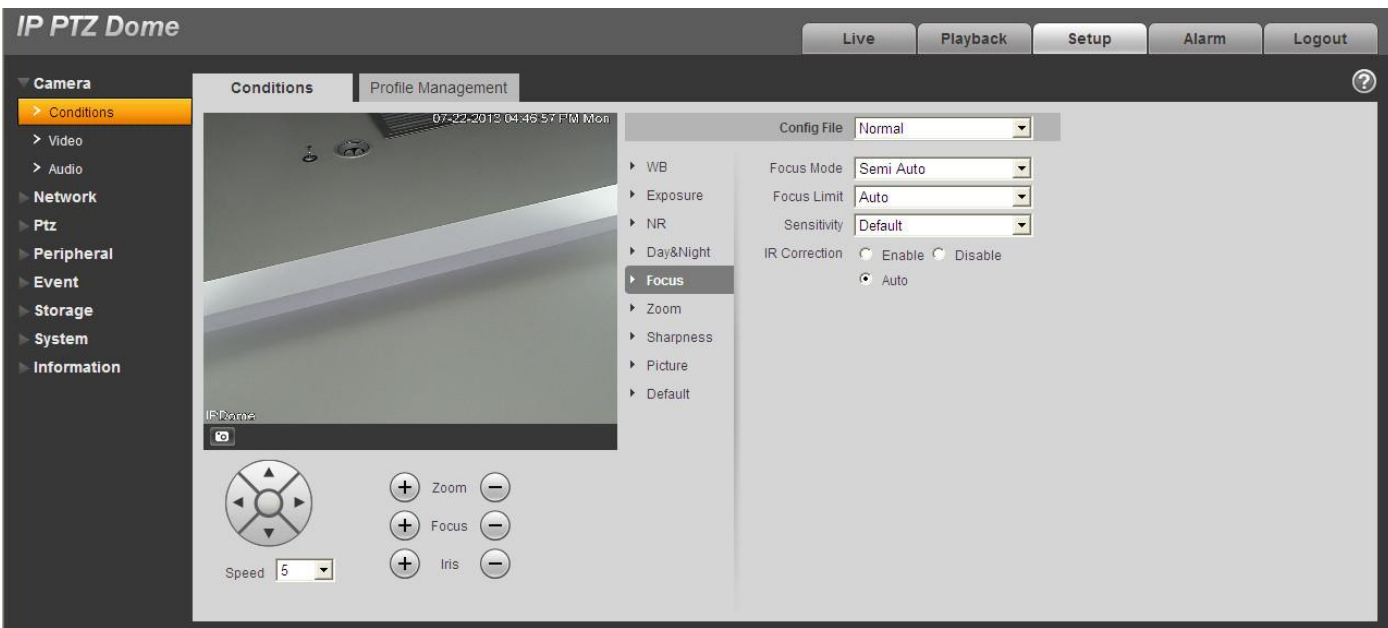

Figure 3-6

<span id="page-22-0"></span>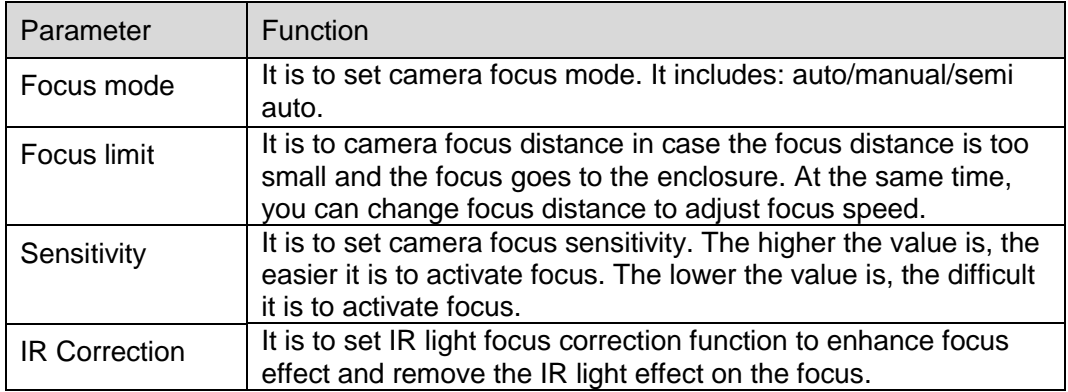

### 3.1.1.6 Zoom

Zoom interface is shown as in [Figure 3-7.](#page-23-0)

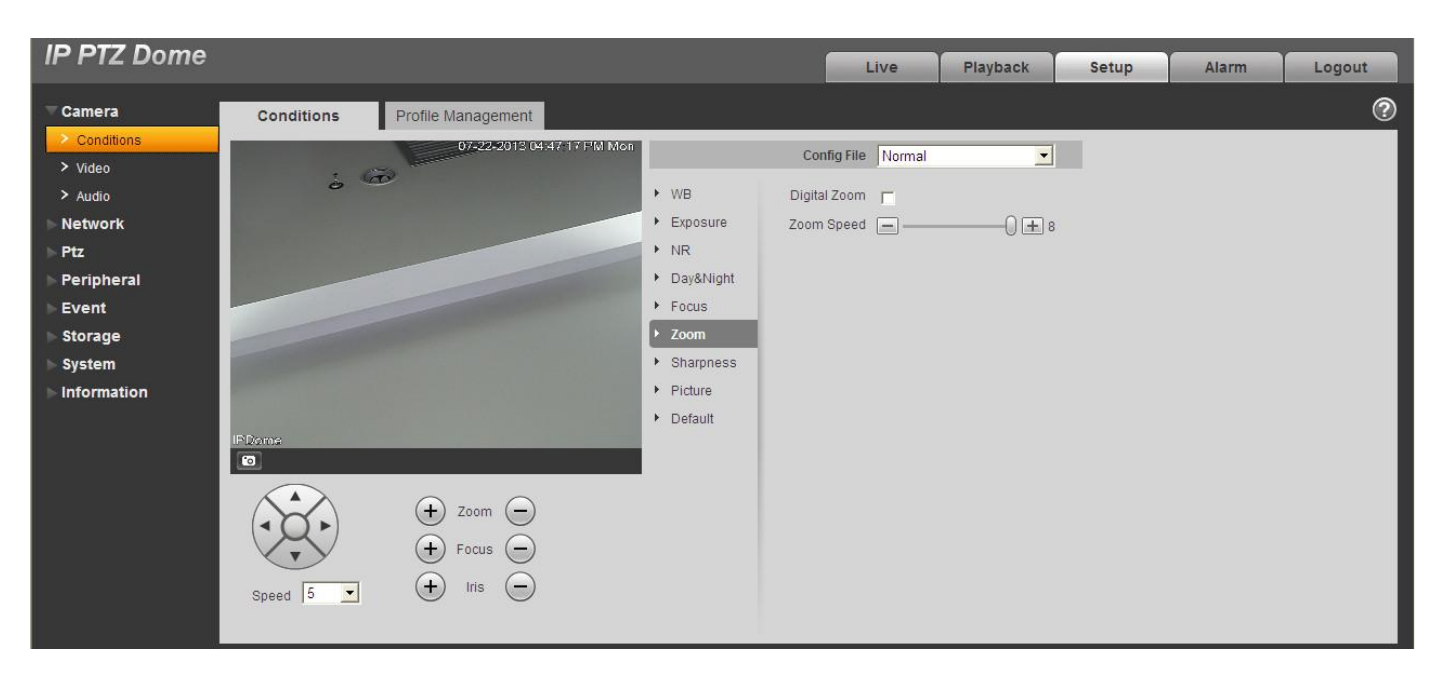

Figure 3-7

<span id="page-23-0"></span>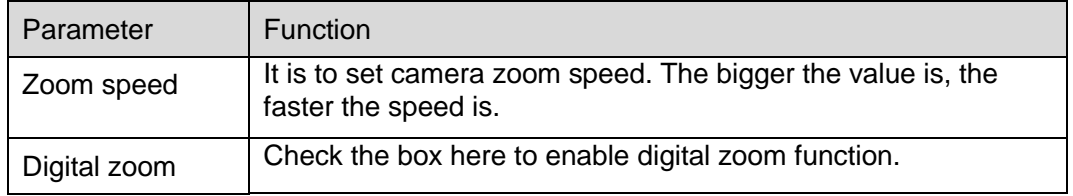

#### 3.1.1.7 Sharpness

Sharpness interface is shown as in [Figure 3-8.](#page-24-0)

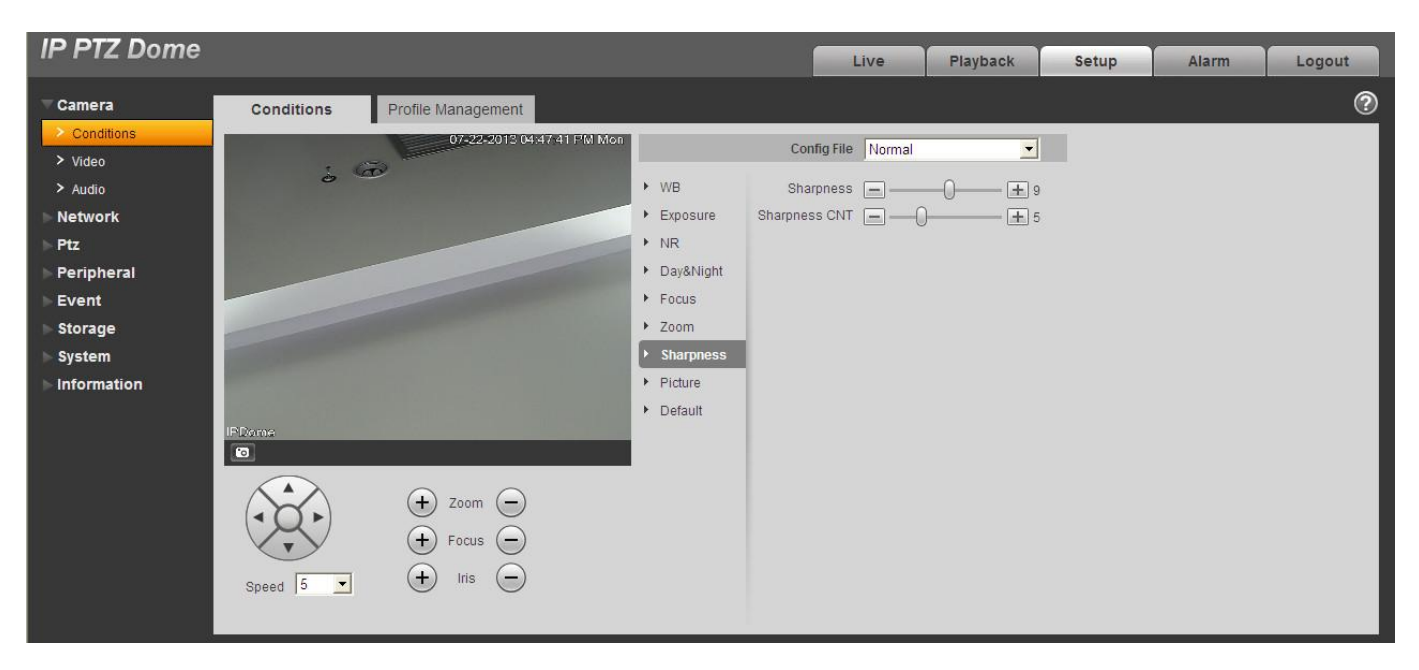

Figure 3-8

<span id="page-24-0"></span>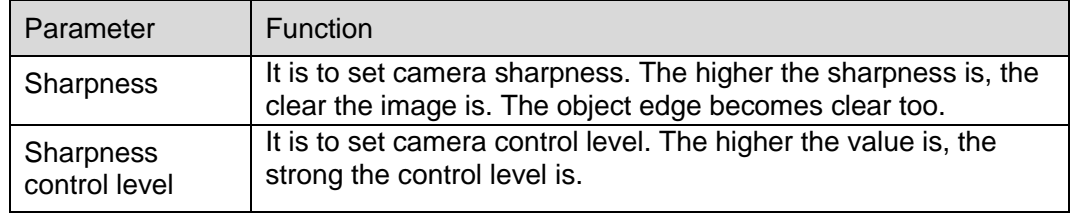

#### 3.1.1.8 Picture

Picture interface is shown as in [Figure 3-9.](#page-25-0)

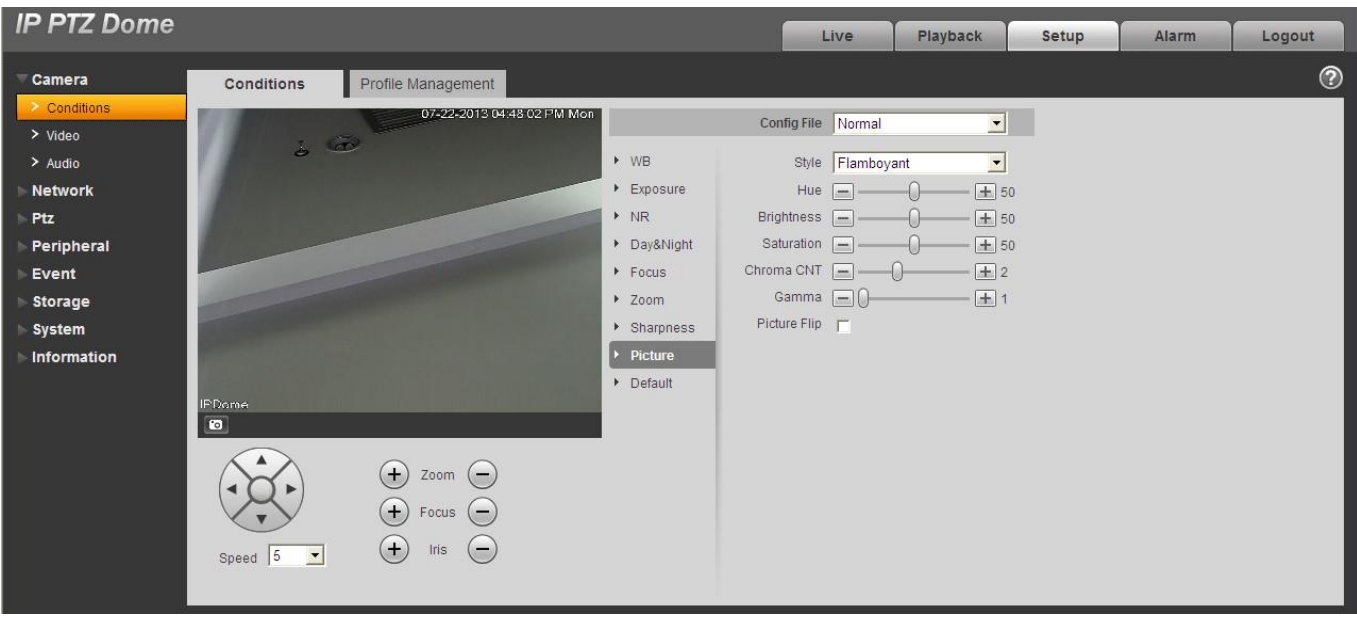

Figure 3-9

<span id="page-25-0"></span>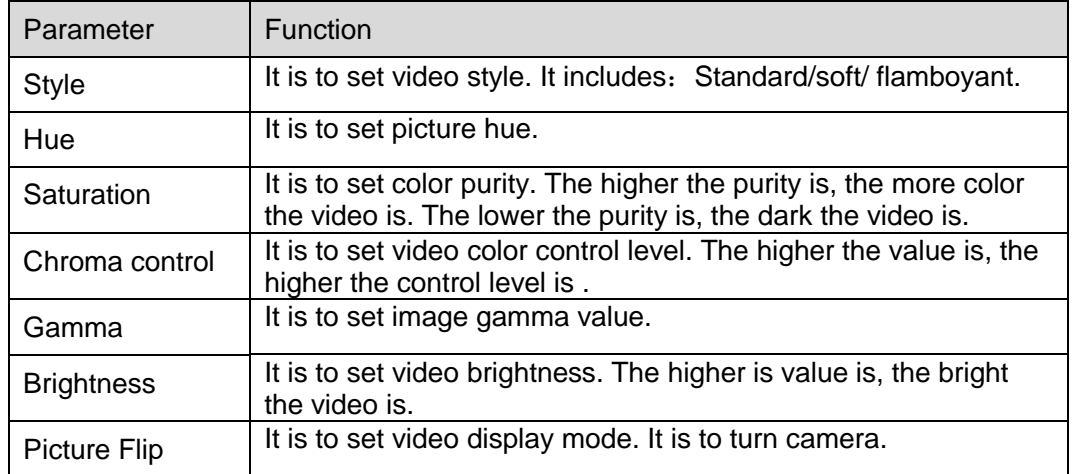

#### 3.1.1.9 Default

Default interface is shown as in [Figure 3-10.](#page-26-0)

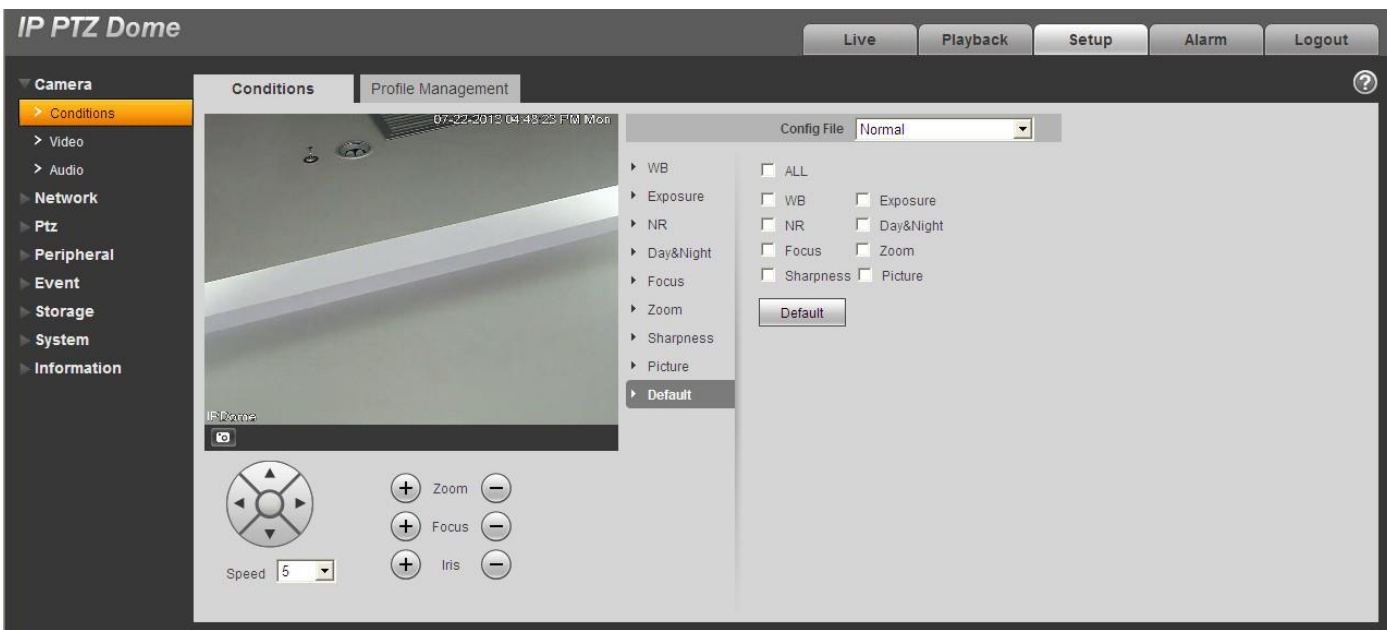

Figure 3-10

<span id="page-26-0"></span>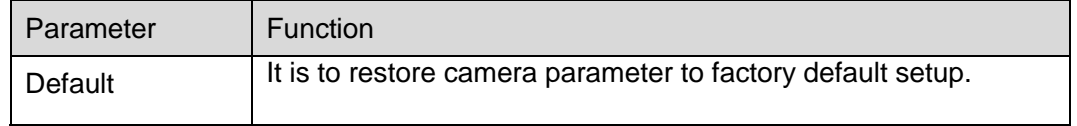

#### 3.1.1.10 Profile Management

Profile management interface is shown as in [Figure 3-11.](#page-26-1)

<span id="page-26-1"></span>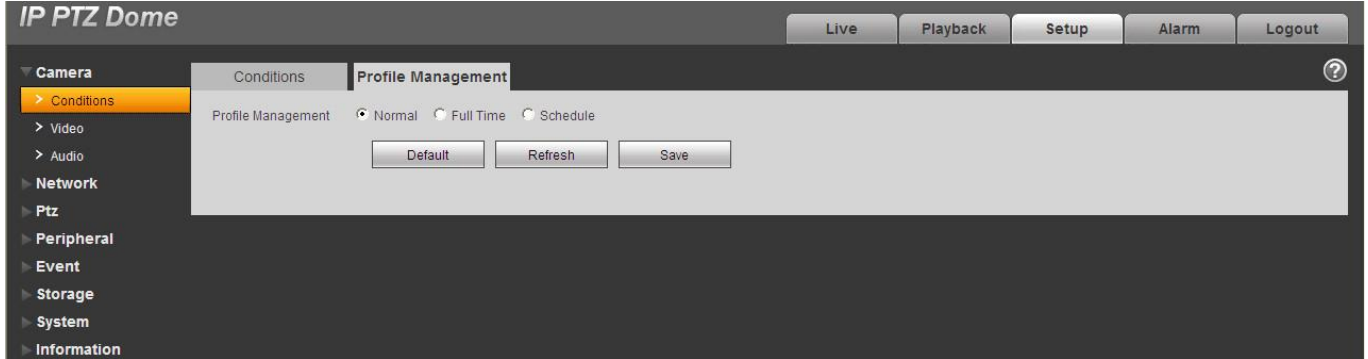

Figure 3-11

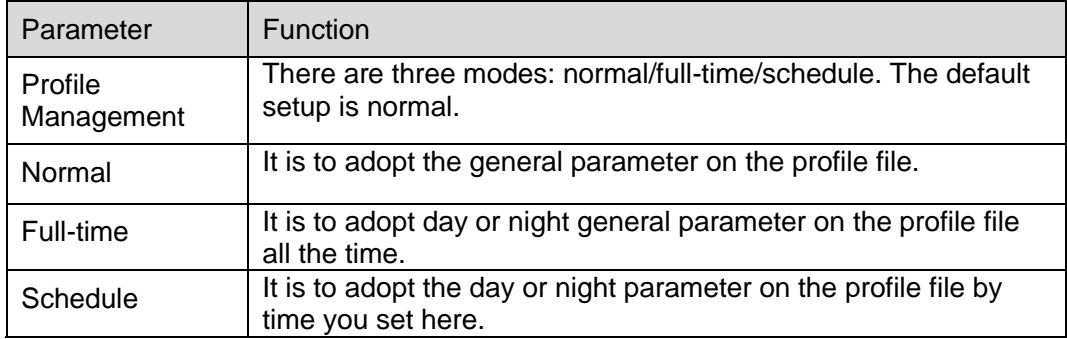

### <span id="page-27-0"></span>**3.1.2 Video**

#### 3.1.2.1 Video bit stream

The video bit stream interface is shown as below. Se[e Figure 3-12.](#page-27-1)

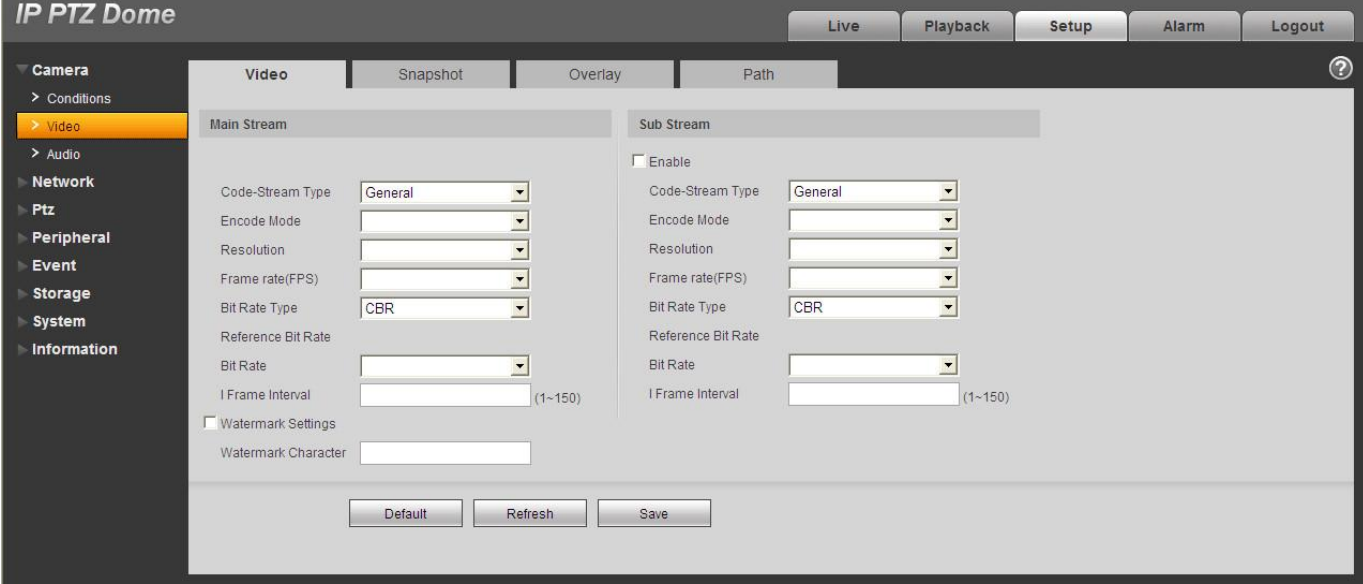

Figure 3-12

<span id="page-27-1"></span>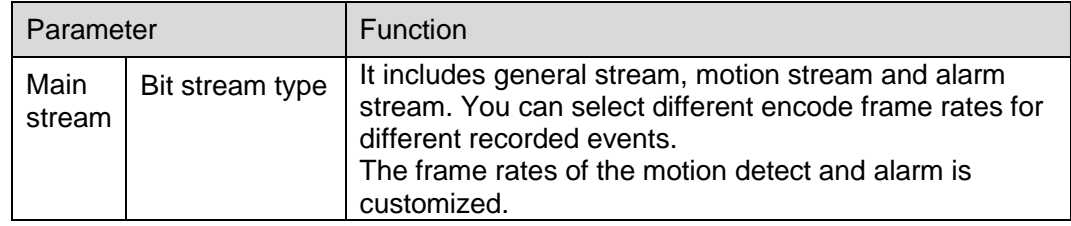

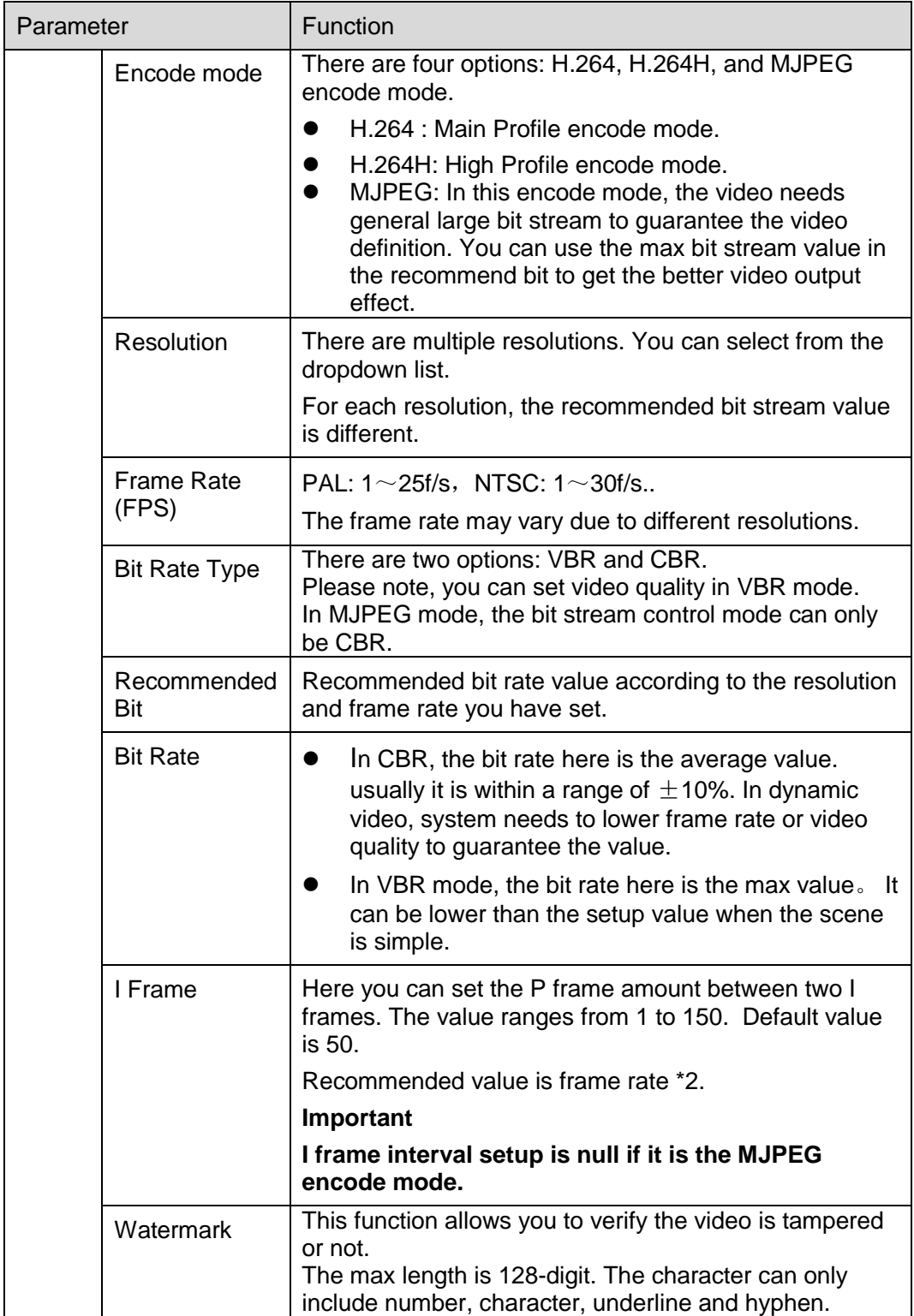

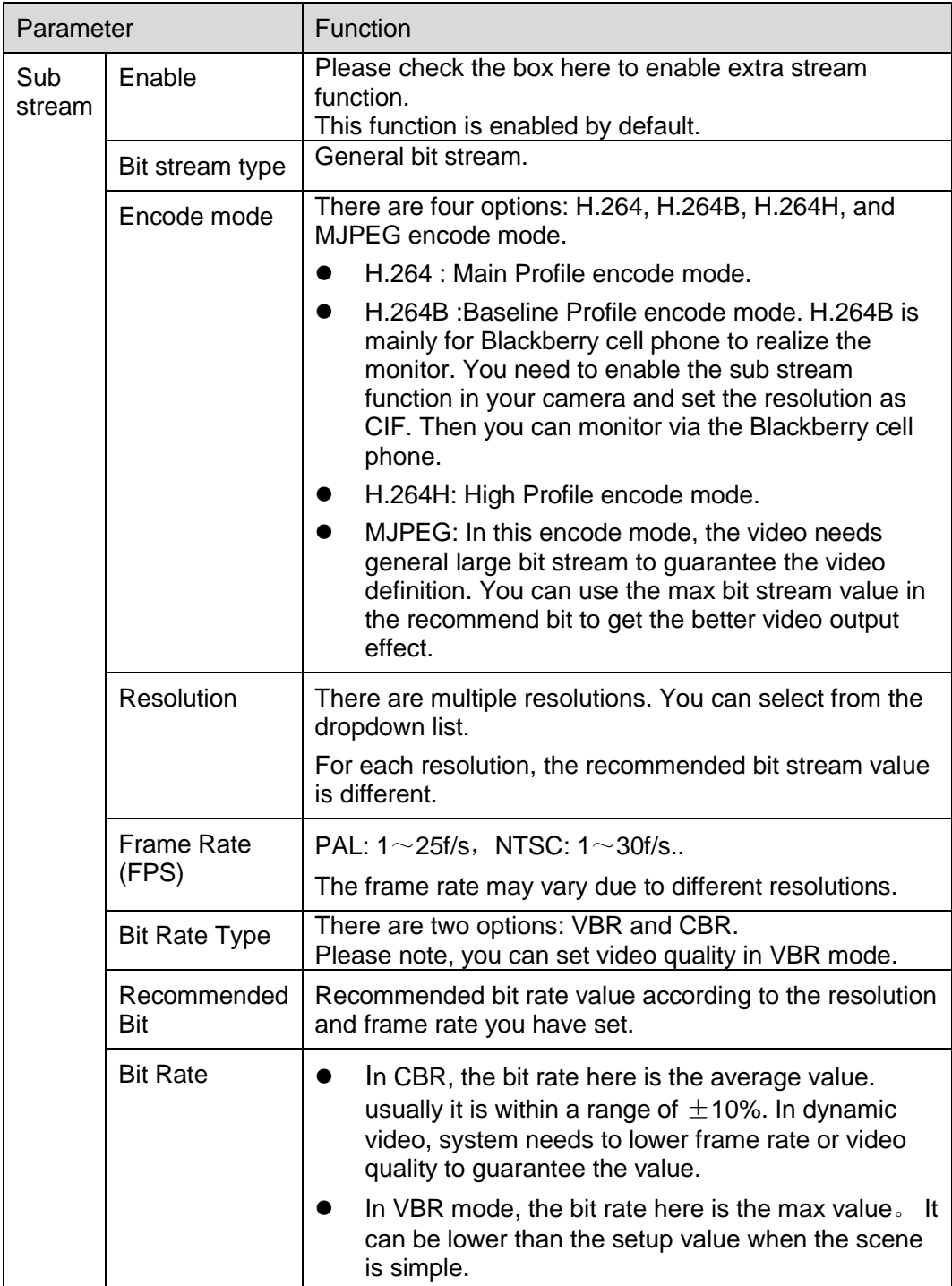

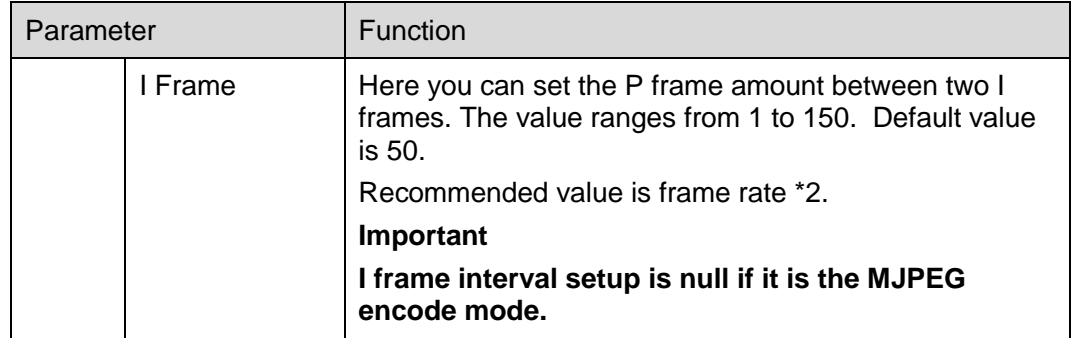

#### 3.1.2.2 Snapshot

The snapshot interface is shown as in [Figure 3-13.](#page-30-0)

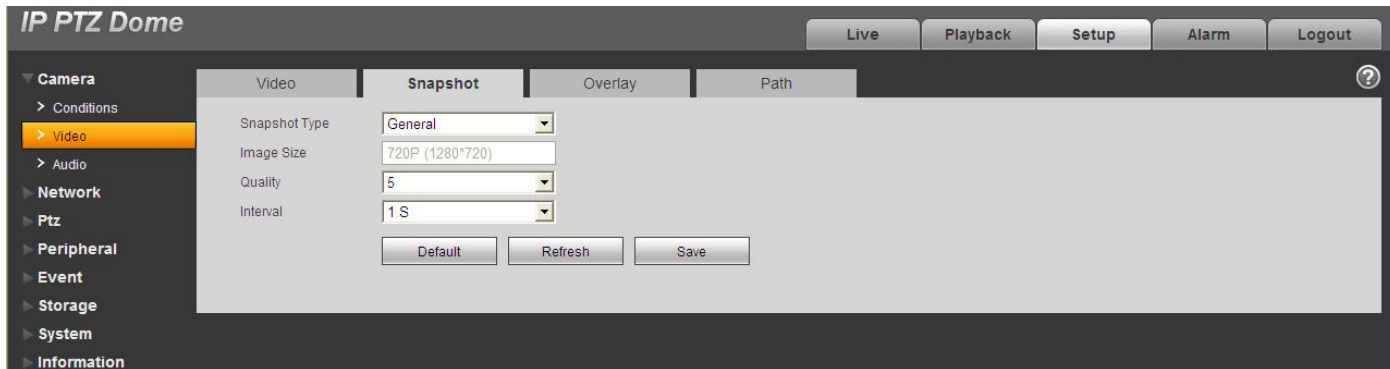

Figure 3-13

<span id="page-30-0"></span>Please refer to the following sheet for detailed information.

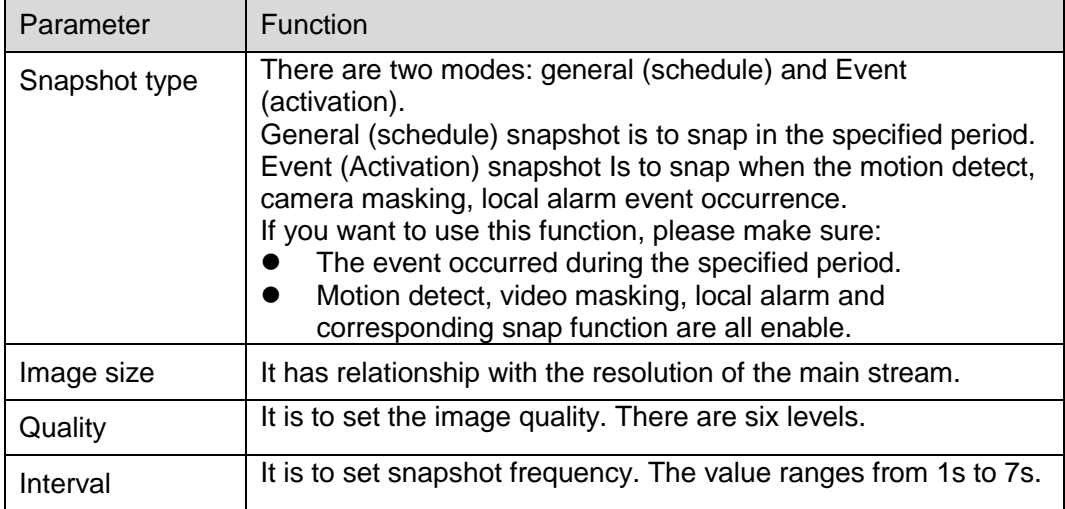

### 3.1.2.3 Video Overlay

The video overlay interface is shown as in [Figure 3-14.](#page-31-0)

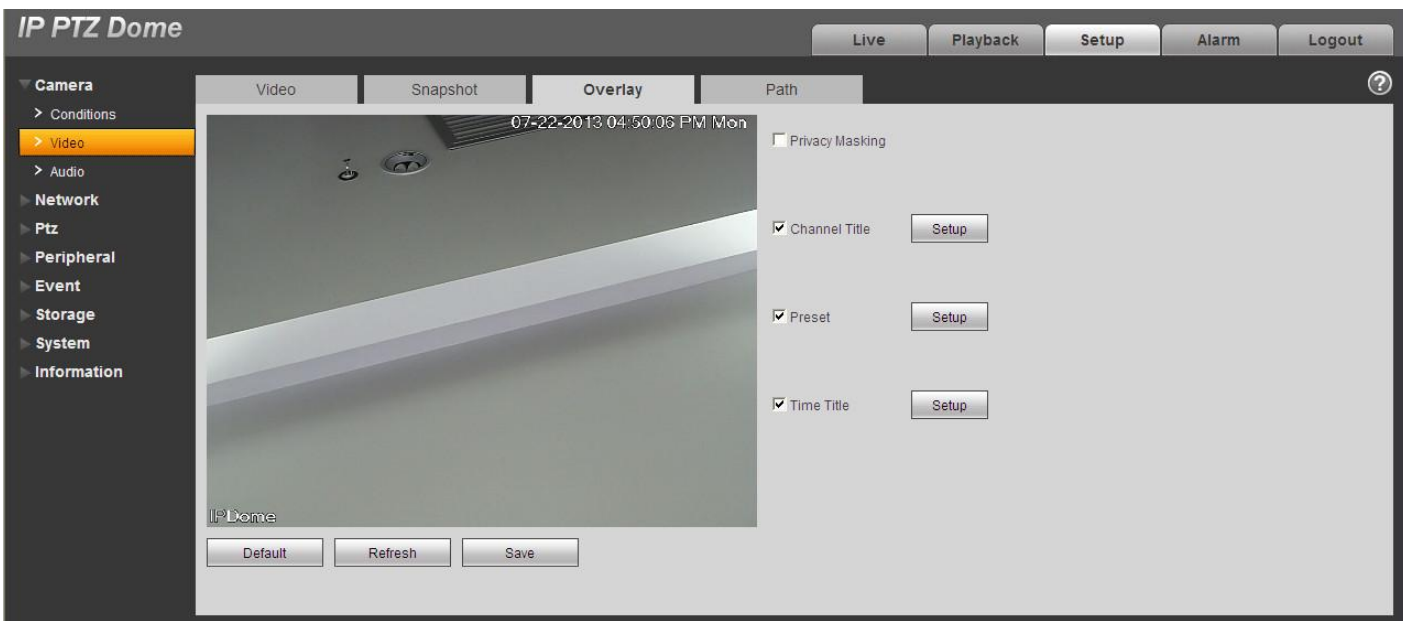

Figure 3-14

<span id="page-31-0"></span>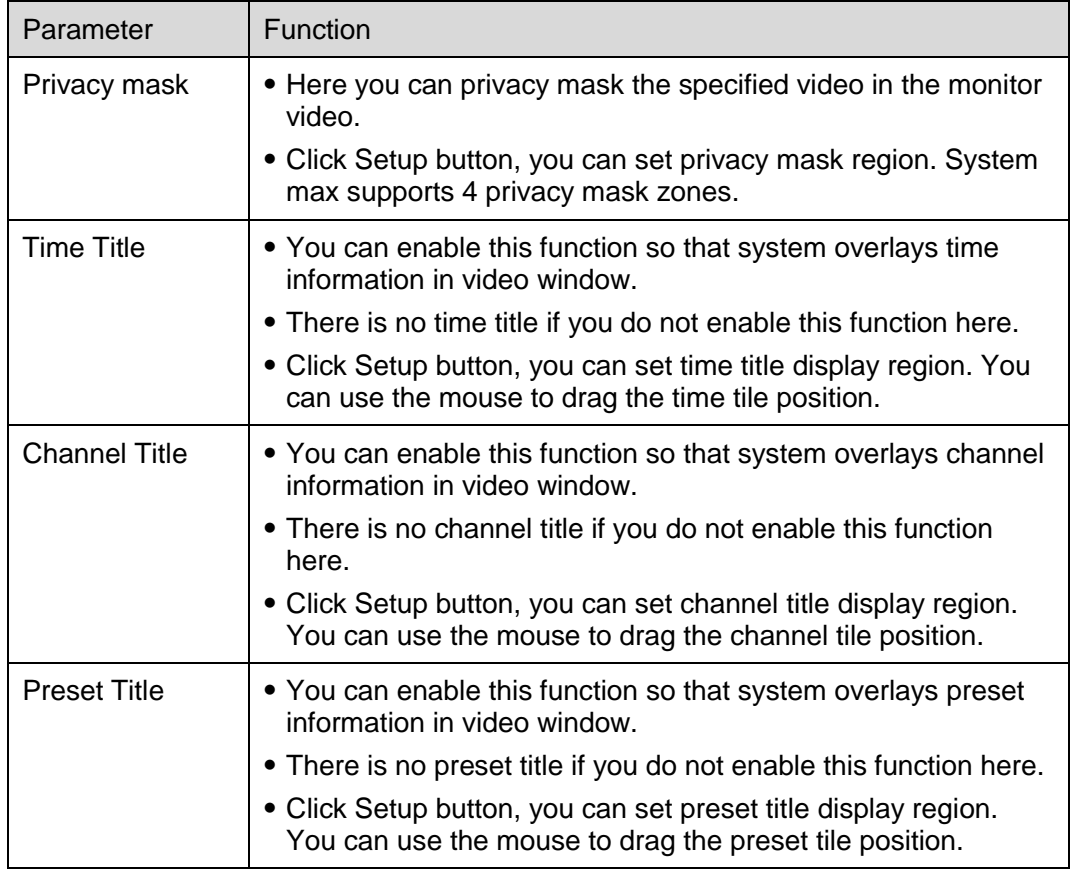

Refresh **After you successfully set privacy mask zone, channel title, time** title, you can click Refresh button to video the effect.

#### 3.1.2.4 Path

The storage path interface is shown as in [Figure 3-15.](#page-32-1)

Here you can set snap image saved path  $\begin{bmatrix} \bullet \\ \bullet \end{bmatrix}$  in the preview interface) and the record storage path

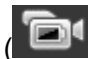

in the preview interface). The snap picture default setup is C:\PictureDownload and record file

default setup is C:\RecordDownload.

Please click the Save button to save current setup.

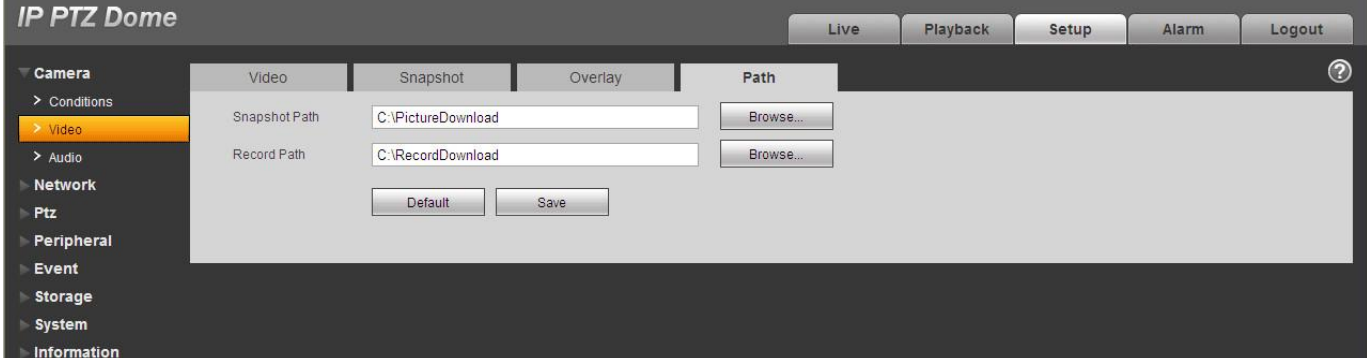

Figure 3-15

#### <span id="page-32-1"></span><span id="page-32-0"></span>**3.1.3 Audio**

The audio interface is shown as below. See [Figure 3-16.](#page-32-2)

#### **Important**

**Please make sure you have enabled the video function, otherwise you can not enable the audio function.** 

<span id="page-32-2"></span>

| <b>IP PTZ Dome</b> |                    |         |                |                 | Live   | Playback       | Setup | Alarm | Logout         |
|--------------------|--------------------|---------|----------------|-----------------|--------|----------------|-------|-------|----------------|
| Camera             | Audio              |         |                |                 |        |                |       |       | $\circledcirc$ |
| $\geq$ Conditions  |                    |         |                |                 |        |                |       |       |                |
| $>$ Video          | <b>Main Stream</b> |         |                | Sub Stream      |        |                |       |       |                |
| J<br>> Audio       | $\Gamma$ Enable    |         |                | $\Gamma$ Enable |        |                |       |       |                |
| <b>Network</b>     | Encode Mode        | G.711A  | $\blacksquare$ | Encode Mode     | G.711A | $\overline{ }$ |       |       |                |
| Ptz                |                    |         |                |                 |        |                |       |       |                |
| Peripheral         |                    | Default | Refresh        |                 |        |                |       |       |                |
| Event              |                    |         |                | Save            |        |                |       |       |                |
| Storage            |                    |         |                |                 |        |                |       |       |                |
| <b>System</b>      |                    |         |                |                 |        |                |       |       |                |
| Information        |                    |         |                |                 |        |                |       |       |                |

Figure 3-16

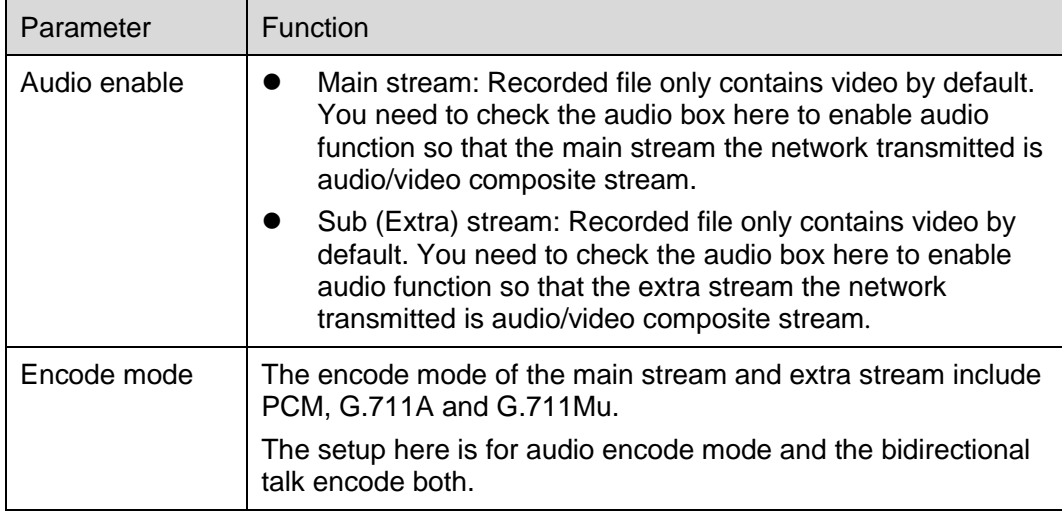

### <span id="page-33-0"></span>3.2 Network

### <span id="page-33-1"></span>**3.2.1 TCP/IP**

The TCP/IP interface is shown as in [Figure 3-17.](#page-33-2)

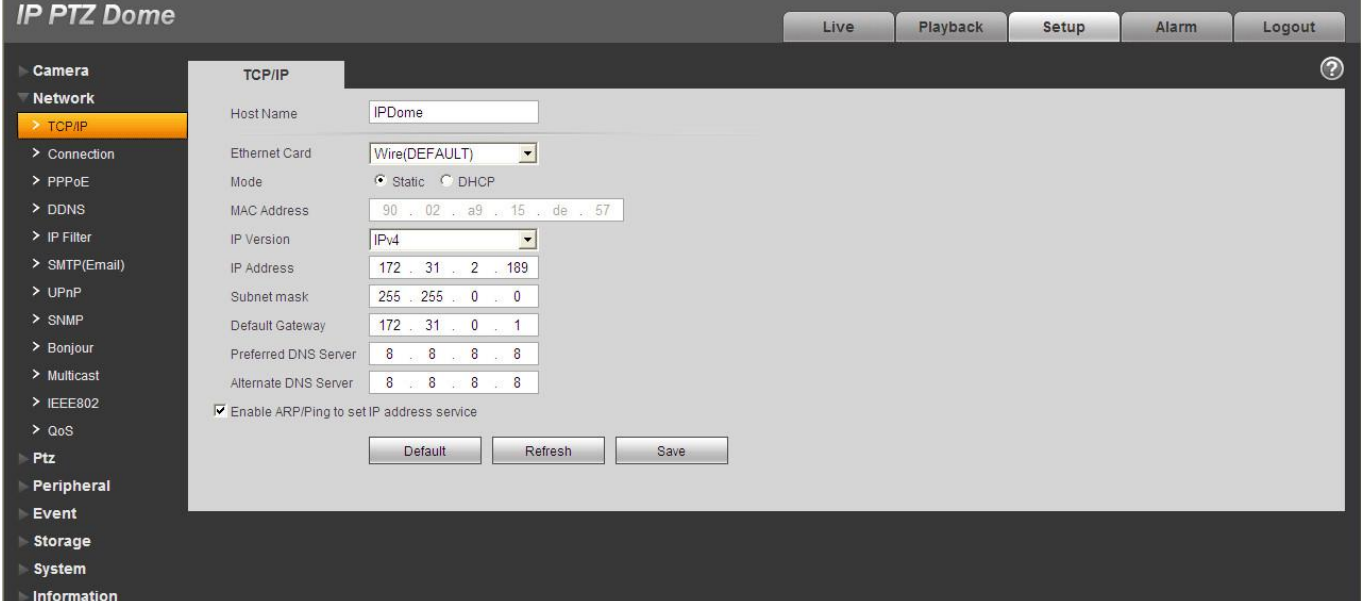

Figure 3-17

<span id="page-33-2"></span>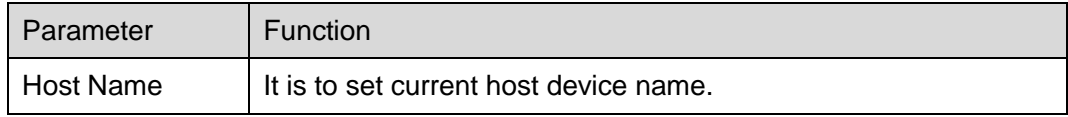

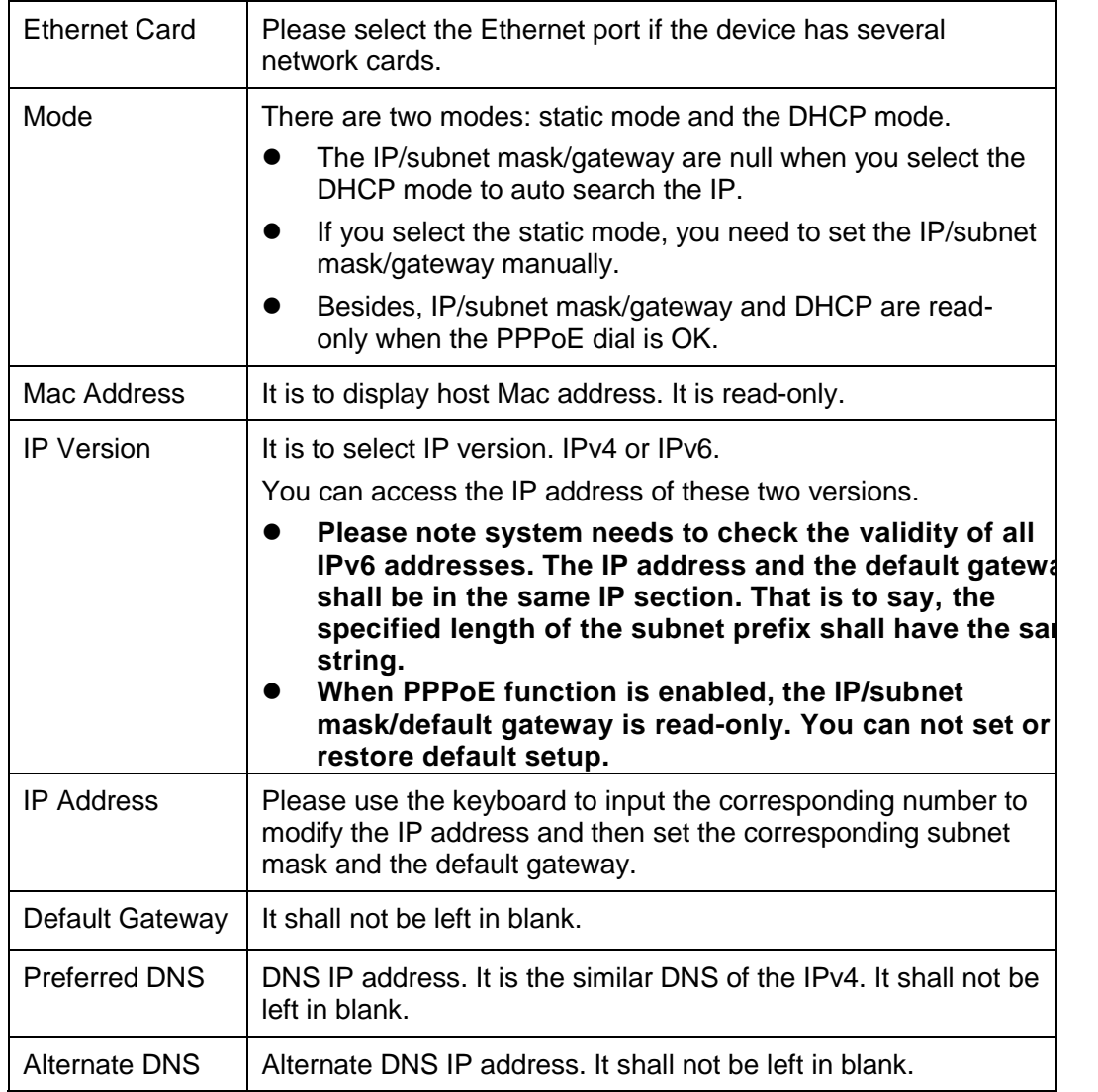

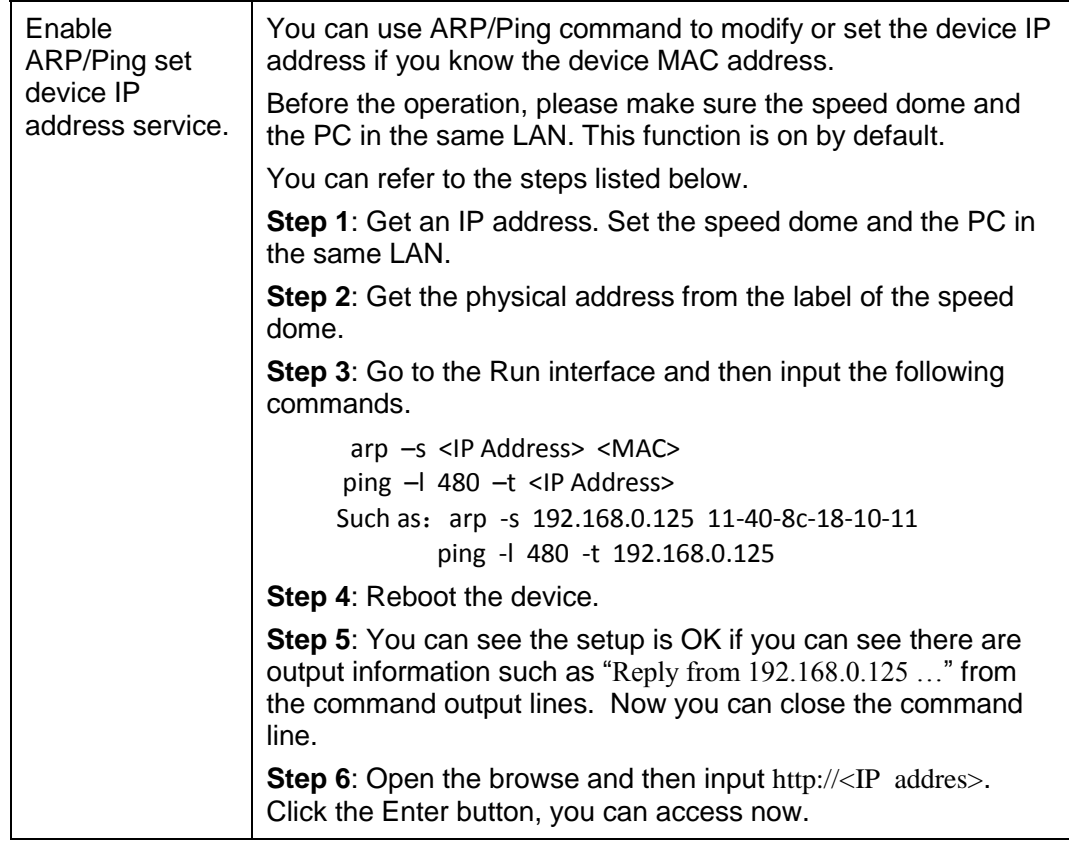

#### <span id="page-35-0"></span>**3.2.2 Connection**

The connection interface is shown as in [Figure 3-18.](#page-35-1)

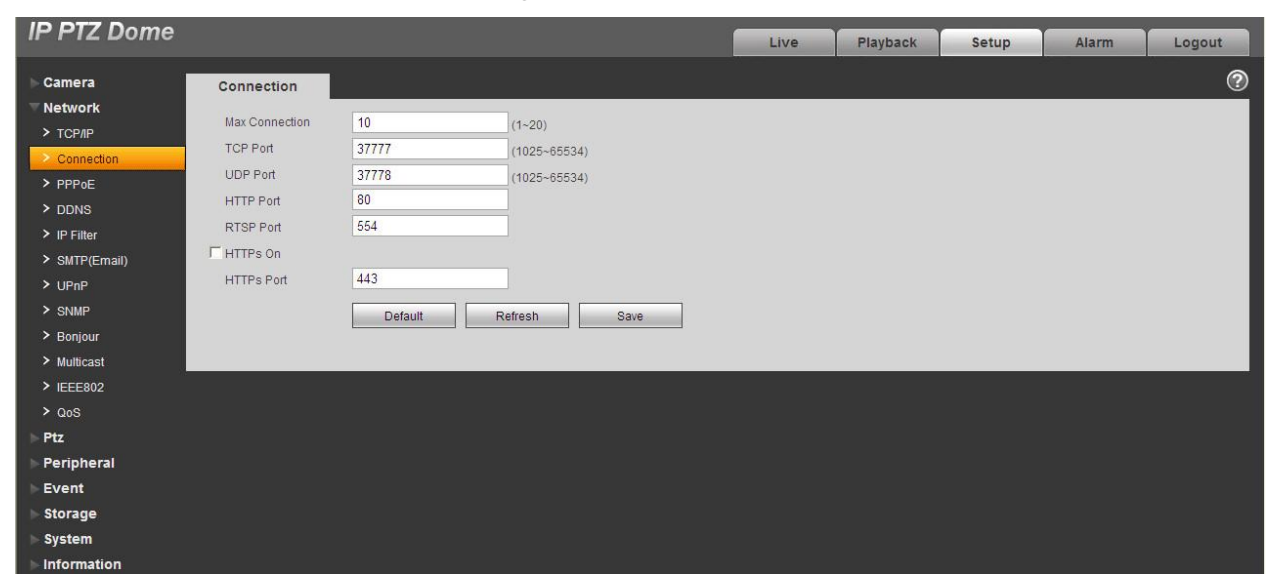

<span id="page-35-1"></span>Figure 3-18
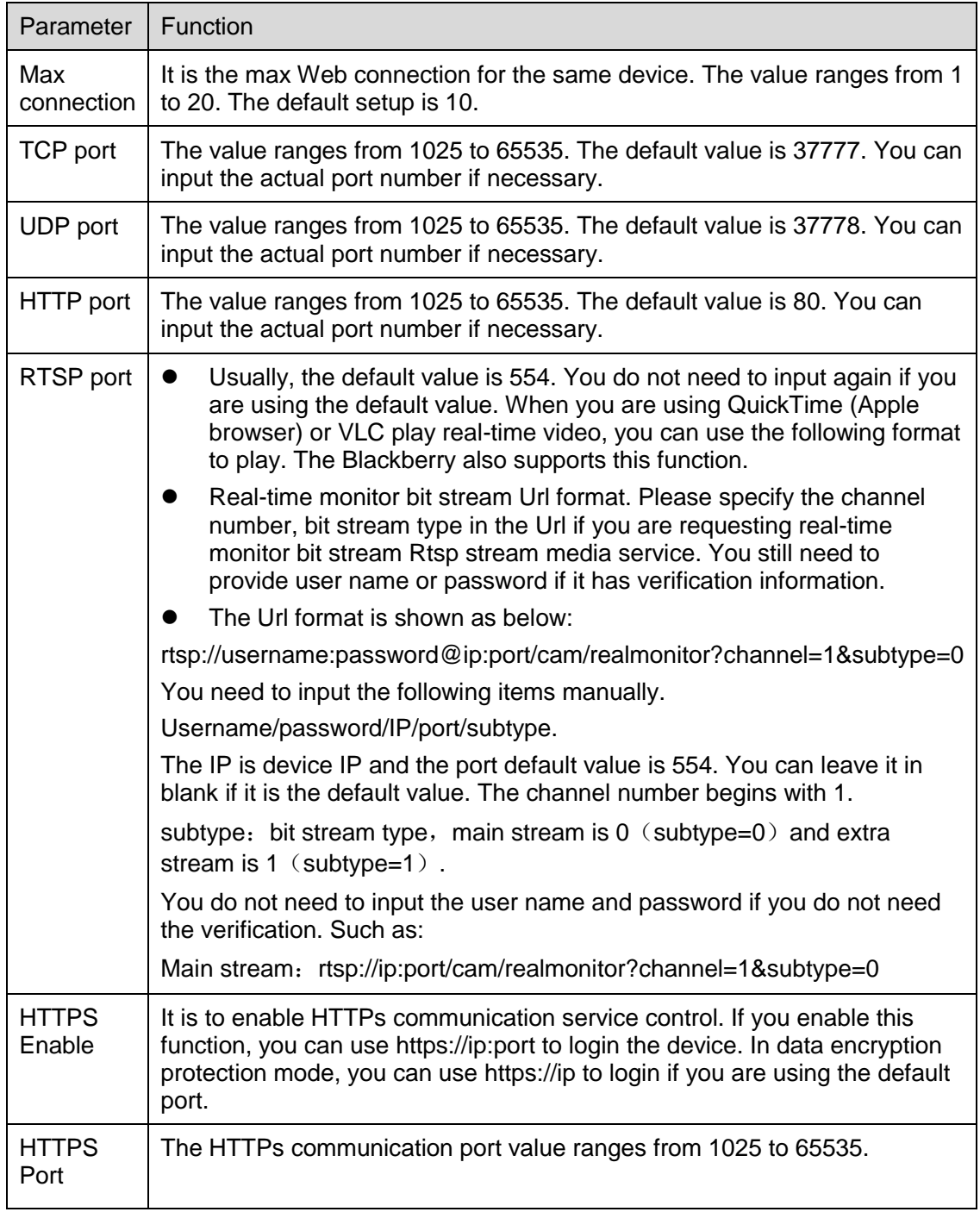

#### **Important**

The value 0 to 1024 (excluding the default value of HTTP/RTSP/HTTPs), 1900, 3800, 5000, 5050, 9999, 37776, 37780-37880, 39999 and etc are the special ports value and they are not open for user to set.

## **3.2.3 PPPoE**

The PPPoE interface is shown as in [Figure 3-19.](#page-37-0)

Input the PPPoE user name and password you get from the IPS (internet service provider) and enable PPPoE function. Please save current setup and then reboot the device to get the setup activated.

Device connects to the internet via PPPoE after reboot. You can get the IP address in the WAN from the IP address column.

PPPoE is set to connect to the internet. You can get an account from your IPS (Internet service provider), you can set here to dial to the interface. You can see the registered IP address in the interface if your setup is right.

**Please note, you need to go to the IP address item to view the device current device information. You can access the client-end via this address.** 

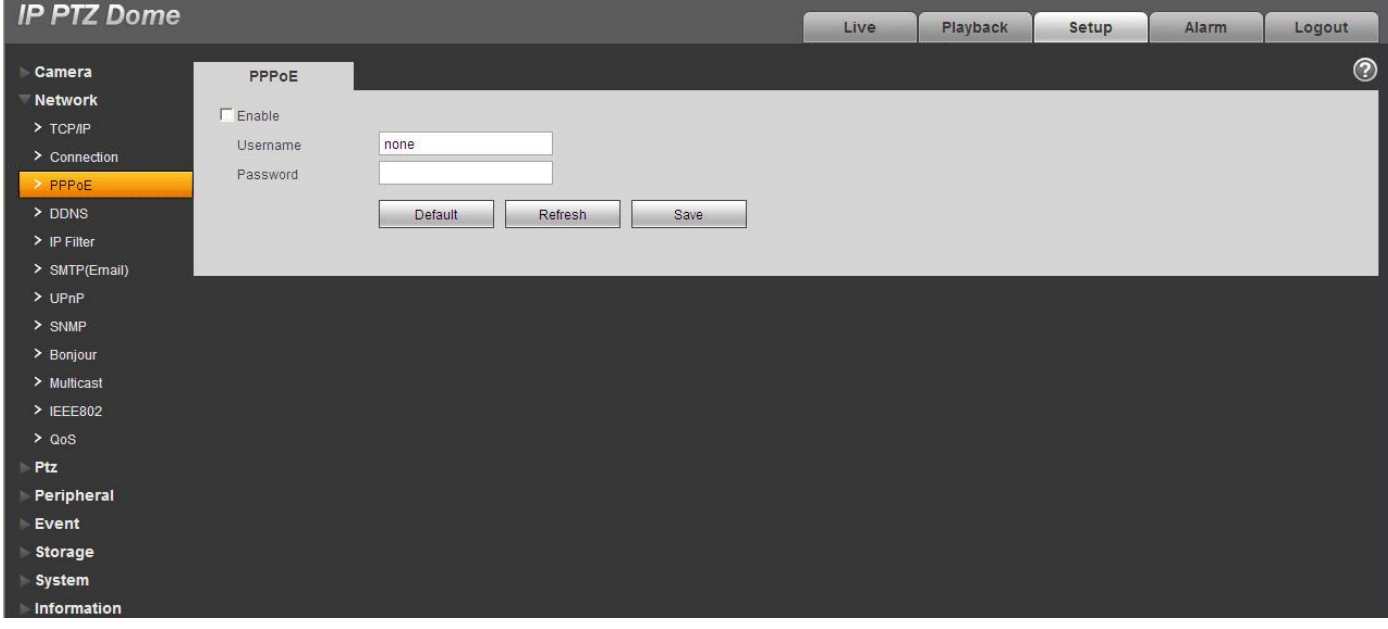

Figure 3-19

# <span id="page-37-0"></span>**3.2.4 DDNS**

The DDNS interface is shown as in [Figure 3-20.](#page-38-0)

The DDNS is to set to connect the various servers so that you can access the system via the server. Please go to the corresponding service website to apply a domain name and then access the system via the domain. It works even your IP address has changes.

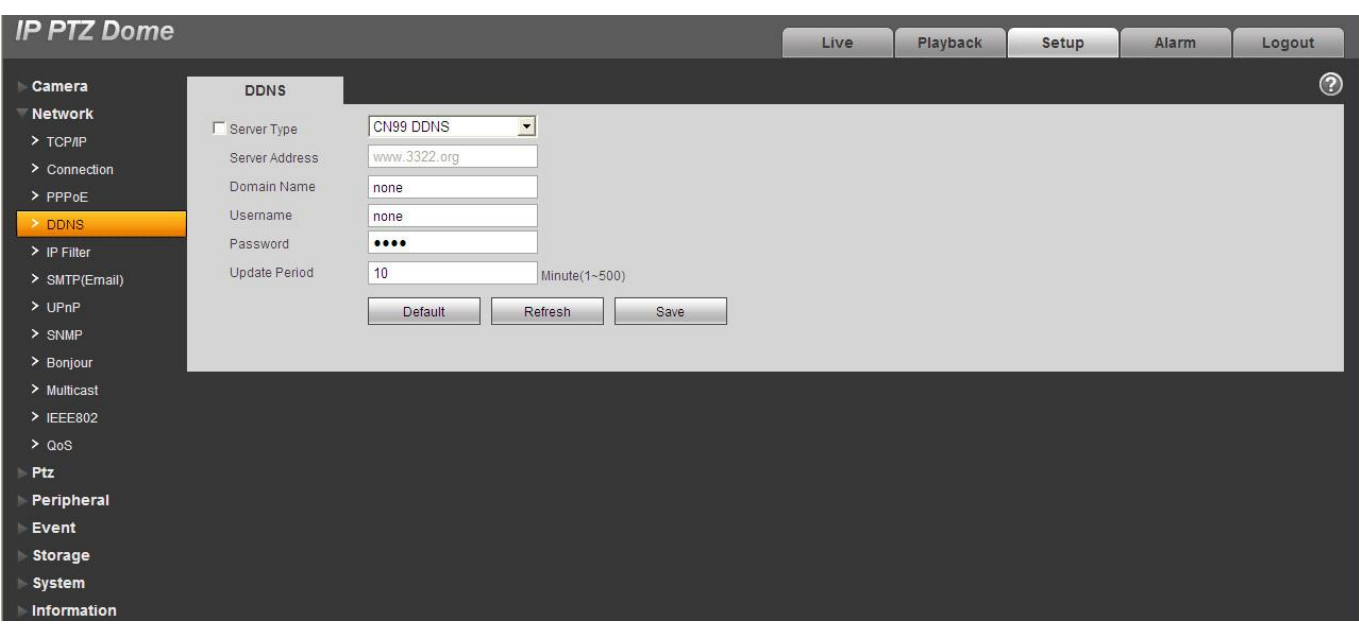

Figure 3-20

<span id="page-38-0"></span>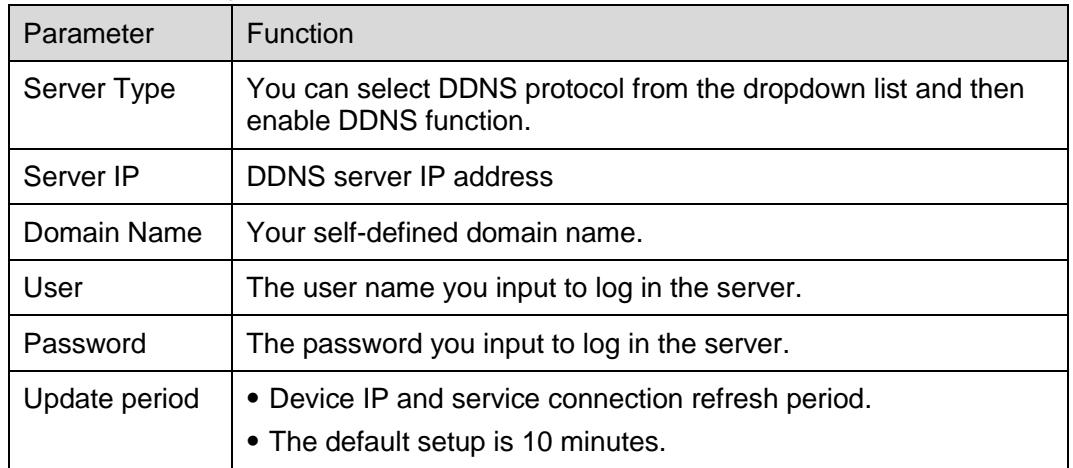

## **3.2.5 IP filter**

The IP filter interface is shown as in [Figure 3-21.](#page-39-0)

You can enable IP filter function so that some specified IP user can access the speed dome.

You can add IP address or IP address section.

If you do not check the box here, it means there is on access limit.

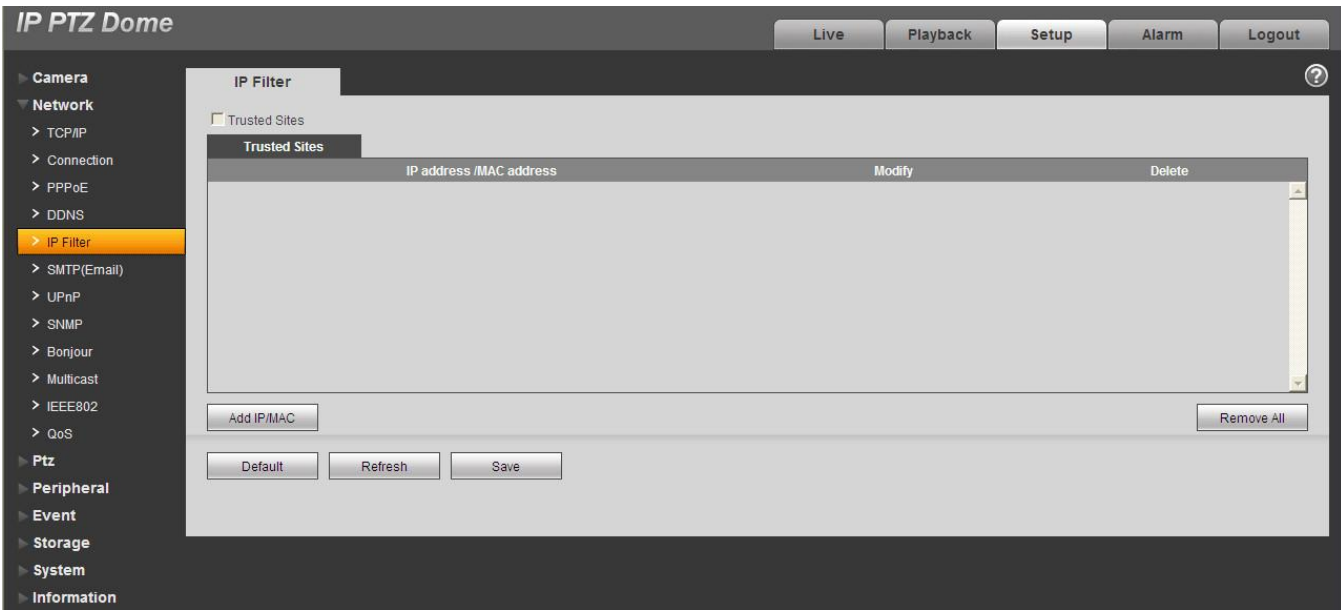

Figure 3-21

# <span id="page-39-0"></span>**3.2.6 SMTP** (**e-mail**)

The SMTP interface is shown as in [Figure 3-22.](#page-39-1)

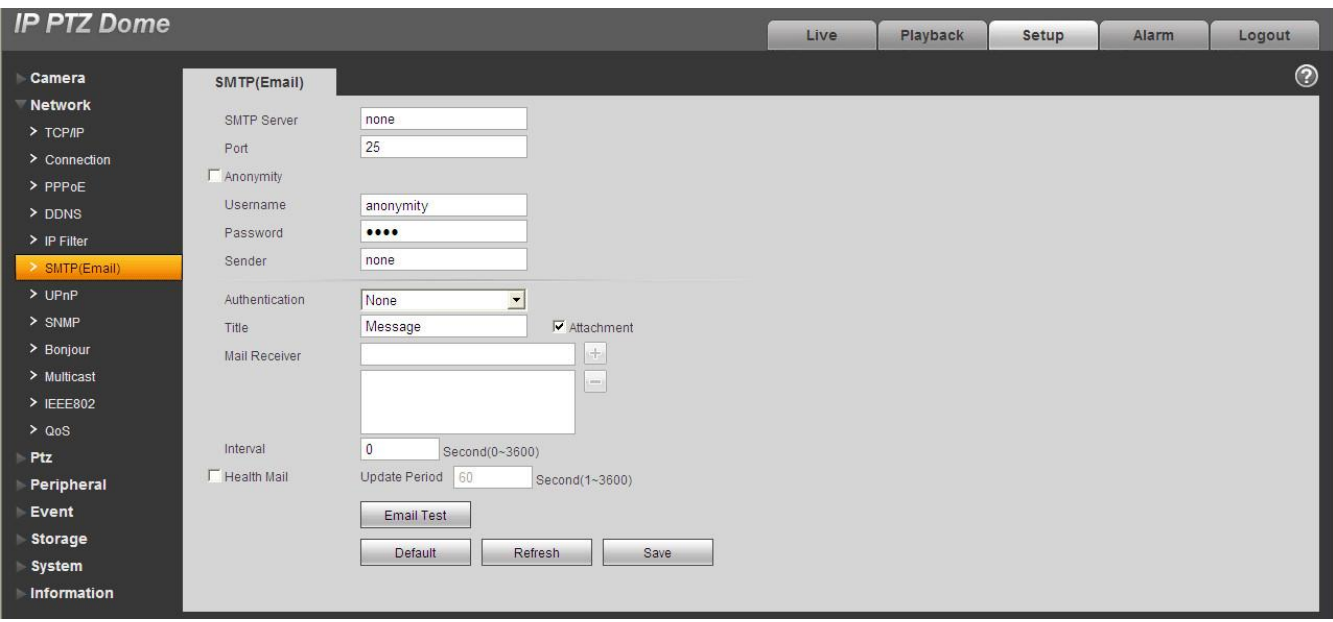

<span id="page-39-1"></span>Figure 3-22

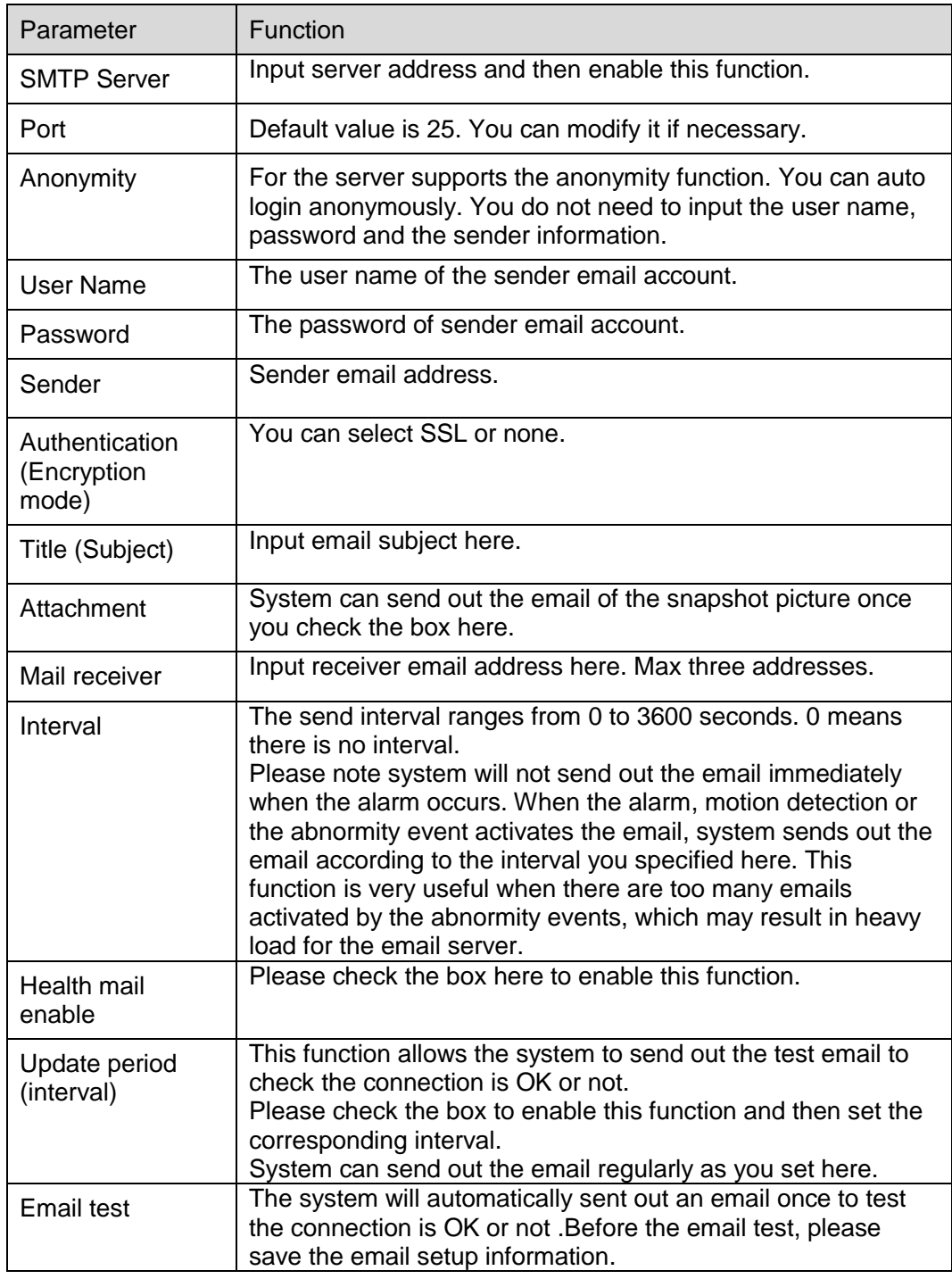

# **3.2.7 UPnP**

It allows you to establish the mapping relationship between the LAN and the public network. Here you can also add, modify or remove UPnP item..

There are two modes: manual/auto.

- Manual mode: Select an item in the list, you can modify and delete. Click Add mapping button, you can add a new one. See [Figure 3-23.](#page-41-0)
- Auto mode: The mapping is fixed and can not be added/deleted/modified. See [Figure 3-24.](#page-42-0) In the Windows OS, From Start->Control Panel->Add or remove programs. Click the "Add/Remove Windows Components" and then select the "Network Services" from the Windows Components Wizard. Click the Details button and then check the "Internet Gateway Device Discovery and Control client" and "UPnP User Interface". Please click OK to begin installation.

Enable UPnP from the Web. If your UPnP is enabled in the Windows OS, the speed dome can auto detect it via the "My Network Places"

| <b>IP PTZ Dome</b> |                          |                     | Live                        | Playback             | Setup | <b>Alarm</b>         | Logout                |                                                                                                |                                       |  |
|--------------------|--------------------------|---------------------|-----------------------------|----------------------|-------|----------------------|-----------------------|------------------------------------------------------------------------------------------------|---------------------------------------|--|
| Camera             | UPnP                     |                     |                             |                      |       |                      |                       |                                                                                                | $^{\circledR}$                        |  |
| <b>Network</b>     | $\Box$ Enable            | Mode Manual v       | Router State Mapping Failed |                      |       |                      |                       |                                                                                                |                                       |  |
| $>$ TCP/IP         | <b>Port Mapping List</b> |                     |                             |                      |       |                      |                       |                                                                                                |                                       |  |
| > Connection       |                          | <b>Service Name</b> | Protocol                    | <b>Internal Port</b> |       | <b>External Port</b> | <b>Status</b>         | <b>Modify</b>                                                                                  | <b>Delete</b>                         |  |
| $>$ PPP oE         | $\overline{\mathsf{v}}$  | WebService          | TCP                         | 80                   |       | 8080                 | <b>Mapping Failed</b> | $\mathcal{L}% _{0}\left( \mathcal{L}_{0}\right) =\mathcal{L}_{0}\left( \mathcal{L}_{0}\right)$ | $\bullet$<br>$\overline{\phantom{a}}$ |  |
| $>$ DDNS           | $\overline{\mathbf{v}}$  | PrivService         | TCP                         | 37777                |       | 37777                | <b>Mapping Failed</b> | À.                                                                                             | $\bullet$                             |  |
| $>$ IP Filter      | $\overline{\mathsf{v}}$  | PrivService         | <b>UDP</b>                  | 37778                |       | 37778                | Mapping Failed        | $\mathcal{L}% _{0}\left( t\right) \sim\mathcal{L}_{\mathrm{CL}}\left( t\right)$                | $\bullet$                             |  |
| > SMTP(Email)      | $\overline{\mathbf{v}}$  | <b>RTSPService</b>  | TCP                         | 554                  |       | 554                  | <b>Mapping Failed</b> | $\ell$                                                                                         | $\bullet$                             |  |
| $>$ UPnP           |                          |                     |                             |                      |       |                      |                       |                                                                                                |                                       |  |
| $>$ SNMP           |                          |                     |                             |                      |       |                      |                       |                                                                                                |                                       |  |
| > Bonjour          |                          |                     |                             |                      |       |                      |                       |                                                                                                |                                       |  |
| > Multicast        |                          |                     |                             |                      |       |                      |                       |                                                                                                |                                       |  |
| $\geq$ IEEE802     | Add Mapping              | Refresh<br>Save     |                             |                      |       |                      |                       |                                                                                                |                                       |  |
| > Q <sub>0</sub> S |                          |                     |                             |                      |       |                      |                       |                                                                                                |                                       |  |
| Ptz                |                          |                     |                             |                      |       |                      |                       |                                                                                                |                                       |  |
| Peripheral         |                          |                     |                             |                      |       |                      |                       |                                                                                                |                                       |  |
| Event              |                          |                     |                             |                      |       |                      |                       |                                                                                                |                                       |  |
| <b>Storage</b>     |                          |                     |                             |                      |       |                      |                       |                                                                                                |                                       |  |
| <b>System</b>      |                          |                     |                             |                      |       |                      |                       |                                                                                                |                                       |  |
| <b>Information</b> |                          |                     |                             |                      |       |                      |                       |                                                                                                |                                       |  |

<span id="page-41-0"></span>Figure 3-23

| <b>IP PTZ Dome</b>           |                         |                                   |                             |                            | Live<br>Playback             | Setup                           | Alarm | Logout       |
|------------------------------|-------------------------|-----------------------------------|-----------------------------|----------------------------|------------------------------|---------------------------------|-------|--------------|
| Camera                       | UPnP                    |                                   |                             |                            |                              |                                 |       | $^\circledR$ |
| <b>Network</b><br>$>$ TCP/IP | $\Gamma$ Enable         | Mode Auto<br>$\blacksquare$       | Router State Mapping Failed |                            |                              |                                 |       |              |
| > Connection                 | Port Mapping List       |                                   |                             |                            |                              |                                 |       |              |
| $>$ PPP oE                   | $\overline{\mathbf{v}}$ | <b>Service Name</b><br>WebService | Protocol<br>TCP             | <b>Internal Port</b><br>80 | <b>External Port</b><br>8080 | <b>Status</b><br>Mapping Failed |       | $\Delta$     |
| > DDNS                       | $\overline{\mathbf{v}}$ | PrivService                       | <b>TCP</b>                  | 37777                      | 37777                        | Mapping Failed                  |       |              |
| $>$ IP Filter                | $\overline{\mathbf{v}}$ | PrivService                       | UDP                         | 37778                      | 37778                        | Mapping Failed                  |       |              |
| > SMTP(Email)                | $\overline{\mathbf{v}}$ | <b>RTSPService</b>                | <b>TCP</b>                  | 554                        | 554                          | Mapping Failed                  |       |              |
| >UPnP                        |                         |                                   |                             |                            |                              |                                 |       |              |
| $>$ SNMP                     |                         |                                   |                             |                            |                              |                                 |       |              |
| > Bonjour                    |                         |                                   |                             |                            |                              |                                 |       |              |
| > Multicast                  |                         |                                   |                             |                            |                              |                                 |       |              |
| $\geq$ IEEE802               | Add Mapping             | Refresh<br>Save                   |                             |                            |                              |                                 |       |              |
| $\geq$ QoS                   |                         |                                   |                             |                            |                              |                                 |       |              |
| Ptz                          |                         |                                   |                             |                            |                              |                                 |       |              |
| Peripheral                   |                         |                                   |                             |                            |                              |                                 |       |              |
| Event                        |                         |                                   |                             |                            |                              |                                 |       |              |
| <b>Storage</b>               |                         |                                   |                             |                            |                              |                                 |       |              |
| System                       |                         |                                   |                             |                            |                              |                                 |       |              |
| Information                  |                         |                                   |                             |                            |                              |                                 |       |              |

Figure 3-24

#### <span id="page-42-0"></span>**3.2.8 SNMP**

The SNMP interface is shown as in [Figure 3-25.](#page-42-1)

The SNMP allows the communication between the network management work station software and the proxy of the managed device. Please install the software such as MG MibBrowser 8.0c software or establish the SNMP service before you use this function. You need to reboot the device to activate the new setup.

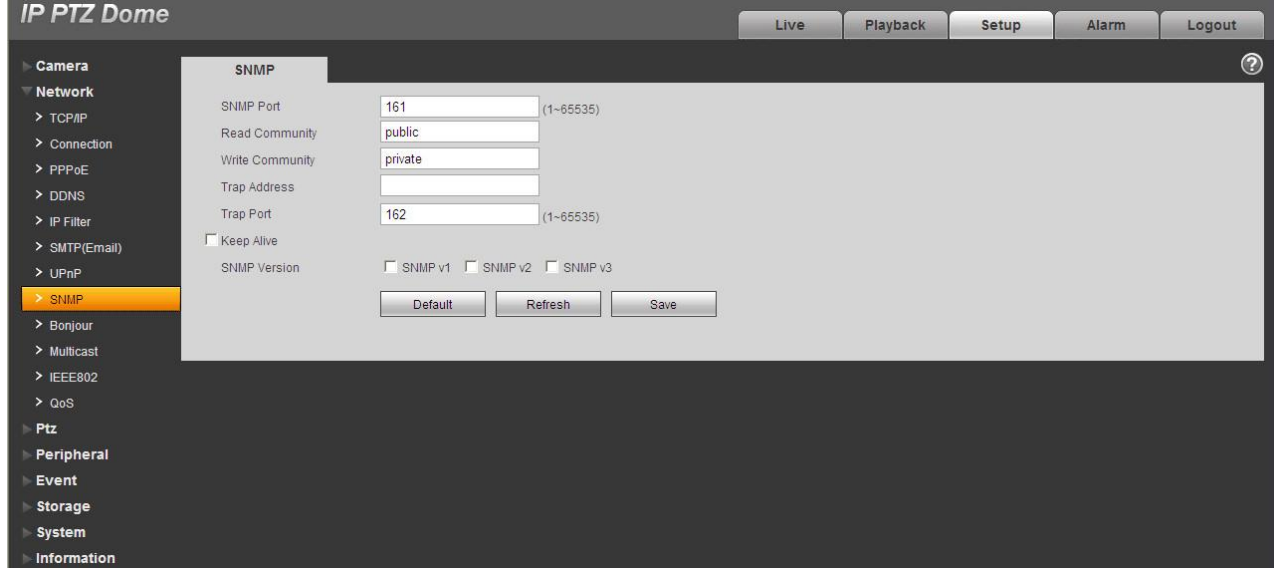

<span id="page-42-1"></span>Figure 3-25

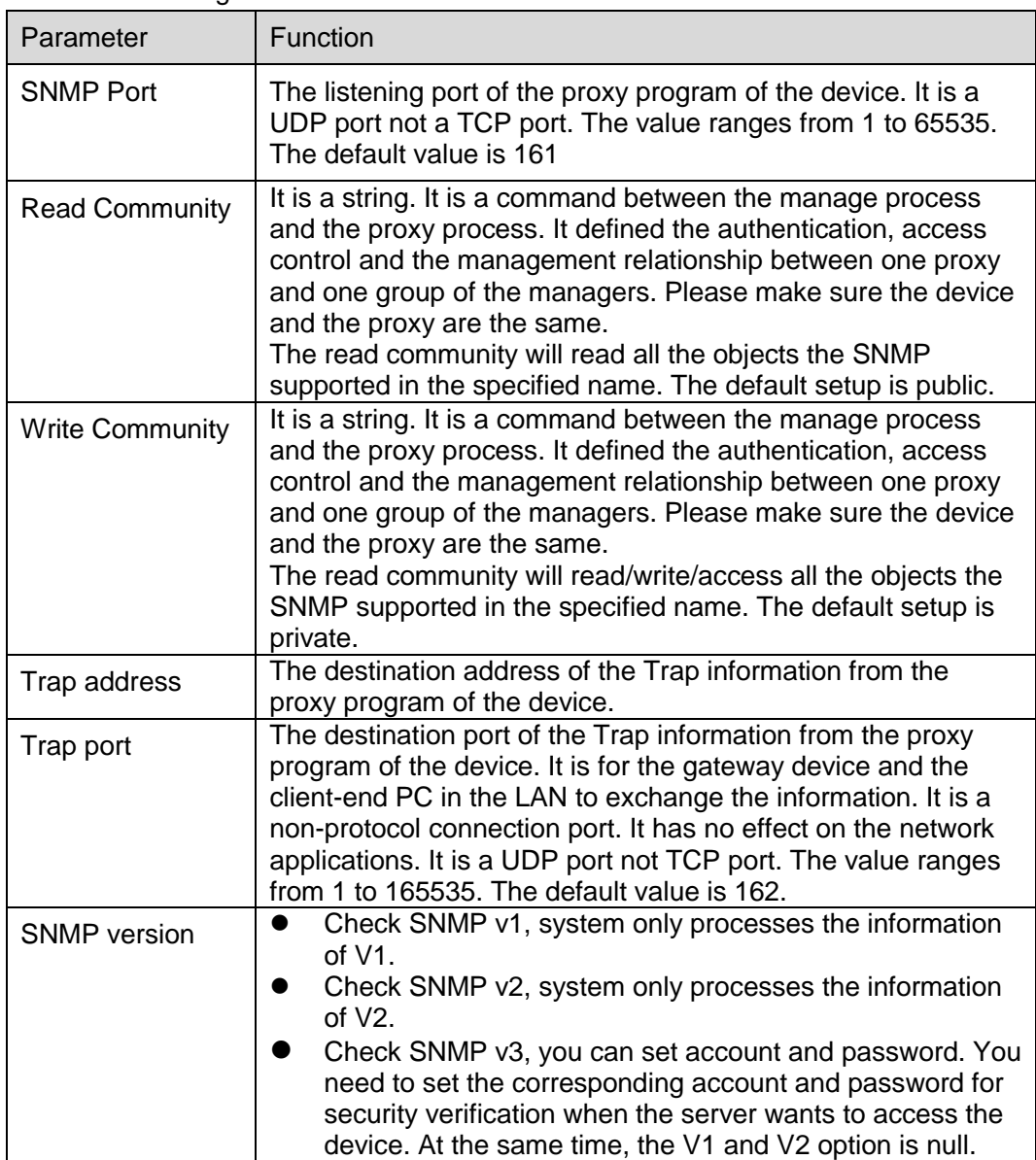

## **3.2.9 Bonjour**

The Bonjour interface is shown as below. See [Figure 3-26.](#page-44-0)

Bonjour is based on the multicast DNS service from the Apple. The Bonjour device can automatically broadcast its service information and listen to the service information from other device.

You can use the browse of the Bonjour service in the same LAN to search the speed dome device and then access if you do not know the speed dome information such as IP address.

You can view the server name when the speed dome is detected by the Bonjour. Please note the safari browse support this function. Click the "Display All Bookmarks: and open the Bonjour, system can auto detect the speed dome of the Bonjour function in the LAN.

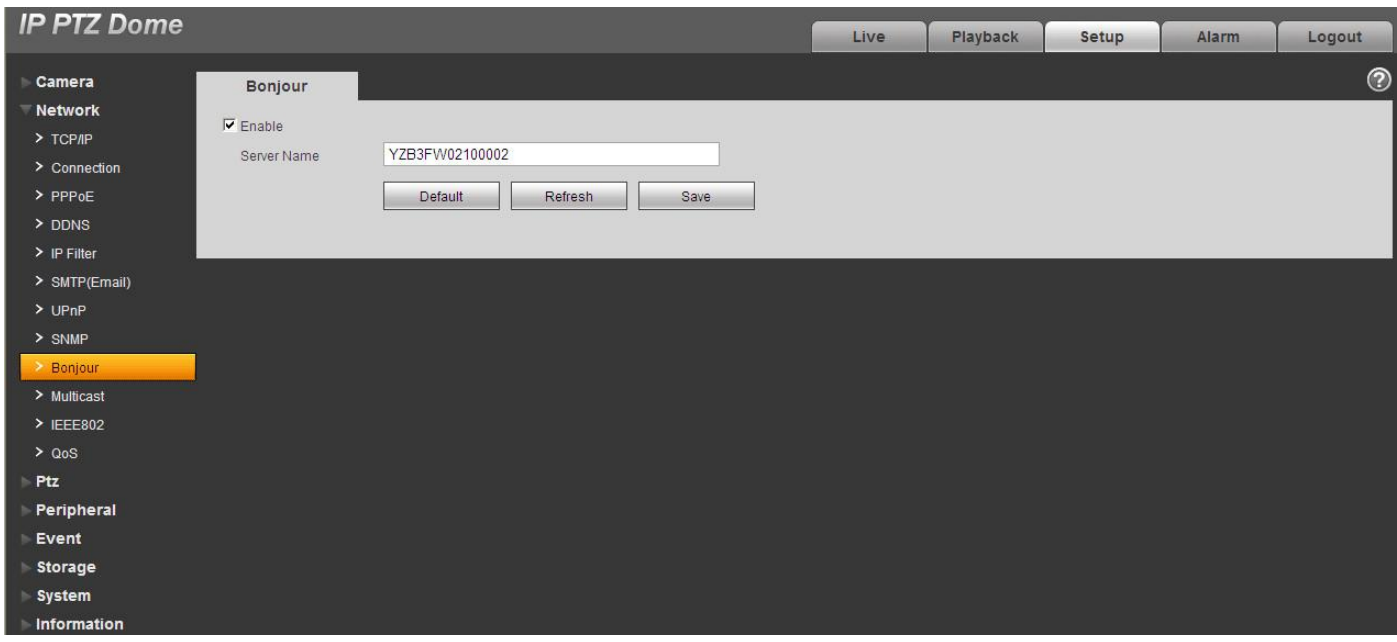

Figure 3-26

### <span id="page-44-0"></span>**3.2.10 Multicast**

The multicast interface is shown as in [Figure 3-27.](#page-45-0)

Multicast is a transmission mode of data packet. When there is multiple-host to receive the same data packet, multiple-cast is the best option to reduce the broad width and the CPU load. The source host can just send out one data to transit. This function also depends on the relationship of the group member and group of the outer.

Here you can set multicast address and port. You also need to go to Live interface to set the protocol as Multicast.

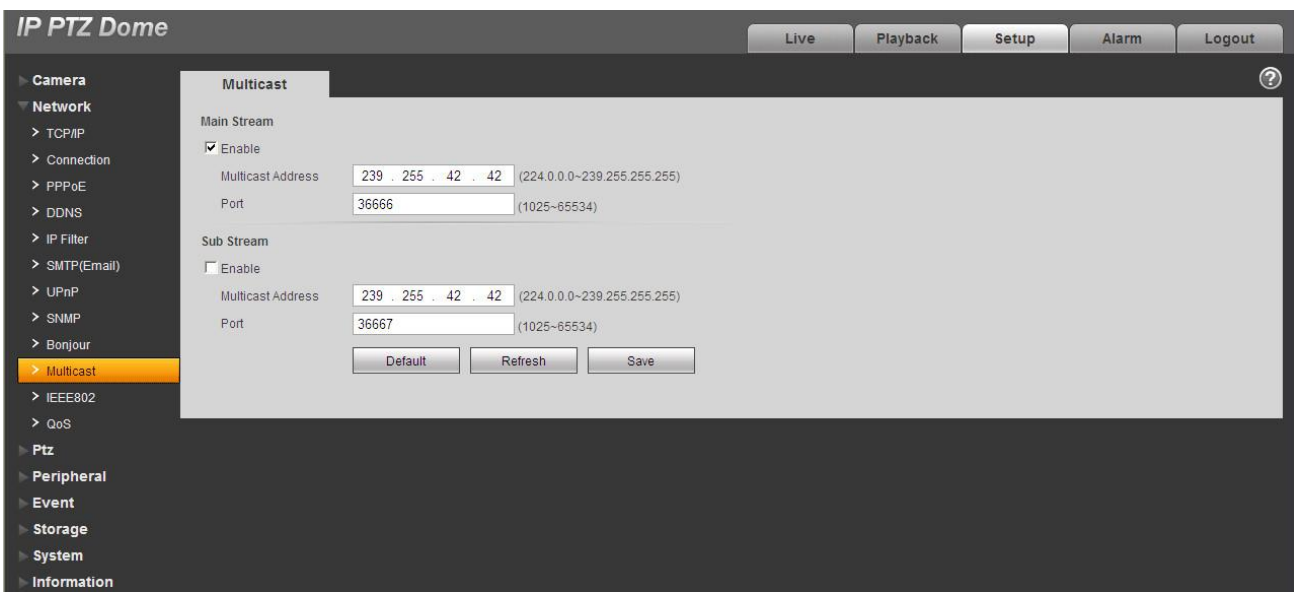

Figure 3-27

## <span id="page-45-0"></span>**3.2.11 IEEE802**

IEEE802.1X works standing for local and metropolitan area networks and port based network access control protocol. It supports manual operation of the client to choose means of authenticating by which to control it to access to the Local Area Networks or not. It supports the ability to authenticate, to calculate fee, to ensure security and to maintain requirements. See [Figure 3-28.](#page-45-1)

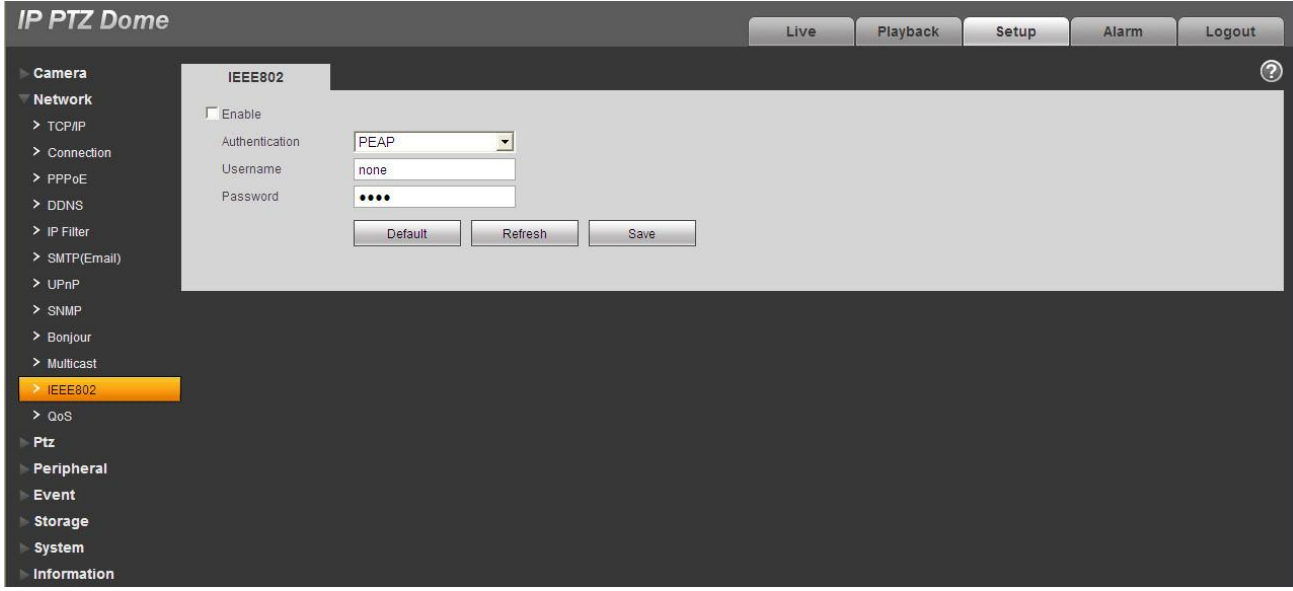

<span id="page-45-1"></span>Figure 3-28

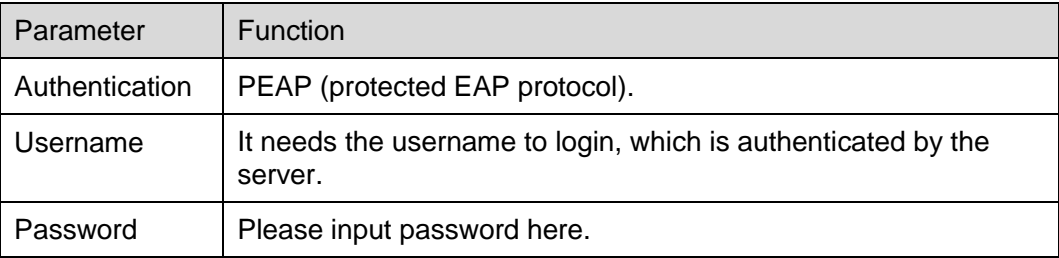

### **3.2.12 Qos**

The QoS interface is shown as below. See [Figure 3-29.](#page-46-0)

Qos (Quality of Service) is network security mechanism. It is a technology to fix the network delay and jam problem and etc. For the network service, the quality of service includes the transmission bandwidth, delay, the packet loss and etc. We can guarantee the transmission bandwidth, lower the delay, and reduce the loss of the data packet and anti-dither to enhance the quality.

We can set the DSCP (Differentiated Services Code Point) of the IP to distinguish the data packet so that the router or the hub can provide different services for various data packets. It can select the different queues according to the priority of the packets and select the bandwidth of the each queue. It can also discard at the different ratio when the broad bandwidth is jam.

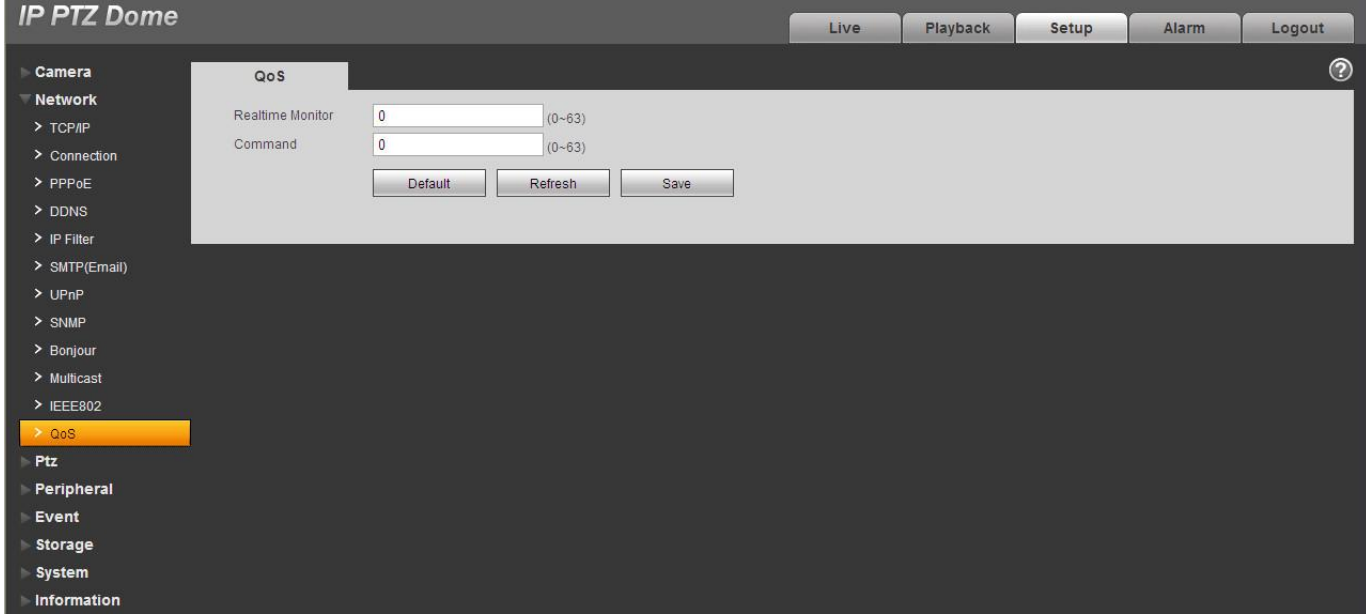

<span id="page-46-0"></span>Figure 3-29

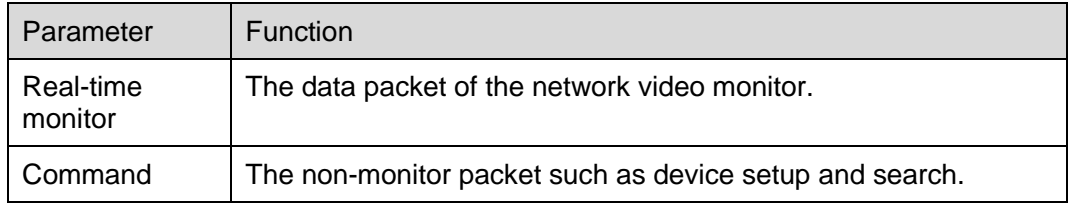

# 3.3 PTZ

# **3.3.1 Protocol**

3.3.1.1 Network PTZ Setup

Network PTZ setup interface is shown as in [Figure 3-30.](#page-47-0)

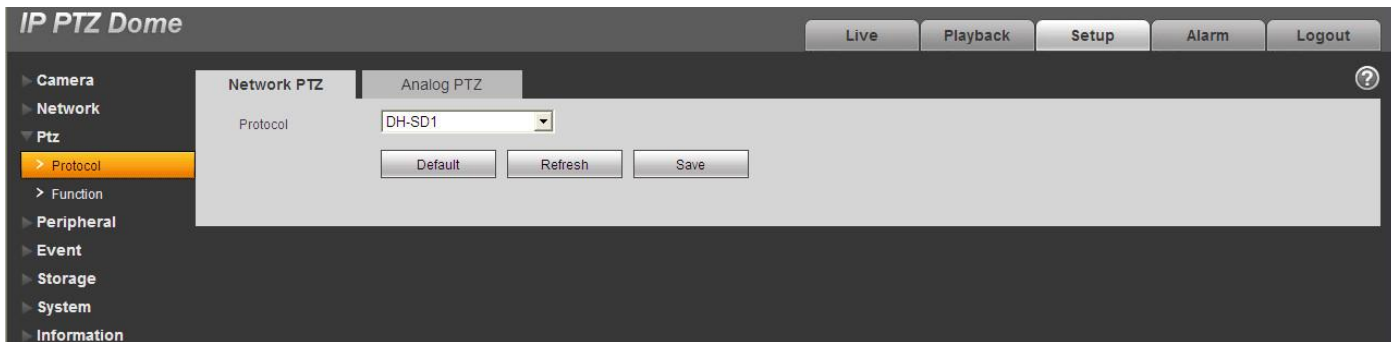

Figure 3-30

<span id="page-47-0"></span>Please refer to the following sheet for detailed information.

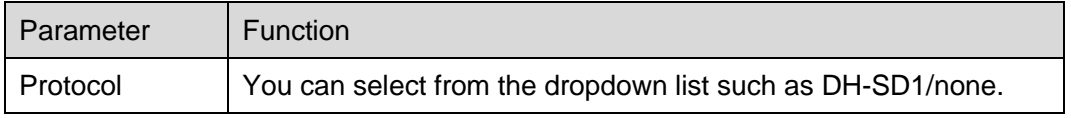

## 3.3.1.2 Analog PTZ

The analog PTZ is shown as in [Figure 3-31.](#page-47-1)

<span id="page-47-1"></span>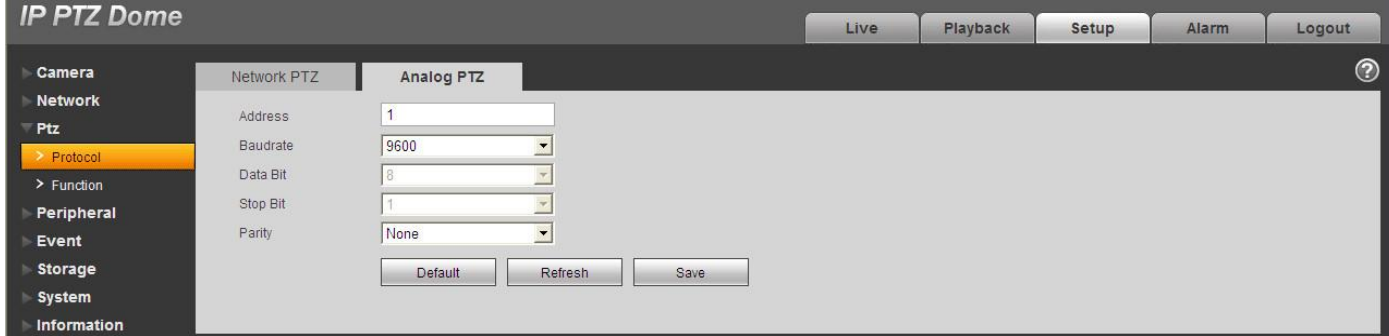

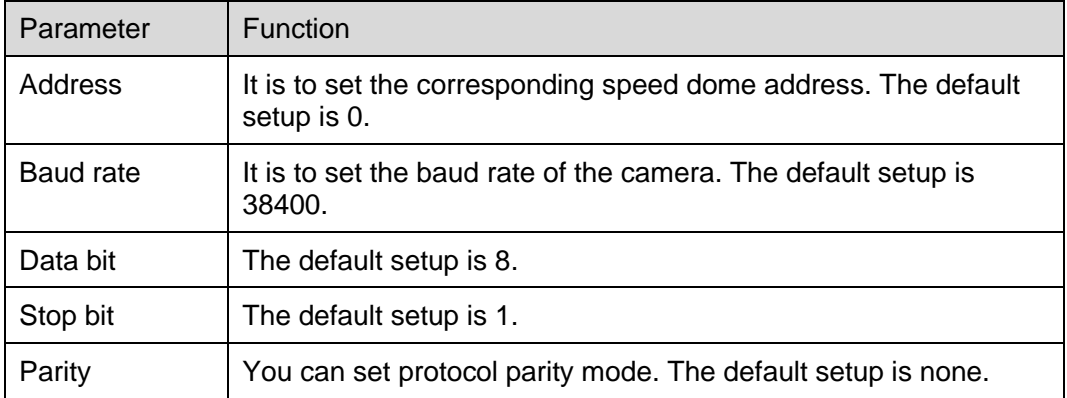

# **3.3.2 Function**

In this part, you can operate the PTZ of the camera and control PTZ movement.

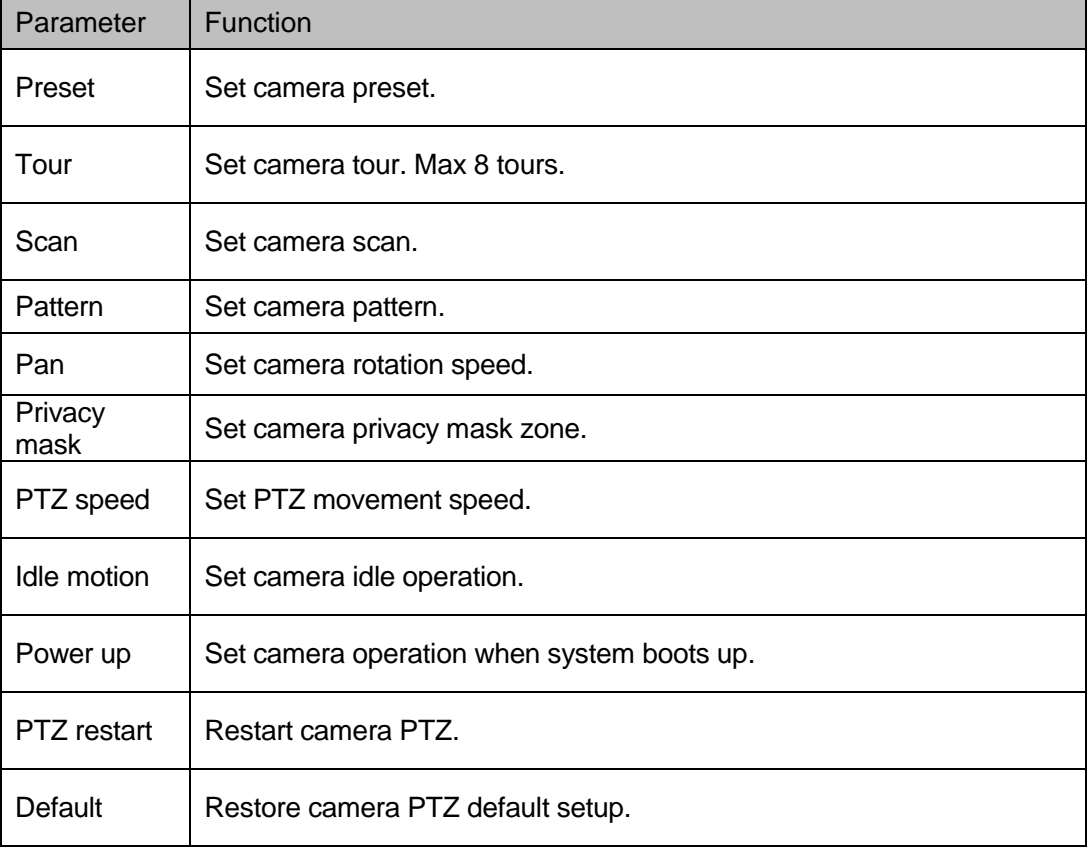

#### 3.3.2.1 Preset

Preset interface is shown as in [Figure 3-32.](#page-49-0)

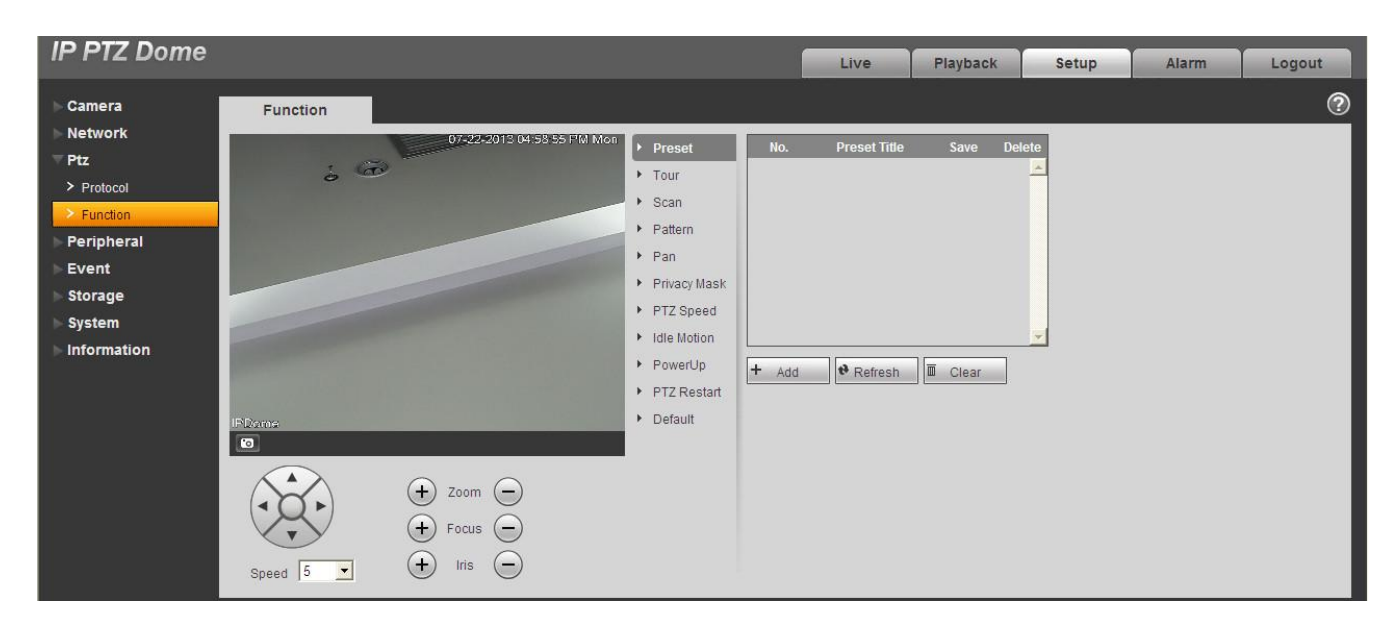

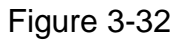

<span id="page-49-0"></span>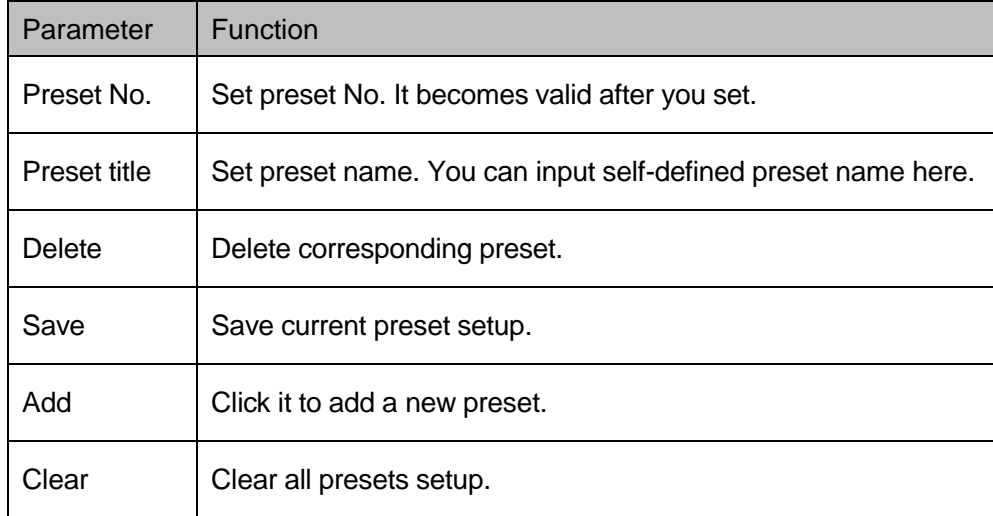

## 3.3.2.2 Tour

Tour interface is shown as below. See [Figure 3-33.](#page-50-0)

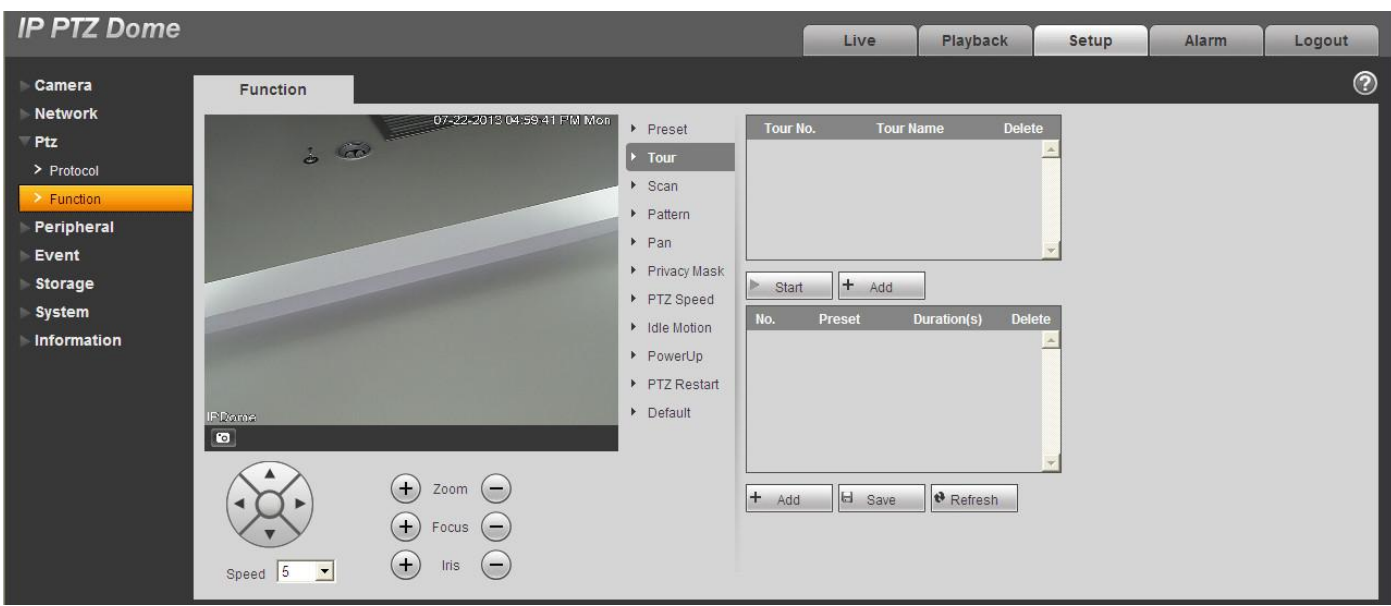

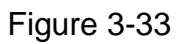

<span id="page-50-0"></span>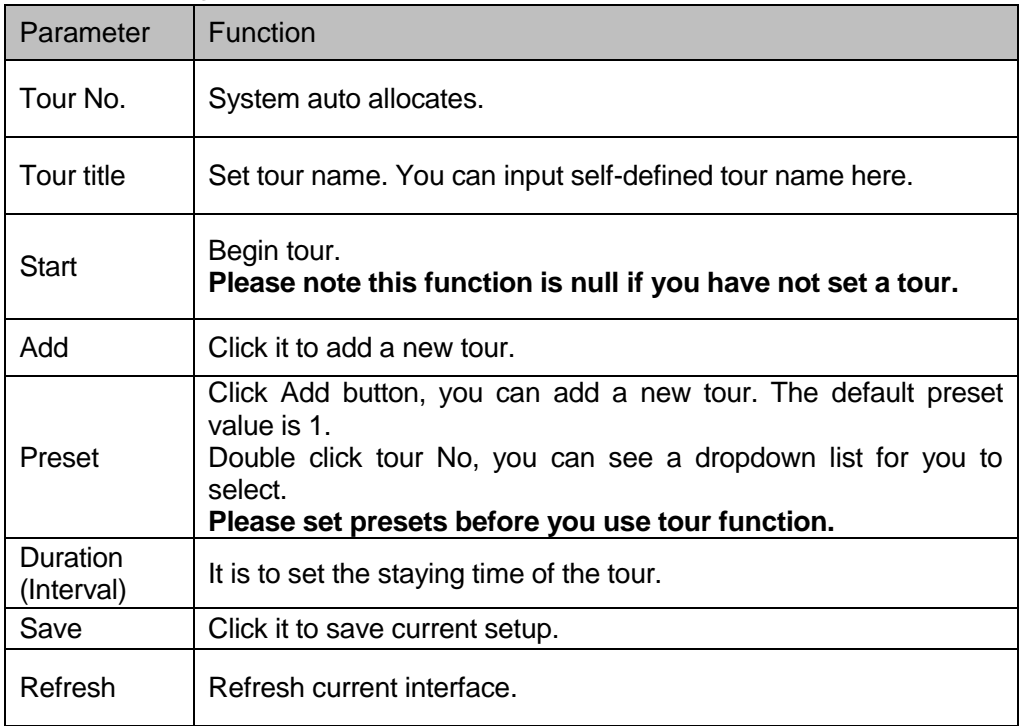

## 3.3.2.3 Scan

Scan interface is shown as below. See [Figure 3-34.](#page-51-0)

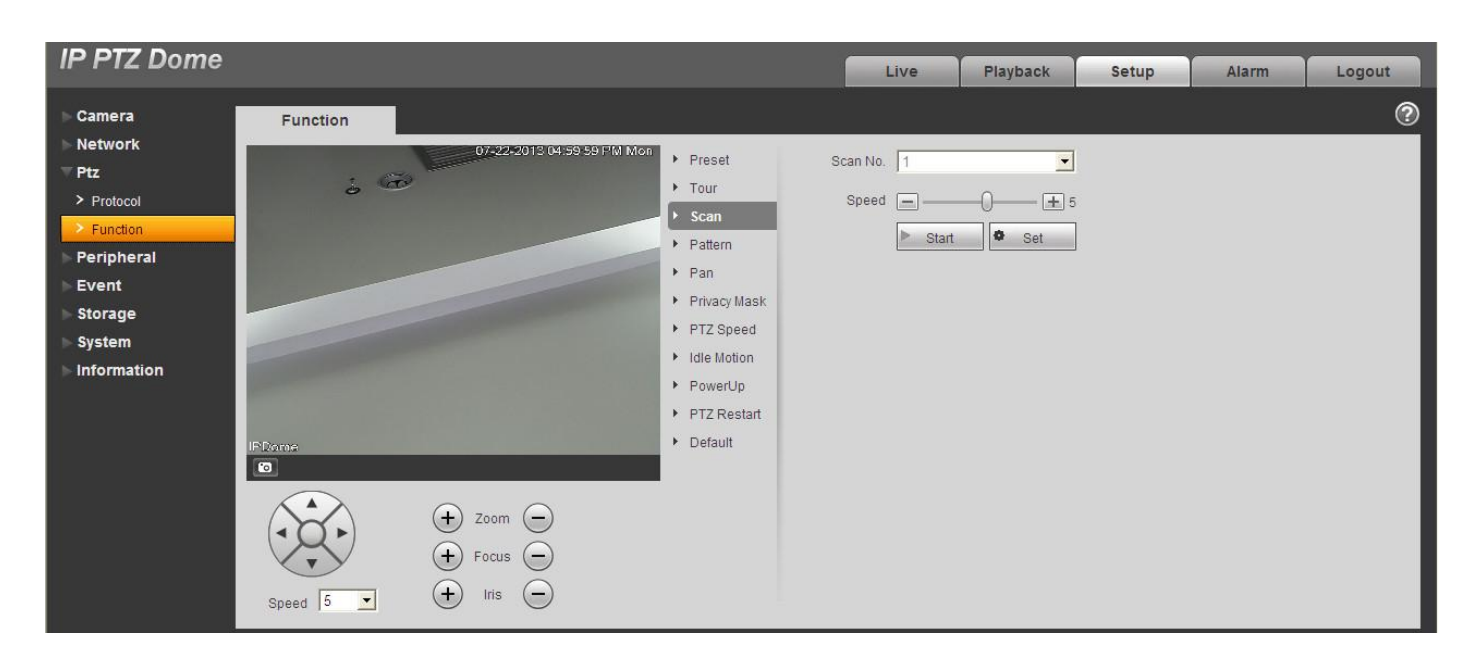

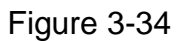

<span id="page-51-0"></span>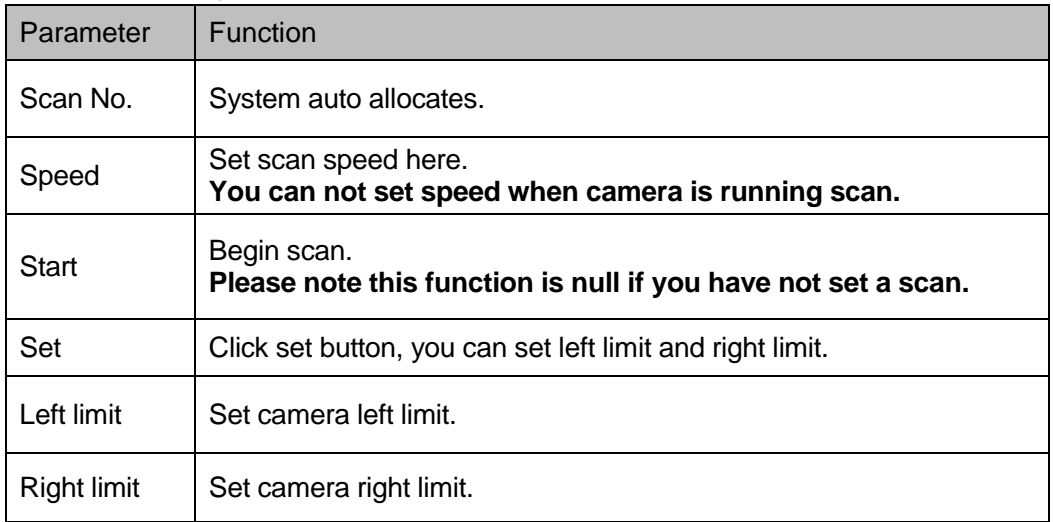

#### 3.3.2.4 Pattern

Pattern interface is shown as below. See [Figure 3-35.](#page-52-0)

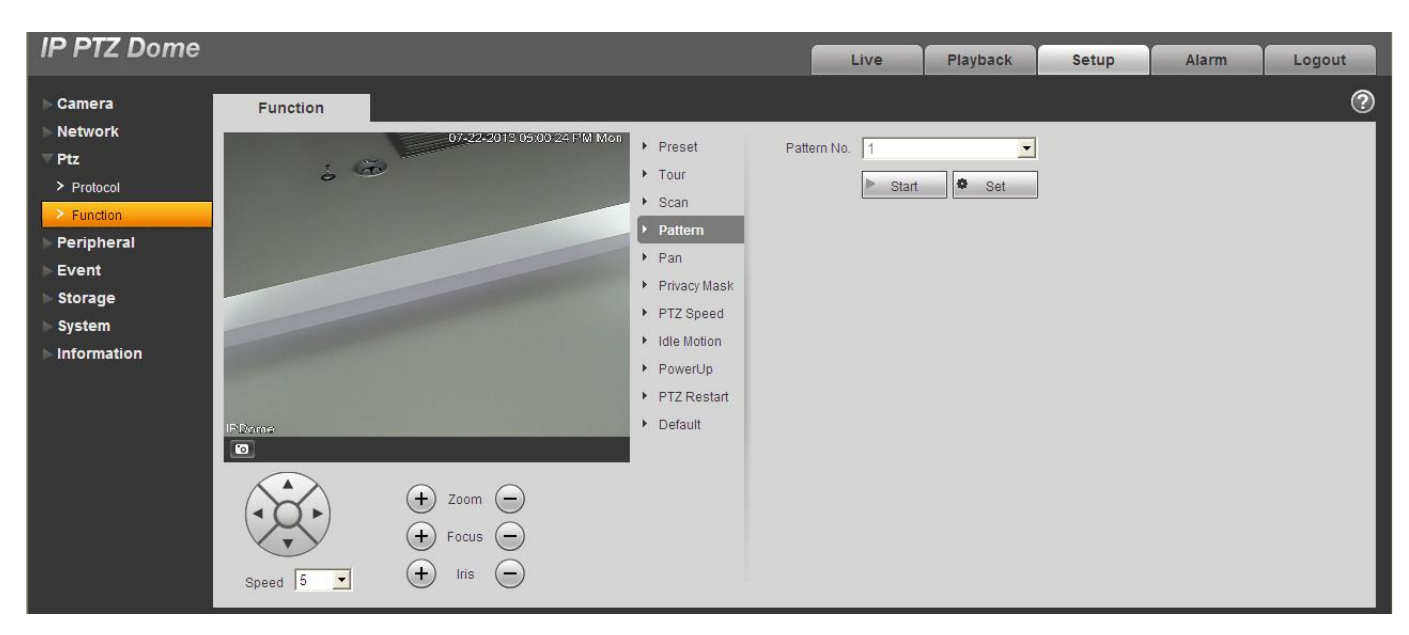

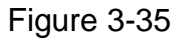

<span id="page-52-0"></span>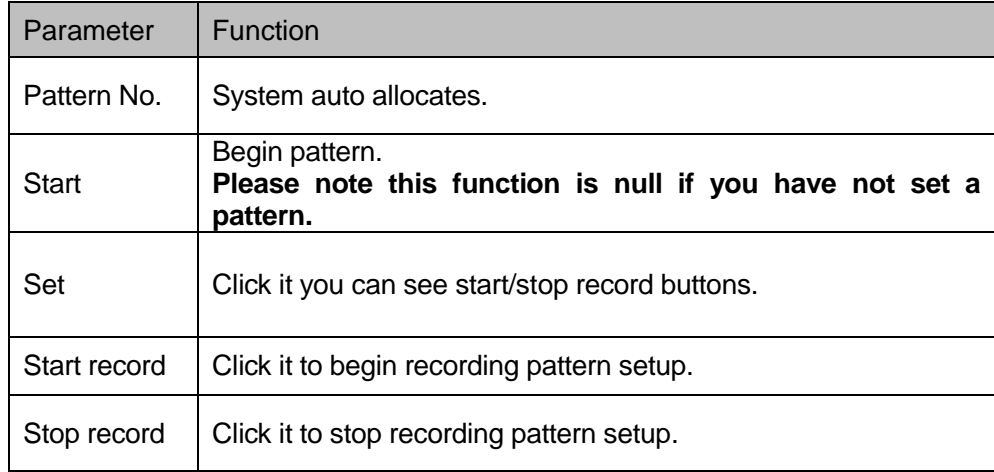

#### 3.3.2.5 Pan

Pan interface is shown as below. See [Figure 3-36.](#page-53-0)

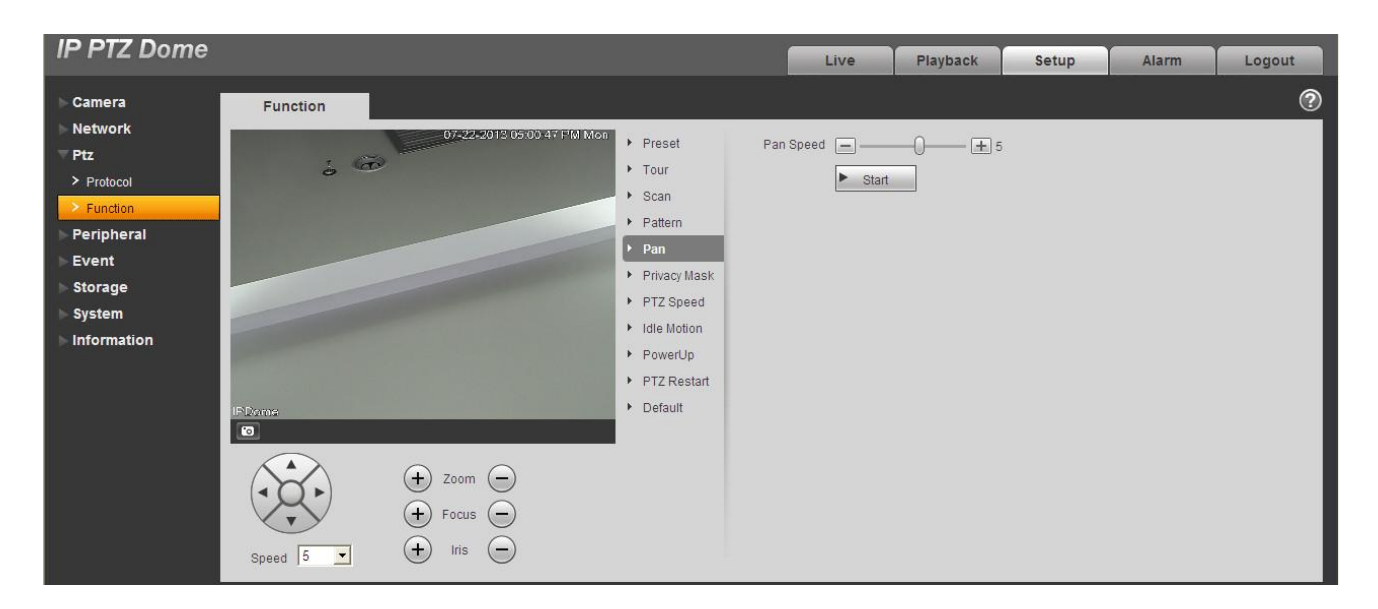

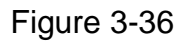

<span id="page-53-0"></span>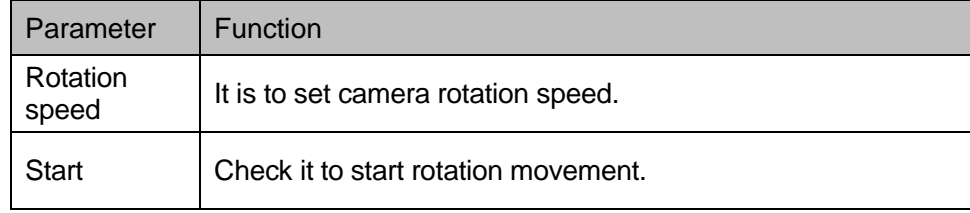

#### 3.3.2.6 Privacy Mask

Privacy mask interface is shown as below. See [Figure 3-37.](#page-53-1)

<span id="page-53-1"></span>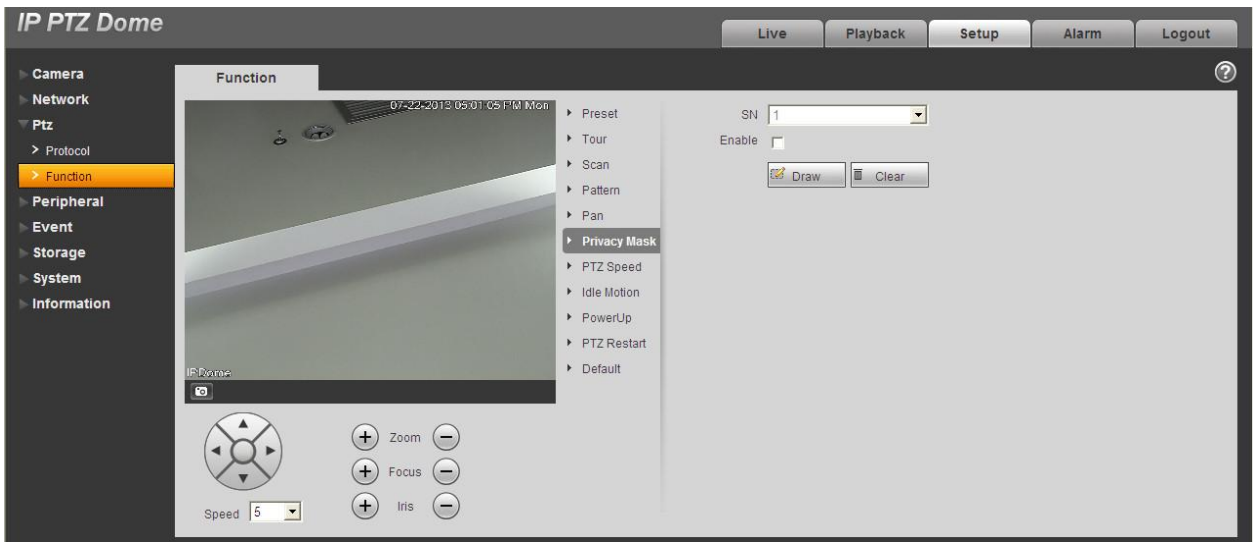

Figure 3-37

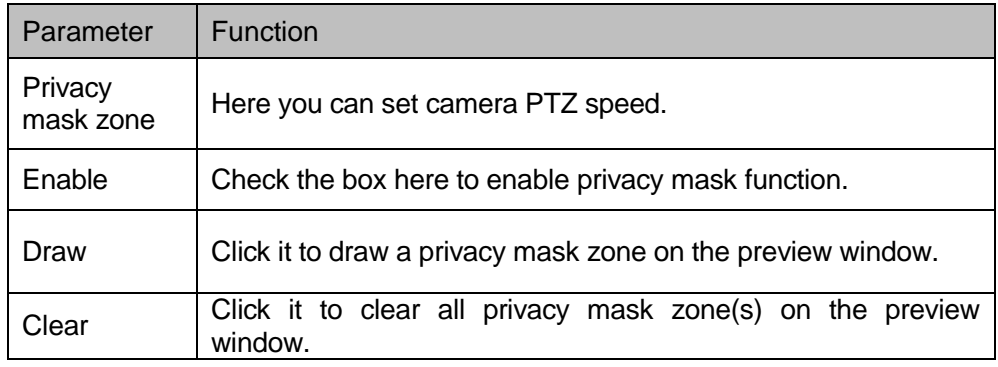

#### 3.3.2.7 PTZ speed

PTZ speed interface is shown as below. See [Figure 3-38.](#page-54-0)

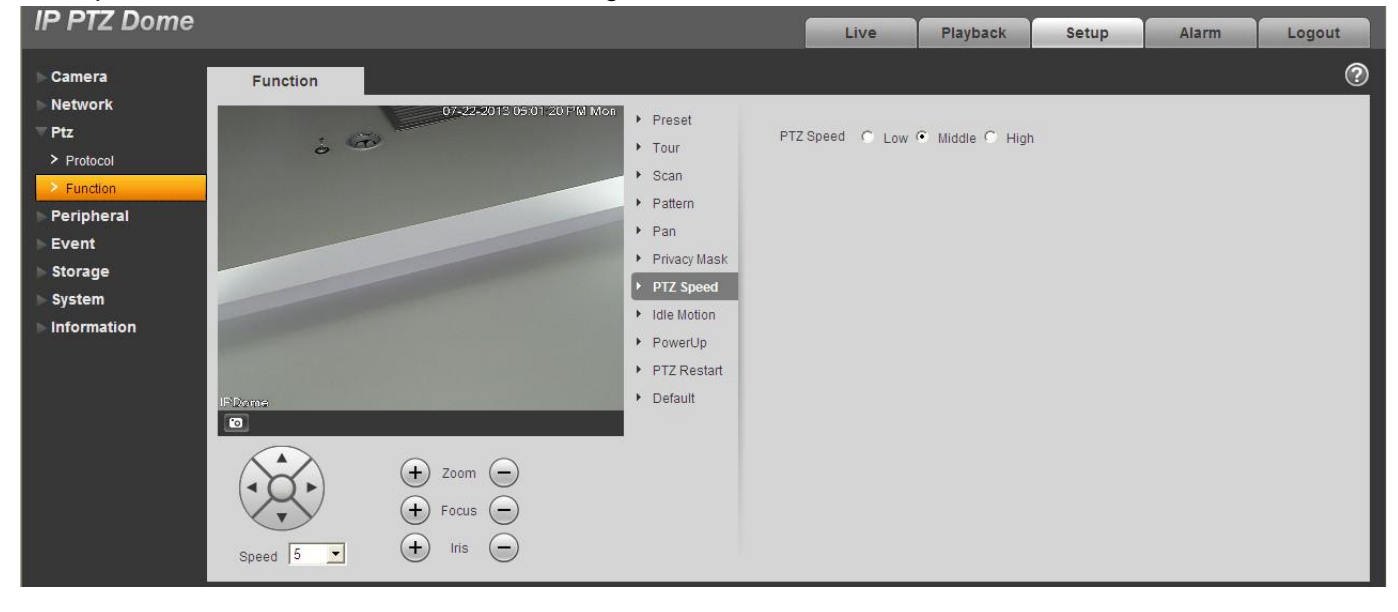

Figure 3-38

<span id="page-54-0"></span>Please refer to the following sheet for detailed information.

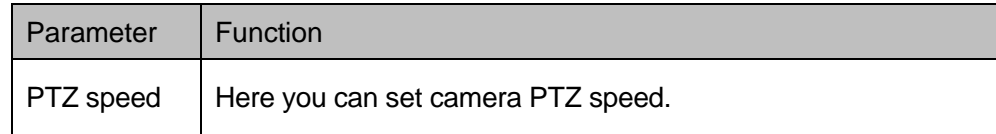

#### 3.3.2.8 Idle Motion

Idle motion interface is shown as below. See [Figure 3-39.](#page-55-0)

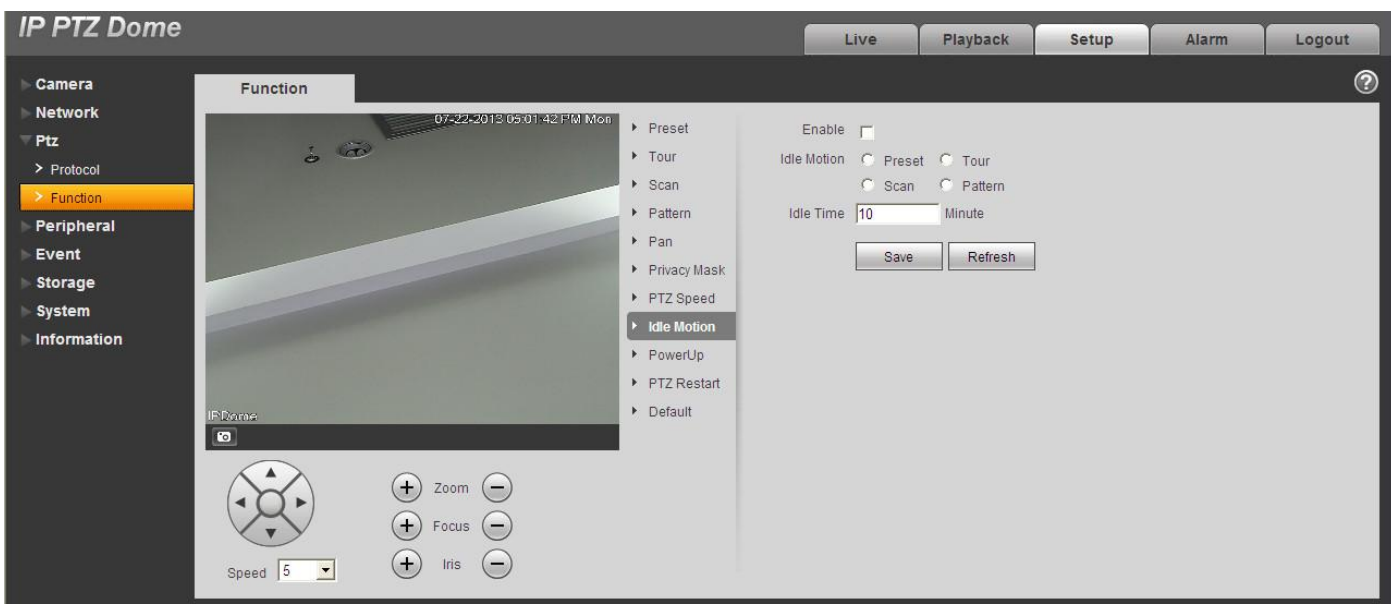

Figure 3-39

<span id="page-55-0"></span>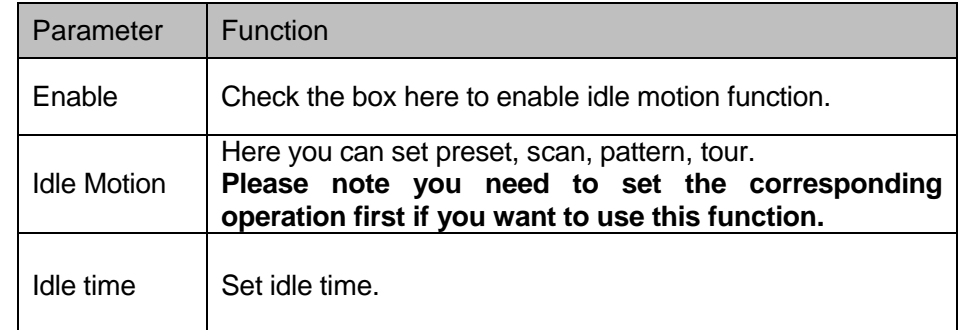

## 3.3.2.9 Power up

Power up interface is shown as below. See [Figure 3-40.](#page-56-0)

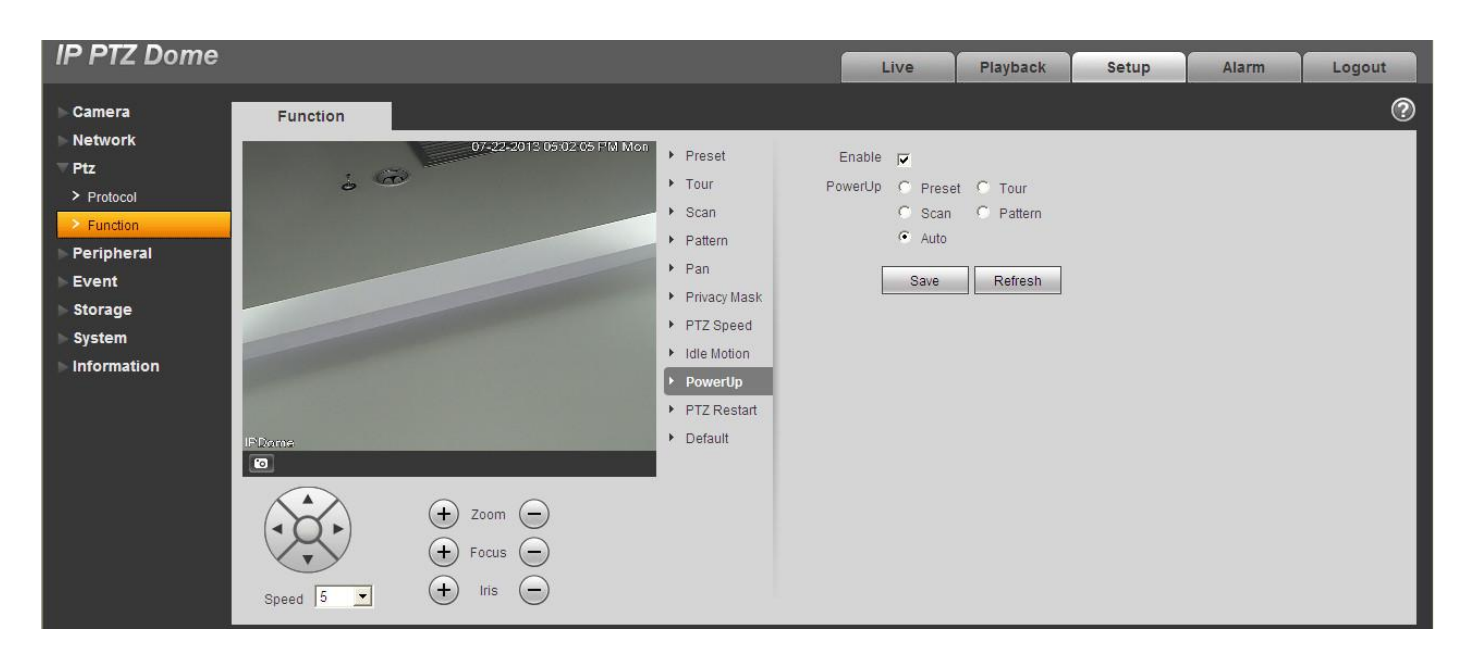

Figure 3-40

<span id="page-56-0"></span>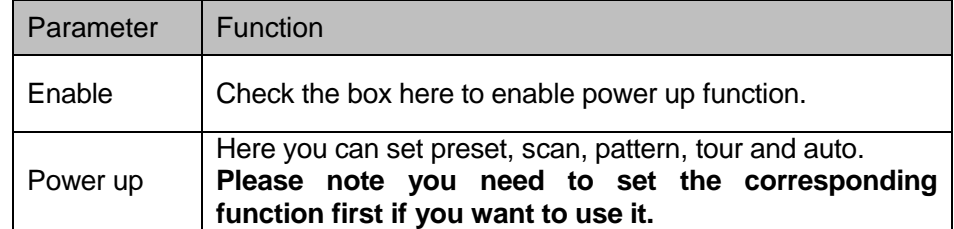

3.3.2.10 PTZ Restart

PTZ restart interface is shown as below. See [Figure 3-41.](#page-57-0)

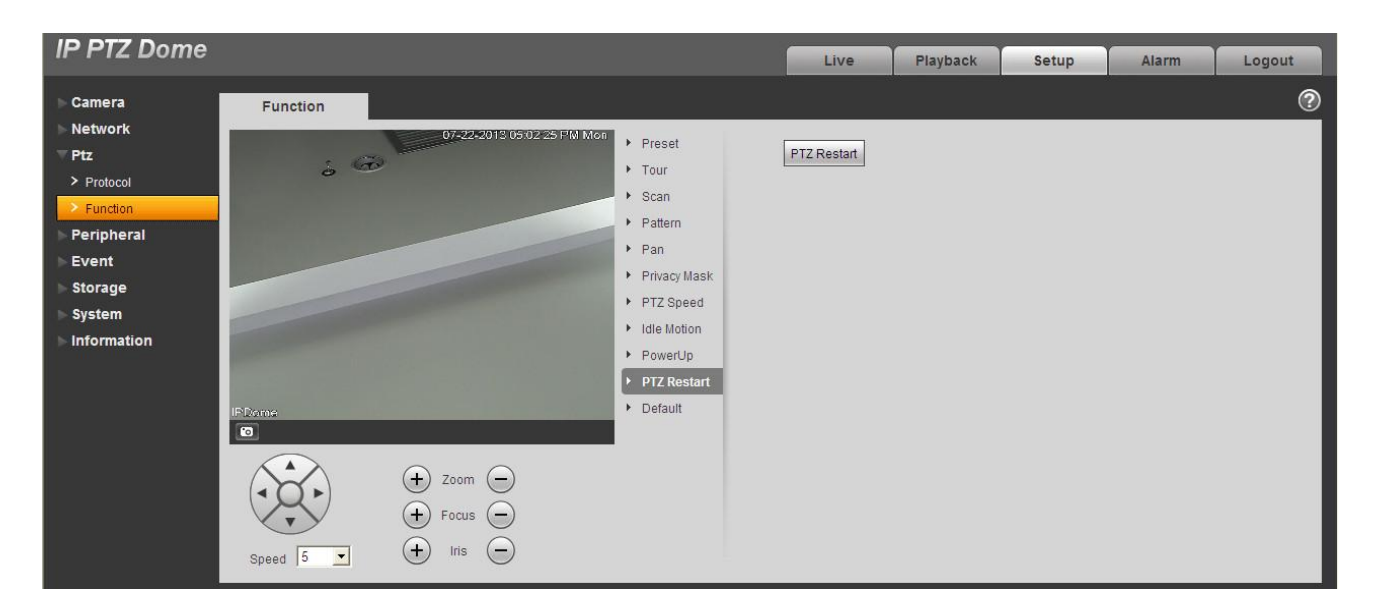

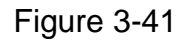

<span id="page-57-0"></span>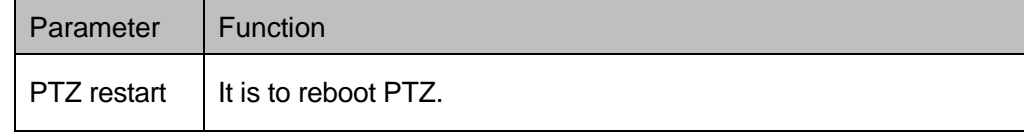

#### 3.3.2.11 Default

Default interface is shown as below. See [Figure 3-42.](#page-57-1)

<span id="page-57-1"></span>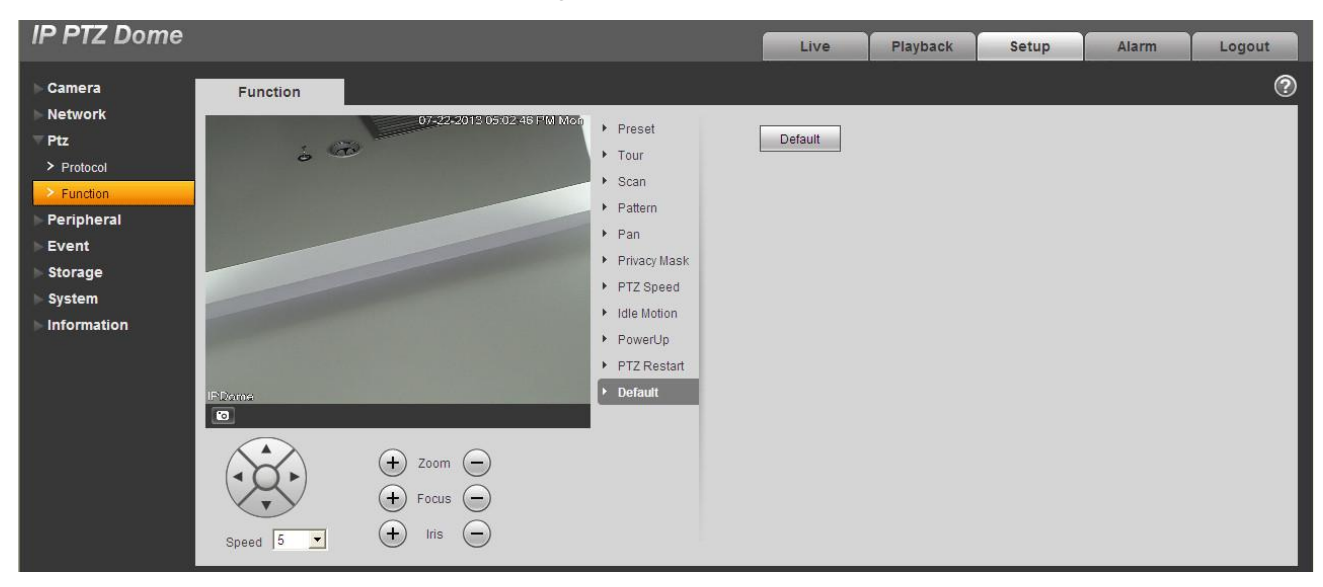

Figure 3-42

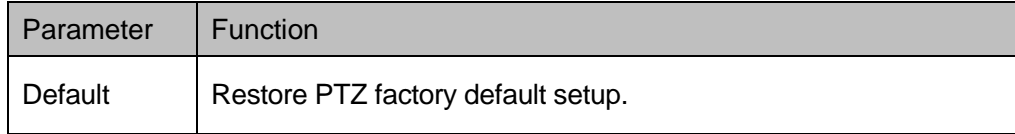

# 3.4 Light

### **3.4.1 IR Light**

### **Important**

#### **Please make sure your purchased camera supports all the functions listed here.**

The IR light has two interface: zoom has the priority[\(Figure 3-43\)](#page-58-0)/manual has the priority[\(Figure 3-44\)](#page-59-0).

<span id="page-58-0"></span>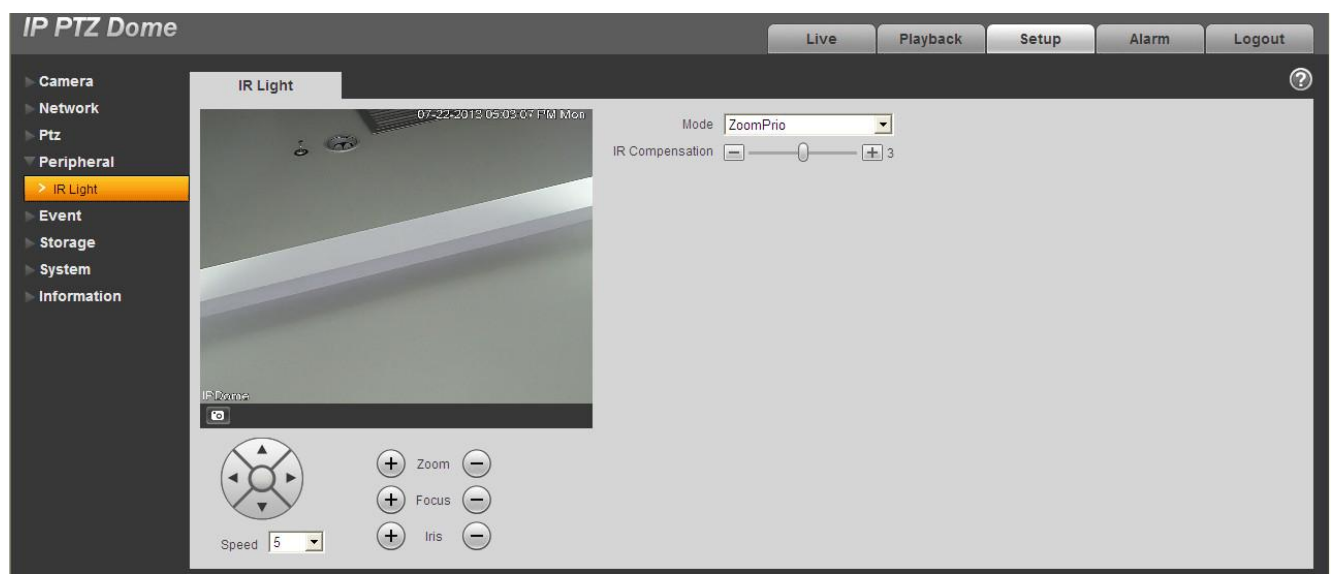

Figure 3-43

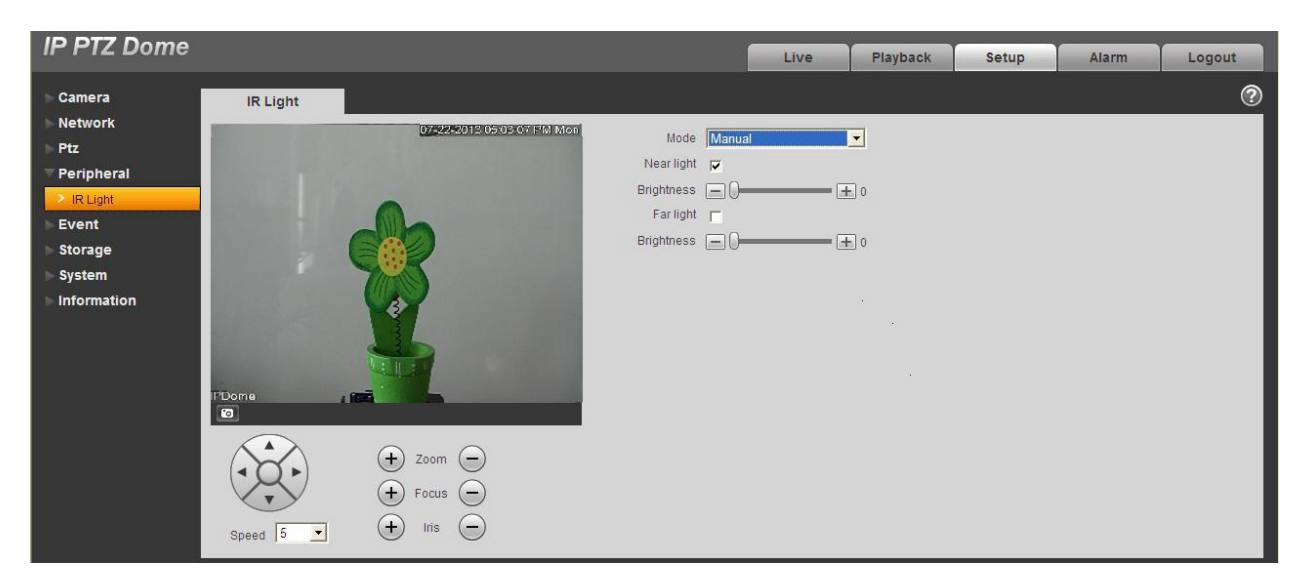

Figure 3-44

<span id="page-59-0"></span>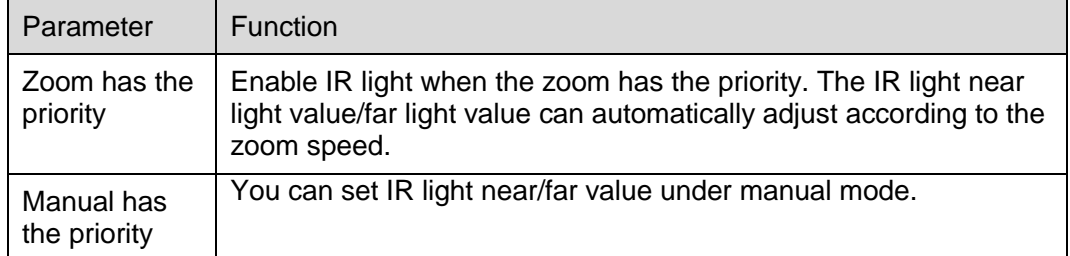

# 3.5 Event

# **3.5.1 Video detect**

3.5.1.1 Motion Detect

The motion detect interface is shown as in [Figure 3-45.](#page-60-0)

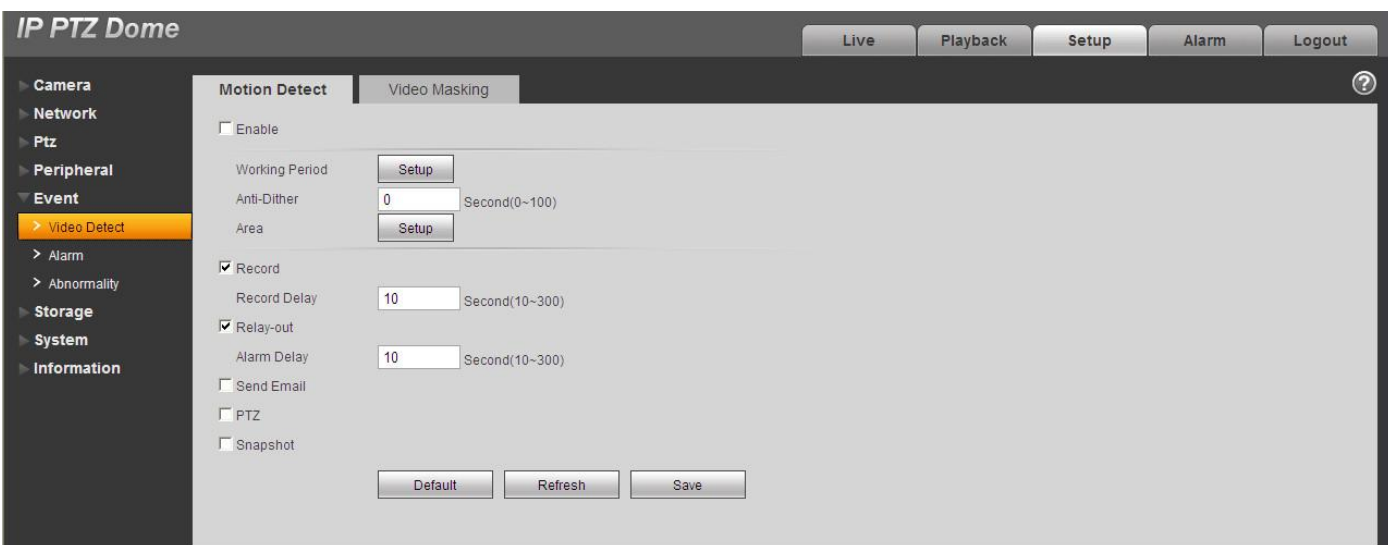

Figure 3-45

<span id="page-60-0"></span>

| <b>Working Period</b> |                                 |   |        |          |    |           |    |          |     |        |    |              |
|-----------------------|---------------------------------|---|--------|----------|----|-----------|----|----------|-----|--------|----|--------------|
| $\theta$              | $\overline{2}$<br>$\frac{1}{2}$ | 6 | 8      | 10       | 12 | 14        | 16 | 18       | 20  | 22     | 24 |              |
| Sunday                |                                 |   |        |          |    |           |    |          |     |        |    | Setup        |
| Monday                |                                 |   |        |          |    |           |    |          |     |        |    | Setup        |
| Tuesday               |                                 |   |        |          |    |           |    |          |     |        |    | <b>Setup</b> |
| Wednesdav             |                                 |   |        |          |    |           |    |          |     |        |    | Setup.       |
| Thursday              |                                 |   |        |          |    |           |    |          |     |        |    | Setup        |
| Friday                |                                 |   |        |          |    |           |    |          |     |        |    | Setun        |
| Saturday              |                                 |   |        |          |    |           |    |          |     |        |    | Setup        |
|                       |                                 |   |        |          |    |           |    |          |     |        |    |              |
| п<br>All              | $\vee$ Sunday                   |   | Monday | Tuesday  |    | Wednesday | n  | Thursday | . . | Friday | п  | Saturday     |
| $\nabla$ Period 1:    | 00:00:00                        |   |        | 23:59:59 |    |           |    |          |     |        |    |              |
| Period 2:<br>п        | 00:00:00                        |   |        | 23:59:59 |    |           |    |          |     |        |    |              |
| Period 3:             | 00:00:00                        |   |        | 23:59:59 |    |           |    |          |     |        |    |              |
| Period 4:             | 00:00:00                        |   |        | 23:59:59 |    |           |    |          |     |        |    |              |
| Period 5:<br>ш        | 00:00:00                        |   |        | 23:59:59 |    |           |    |          |     |        |    |              |
| Period 6:<br>п        | 00:00:00                        |   |        | 23:59:59 |    |           |    |          |     |        |    |              |
|                       |                                 |   |        | Save     |    | Cancel    |    |          |     |        |    |              |

Figure 3-46

<span id="page-60-1"></span>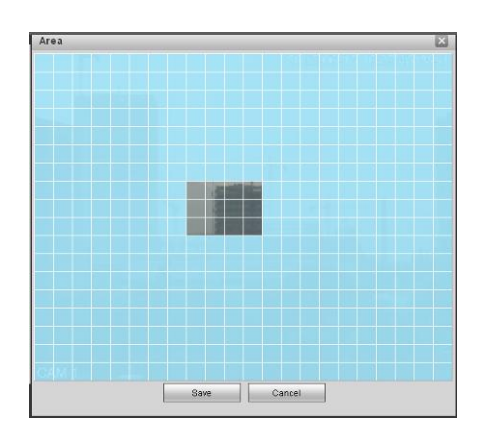

Figure 3-47

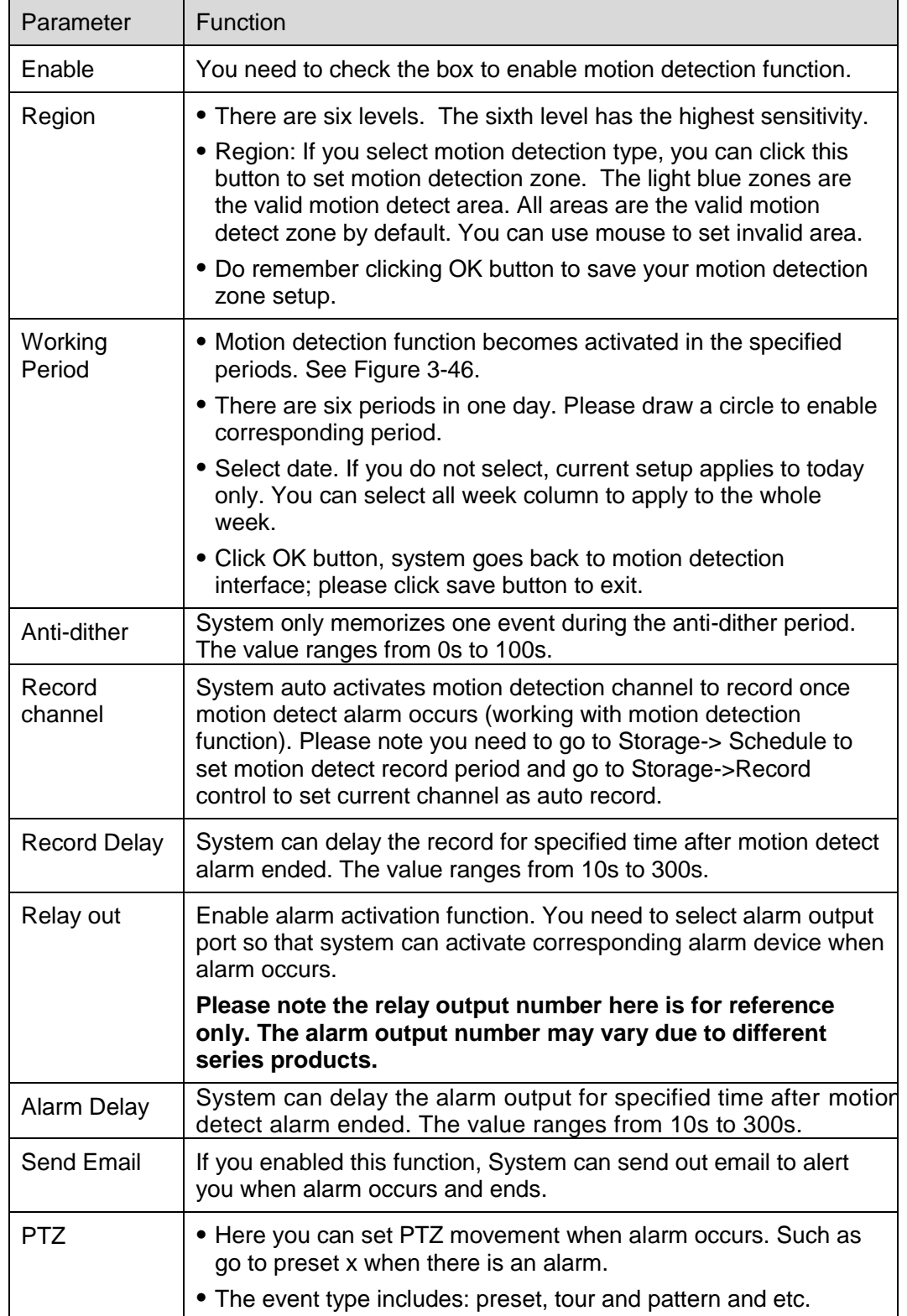

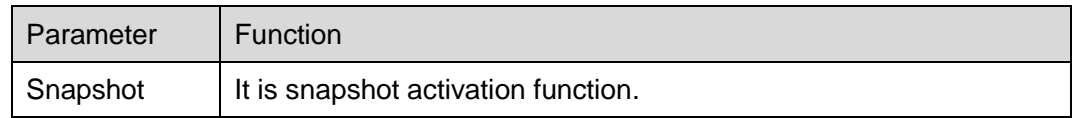

### 3.5.1.2 Video Masking

The video masking interface is shown as in [Figure 3-48.](#page-62-0)

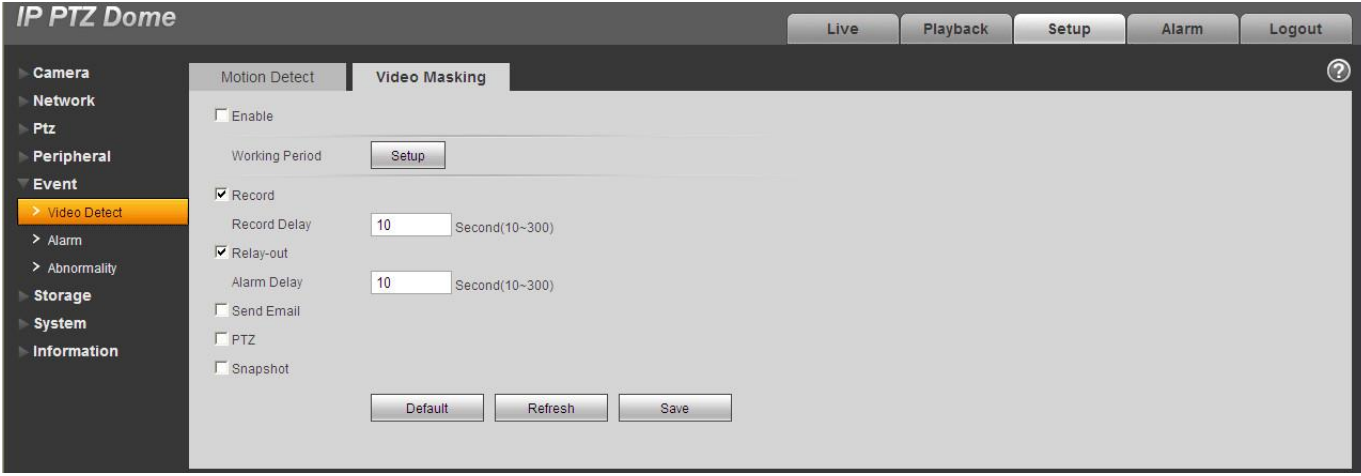

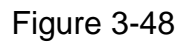

<span id="page-62-0"></span>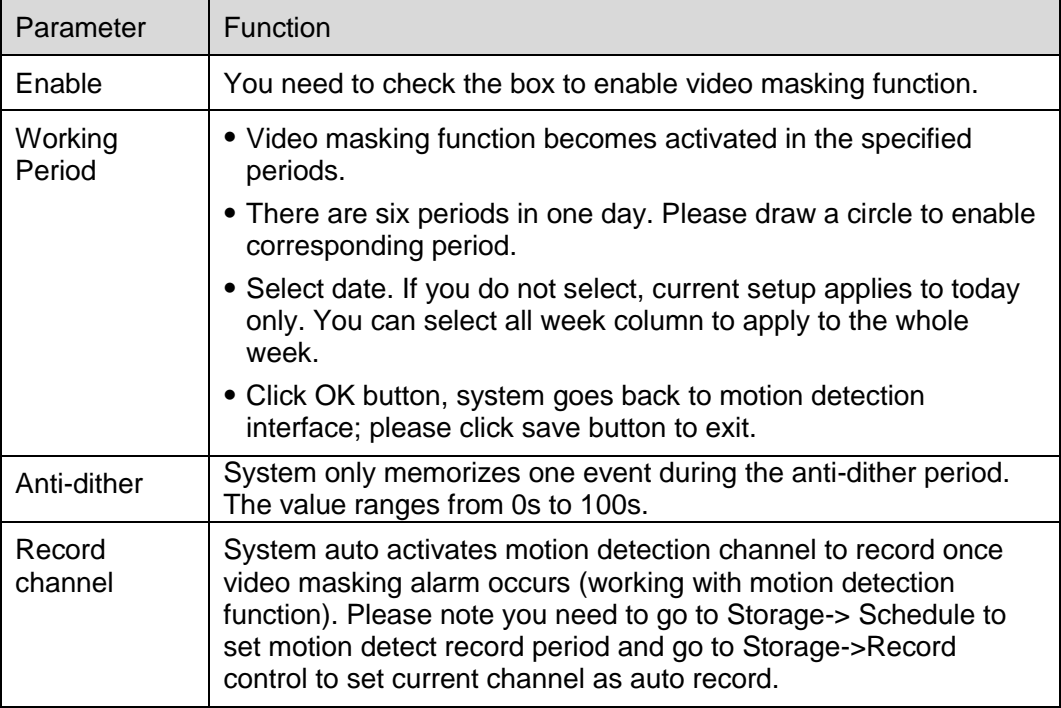

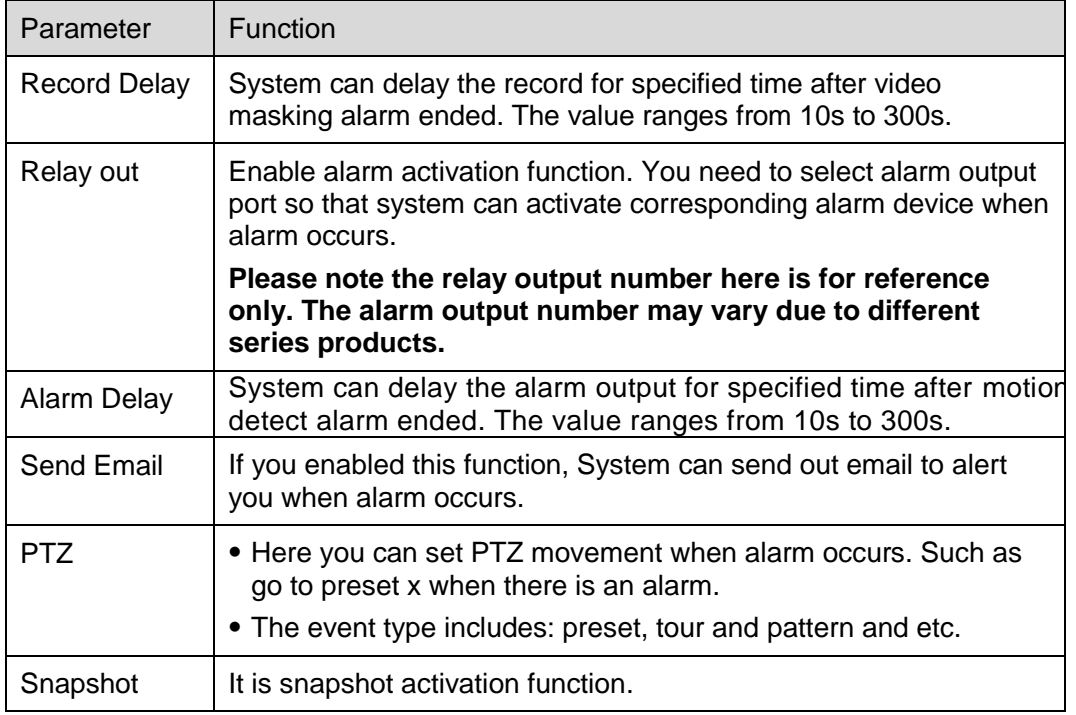

## **3.5.2 Alarm**

The alarm activation interface is shown as in [Figure 3-49.](#page-63-0)

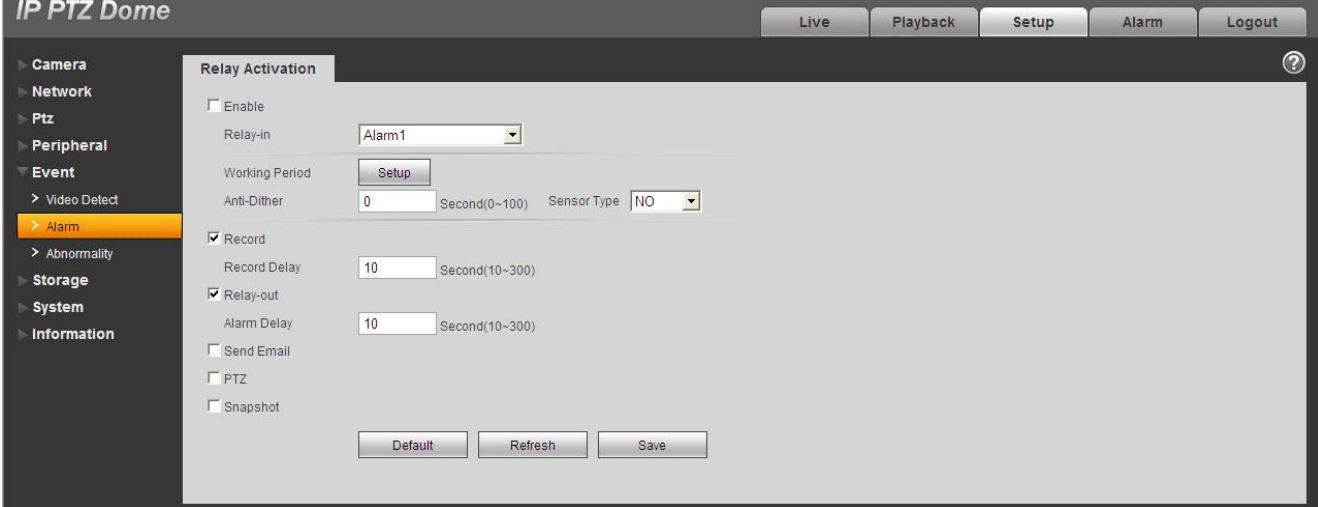

Figure 3-49

<span id="page-63-0"></span>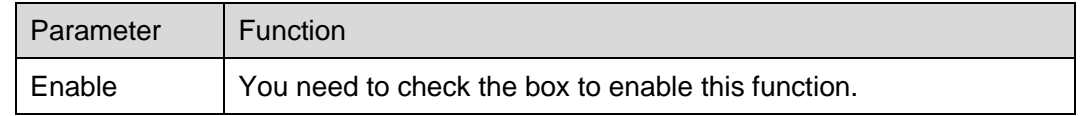

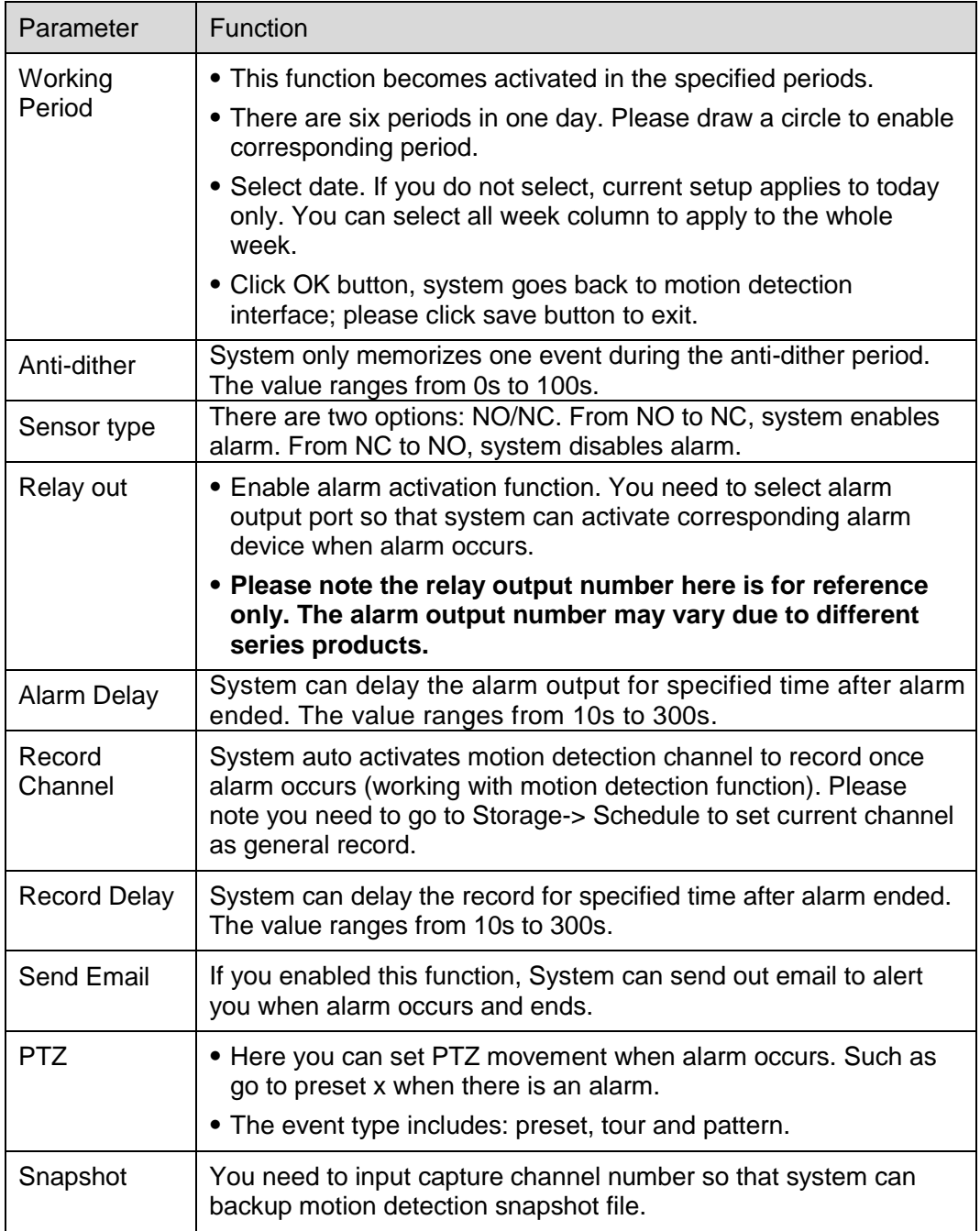

## **3.5.3 Abnormality**

It includes five statuses: No SD card, capacity warning, SD card error, and disconnection and IP conflict. See [Figure 3-50](#page-65-0) through [Figure 3-54.](#page-66-0)

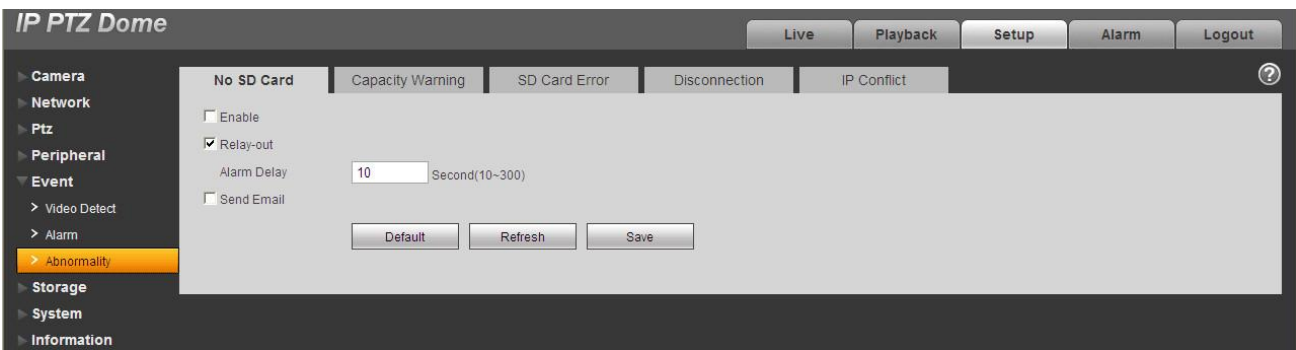

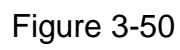

<span id="page-65-0"></span>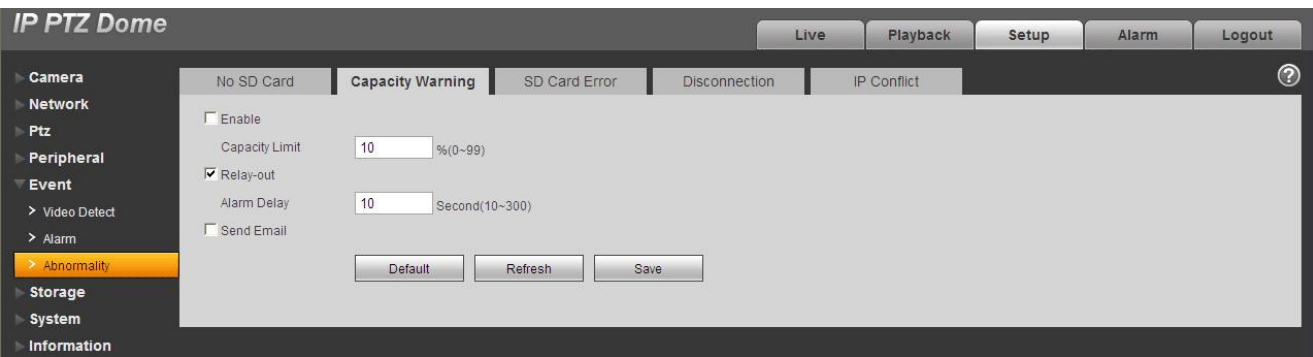

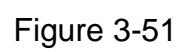

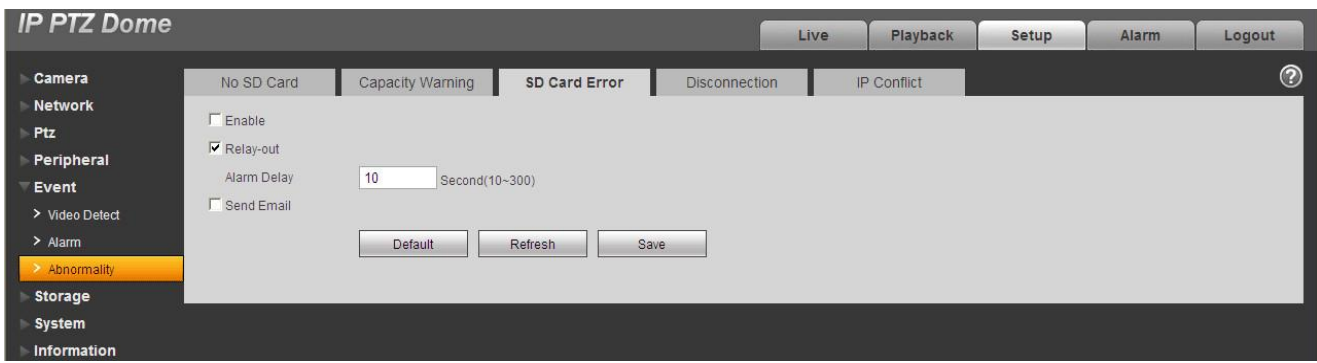

Figure 3-52

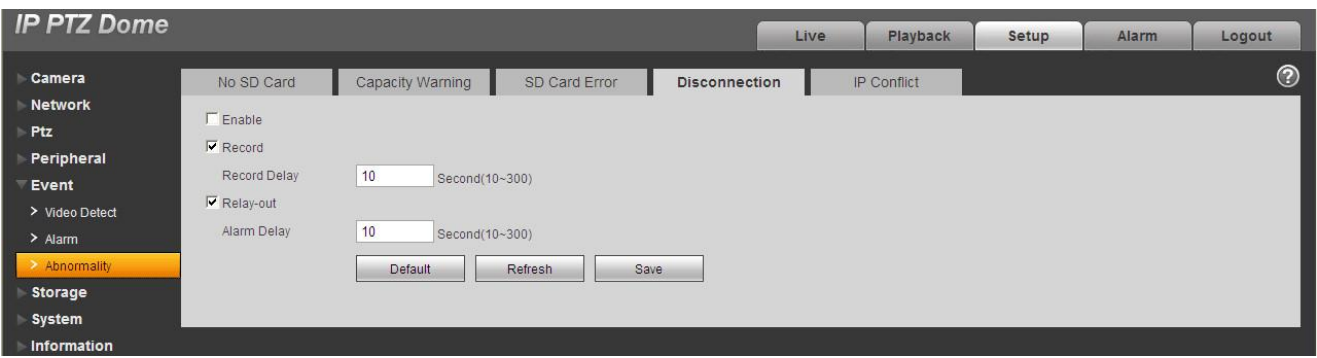

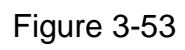

<span id="page-66-1"></span>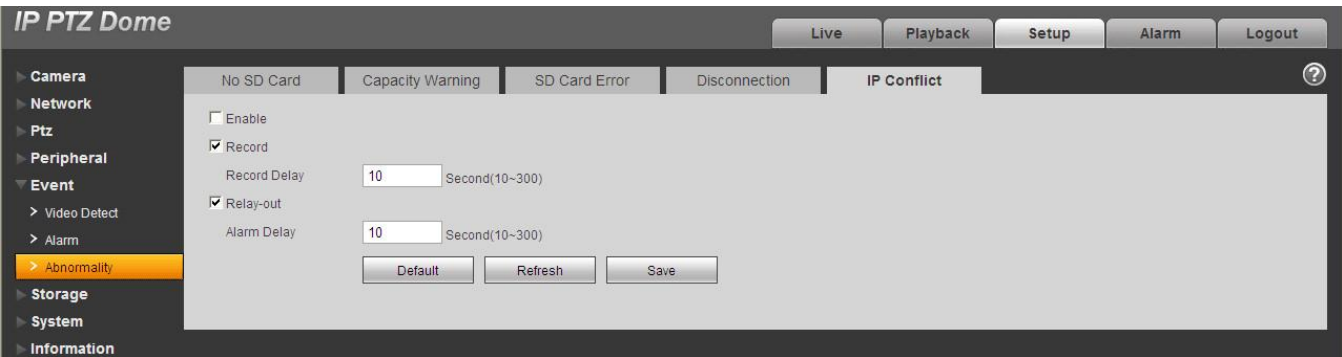

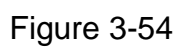

<span id="page-66-0"></span>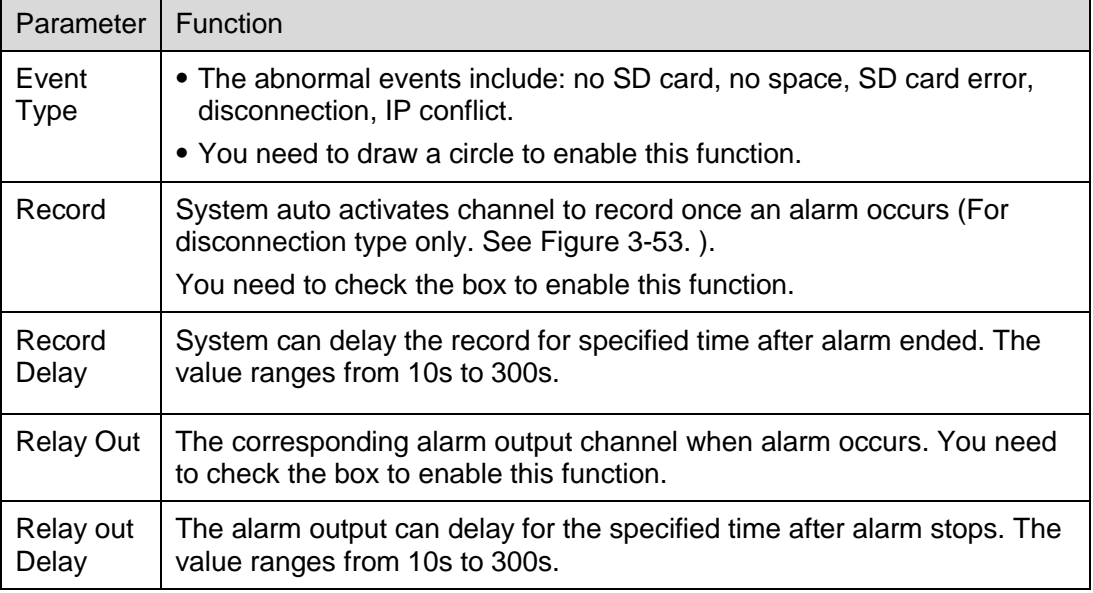

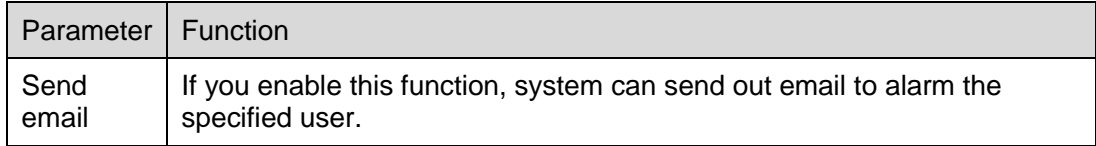

# 3.6 Storage

# **3.6.1 Record schedule and snapshot schedule/Holiday**

In these two interfaces, you can add or remove the schedule record/snapshot setup. See [Figure 3-55.](#page-67-0) There are three record modes: general (auto), motion detect and alarm. There are six periods in one day. Please make sure you have enabled the corresponding record mode in the Setup->Storage- >Conditions.

You can view the current time period setup from the color bar.

- Green color stands for the general record/snapshot.
- Yellow color stands for the motion detect record/snapshot.
- Red color stands for the alarm record/snapshot.

In the holiday schedule interface, you can set special dates as holiday. Once you enable record/snapshot function here, system can record/snapshot according to your setup on the holiday schedule interface.

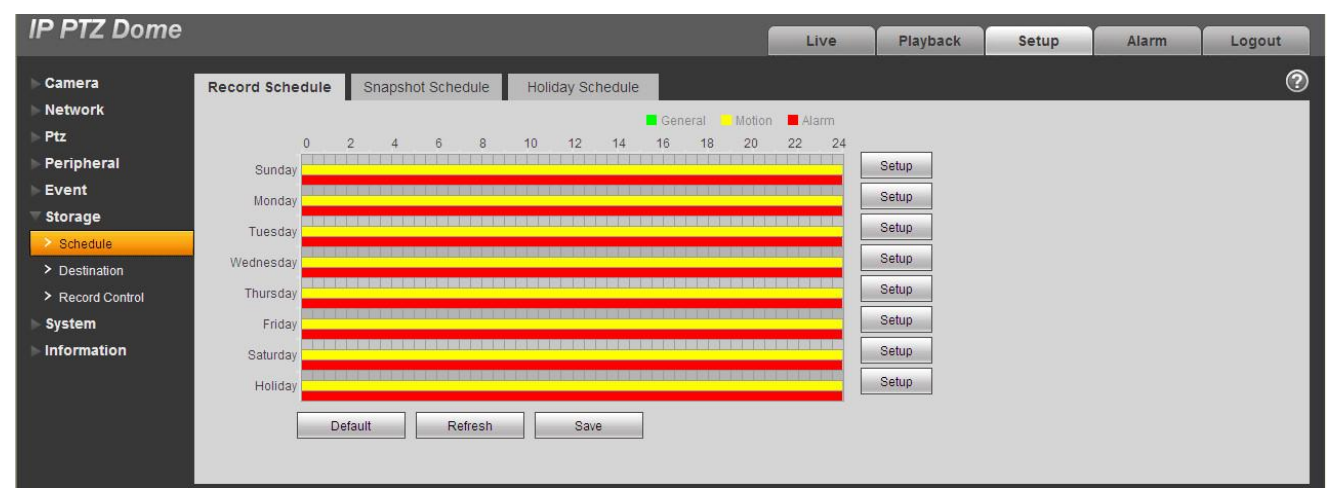

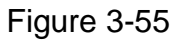

# <span id="page-67-0"></span>**3.6.2 Destination**

The destination interface is shown as in [Figure 3-56.](#page-68-0)

It is to set the storage mode of the speed dome record file or snapshot pictures. There are three options: path/local storage/FTP. You can only select one mode. System can save according to the event types. It is corresponding to the three modes (general/motion/alarm) in the Schedule interface. Please check the box to enable the save functions.

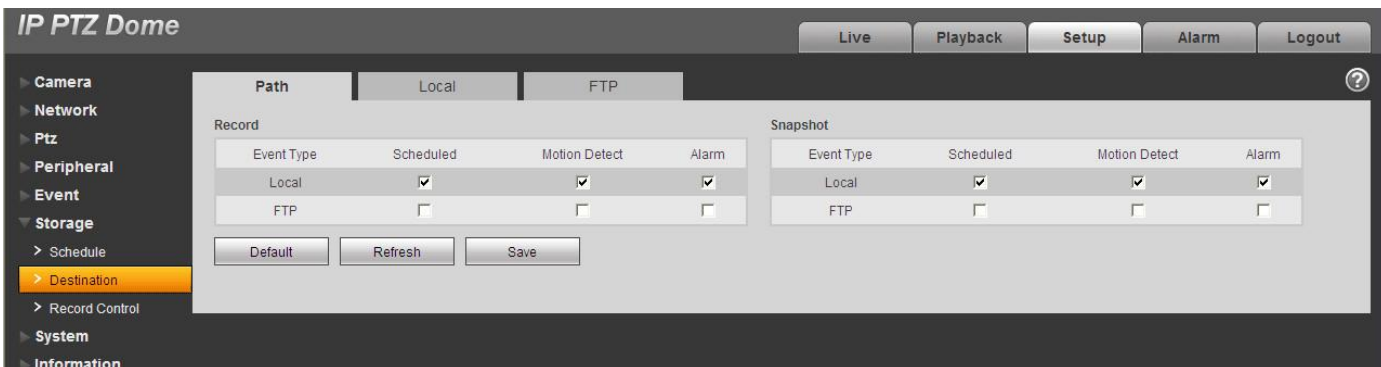

Figure 3-56

<span id="page-68-0"></span>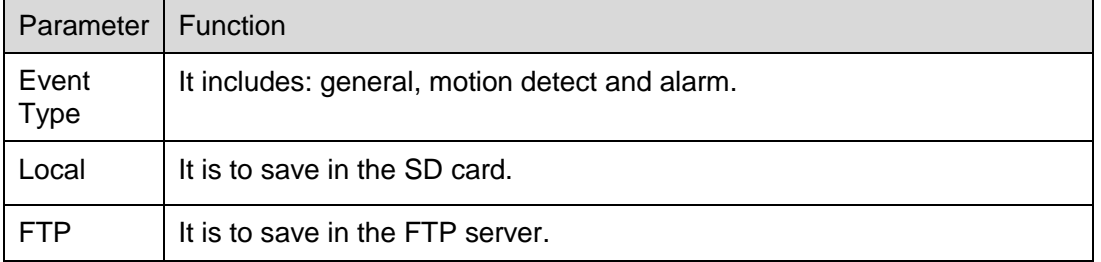

The local interface is shown as in [Figure 3-57.](#page-68-1) Here you can view local SD card information. You can also operate the read-only, write-only, hot swap and format operation.

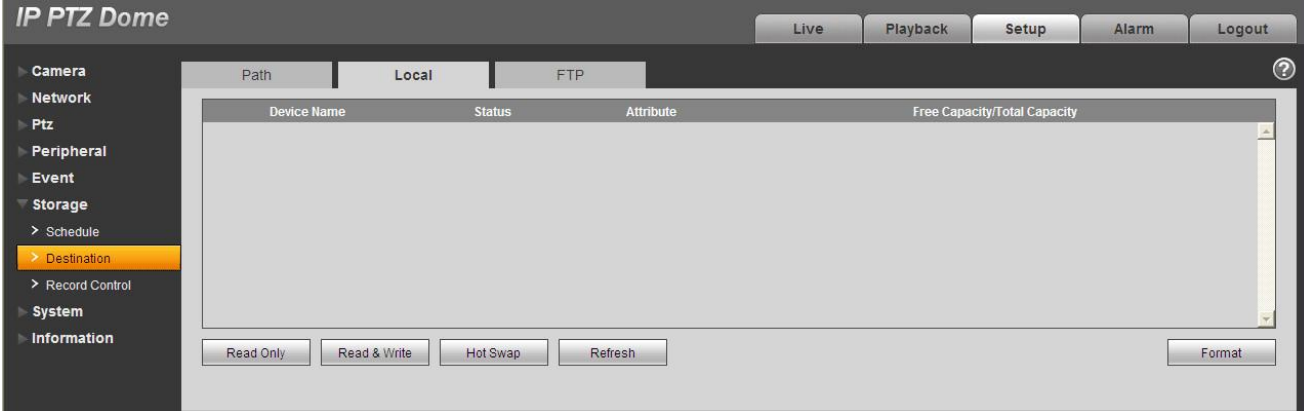

Figure 3-57

<span id="page-68-1"></span>The FTP interface is shown as in [Figure 3-58.](#page-69-0) You need to check the box to enable the FTP function. When network disconnect occurred or there is malfunction. Emergency storage can save the record/snapshot picture to the local SD card.

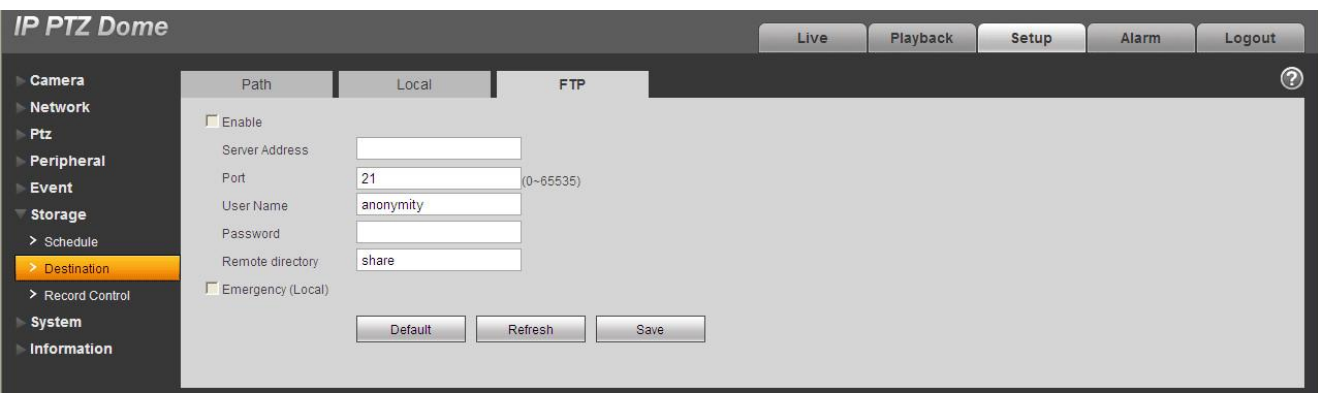

Figure 3-58

# <span id="page-69-0"></span>**3.6.3 Record control**

The record control interface is shown as in [Figure 3-59.](#page-69-1)

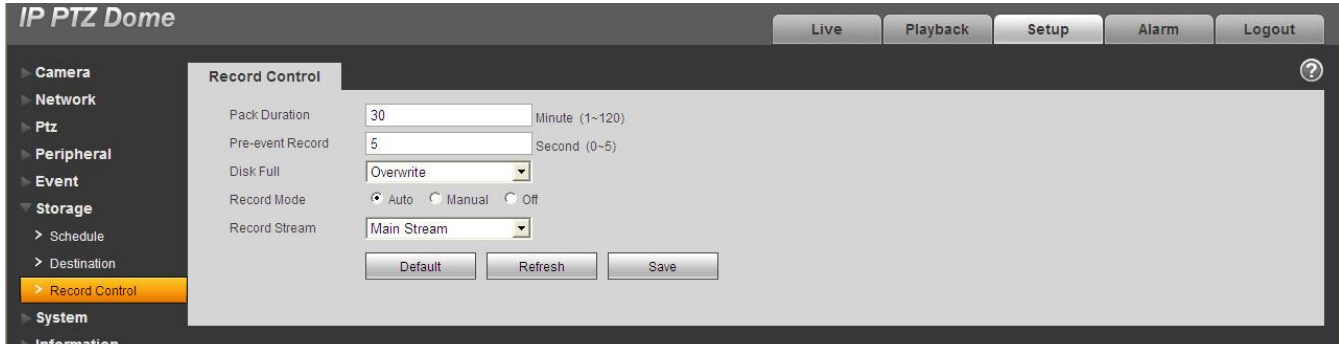

Figure 3-59

<span id="page-69-1"></span>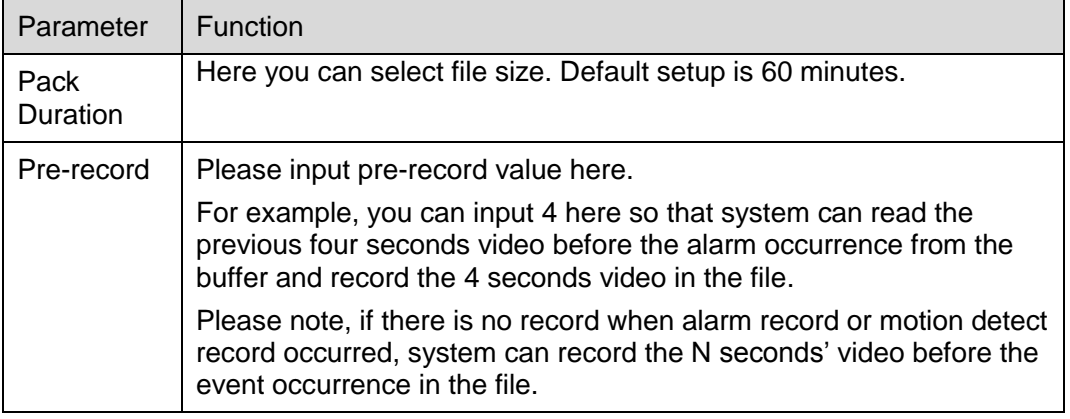

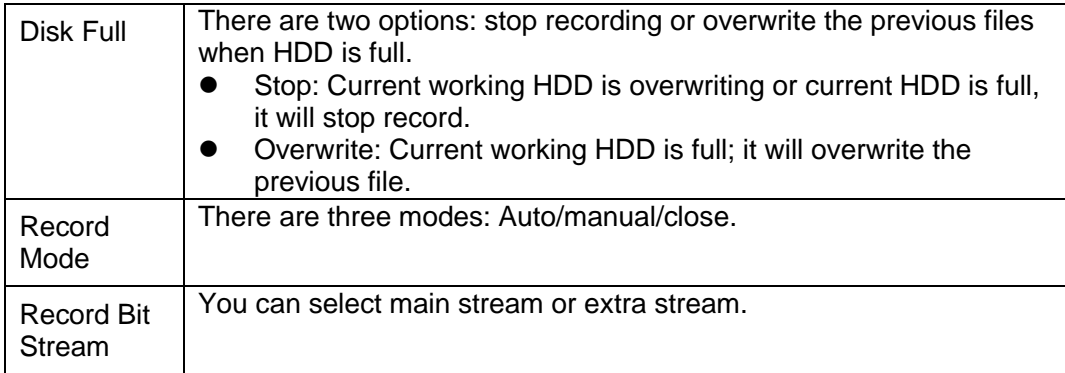

# 3.7 System

# **3.7.1 General**

The general interface includes the general setup and the date/time setup.

### 3.7.1.1 General

The general interface is shown as in [Figure 3-60.](#page-70-0)

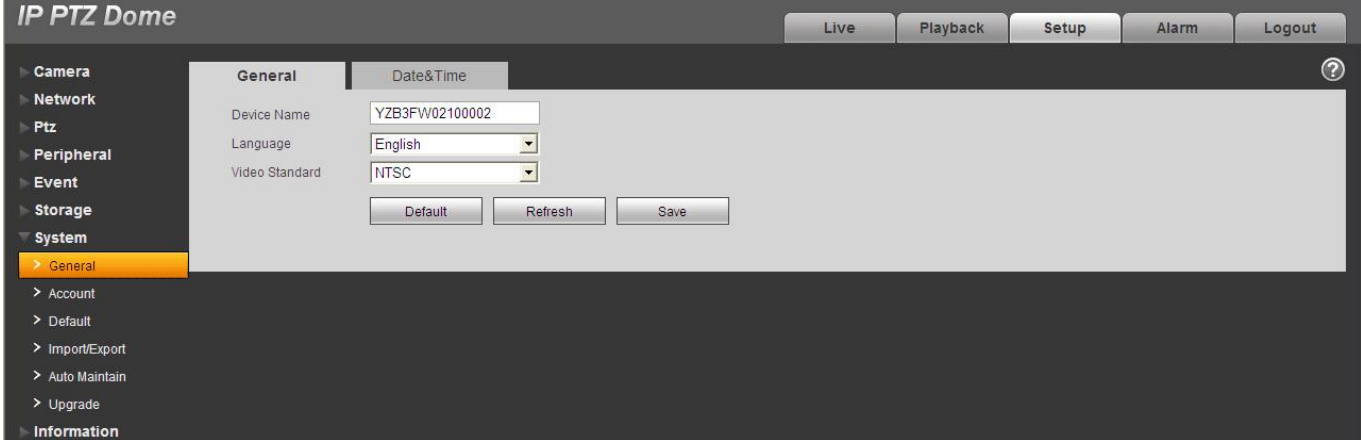

Figure 3-60

<span id="page-70-0"></span>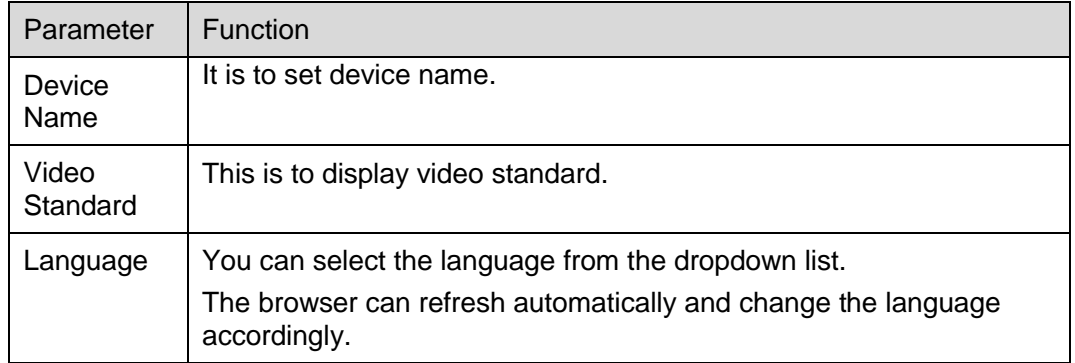

### 3.7.1.2 Date and time

The date and time interface is shown as in [Figure 3-61](#page-71-0)

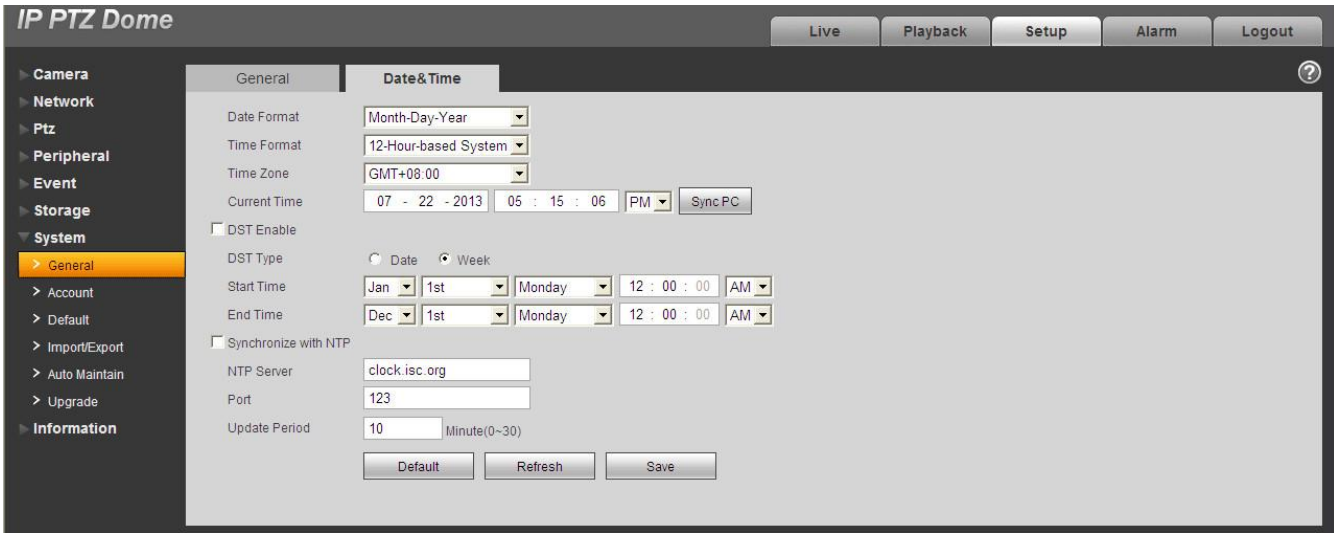

Figure 3-61

<span id="page-71-0"></span>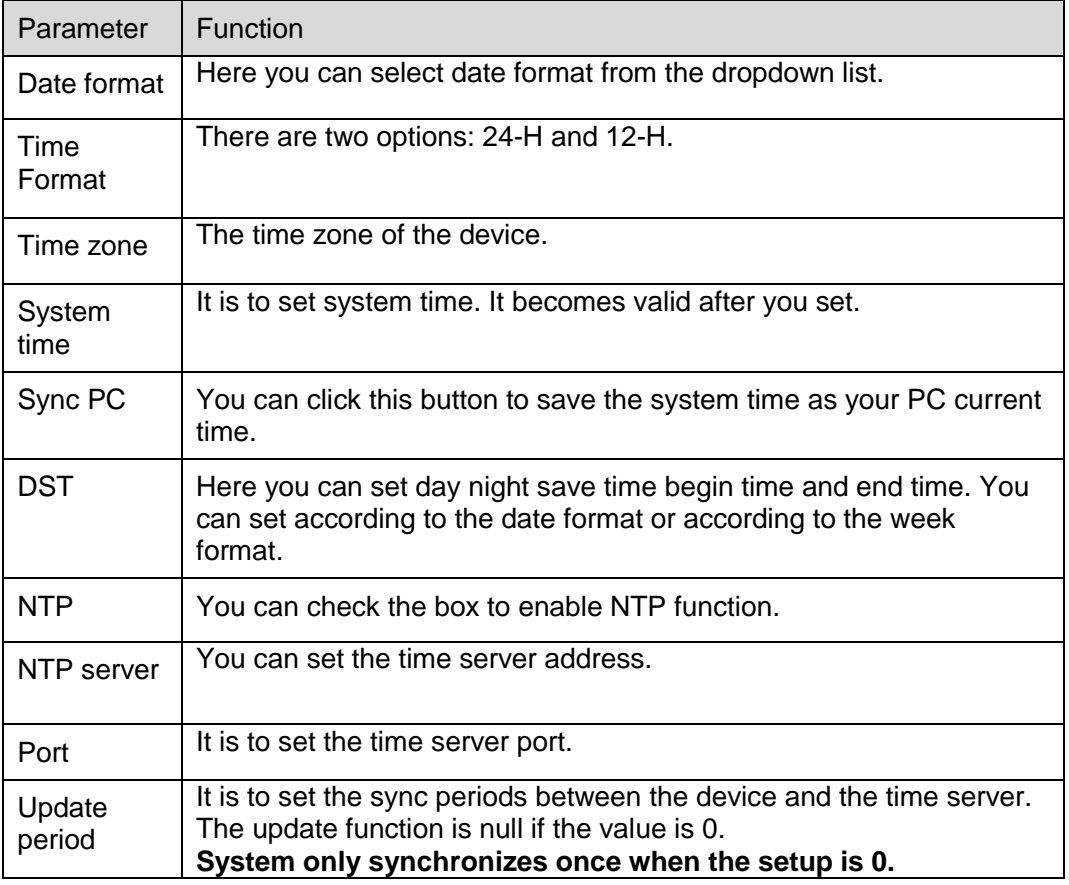
# **3.7.2 Account**

**Note:**

- For the character in the following user name or the user group name, system max supports 15 digits. The space in the front or at the end of the string is null. The valid string includes: character, number, and underline.
- The max user amount is 20 and the max group amount is 8. You can add or delete user group.
- The factory default setup includes two levels: user and admin. .User management adopts group/user modes. The user name and the group name shall be unique. One user shall be included in only one group.

#### 3.7.2.1 User name

In this interface you can login anonymously, add/remove user and modify user name. See [Figure 3-62.](#page-72-0) Check the box to login anonymously, you can input IP address on the browser, system goes to Live interface directly.

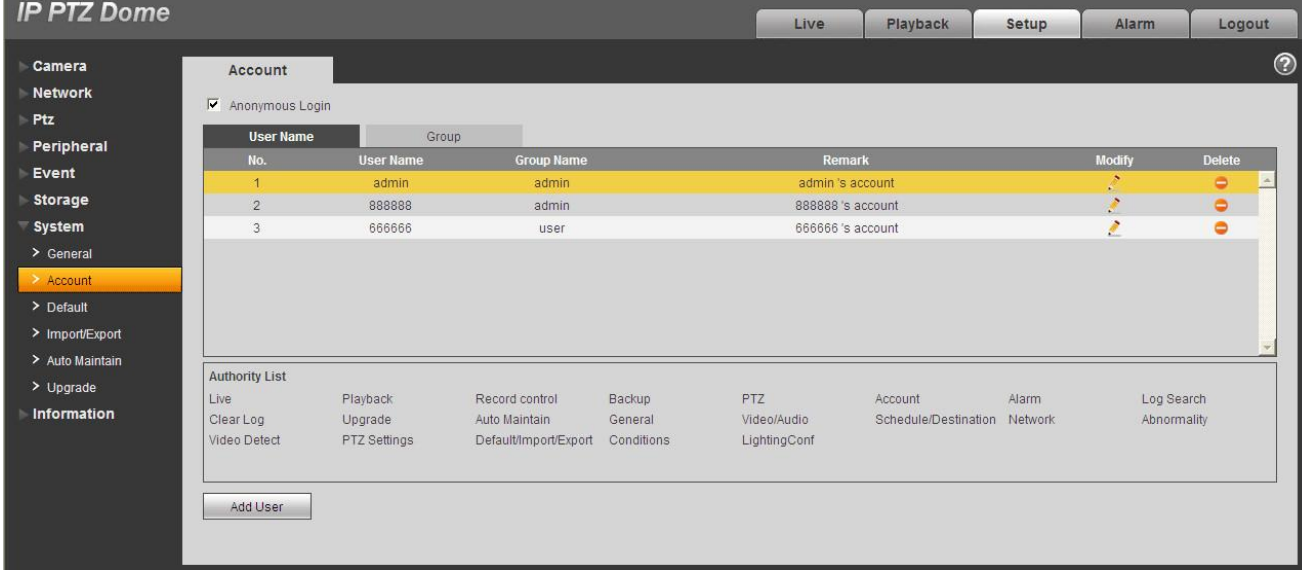

# Figure 3-62

<span id="page-72-0"></span>**Add user:** It is to add a name to group and set the user rights. See [Figure 3-63.](#page-73-0)

Here you can input the user name and password and then select one group for current user.

Please note the user rights shall not exceed the group right setup.

For convenient setup, please make sure the general user has the lower rights setup than the admin.

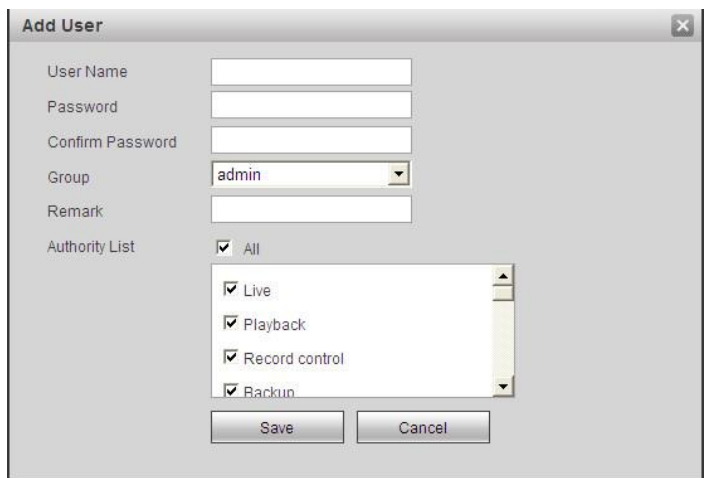

Figure 3-63

#### <span id="page-73-0"></span>**Modify user**

It is to modify the user property, belonging group, password and rights. See [Figure 3-64.](#page-73-1)

#### **Modify password**

It is to modify the user password. You need to input the old password and then input the new password twice to confirm the new setup. Please click the OK button to save.

For the user of the account rights, he can modify the password of other users.

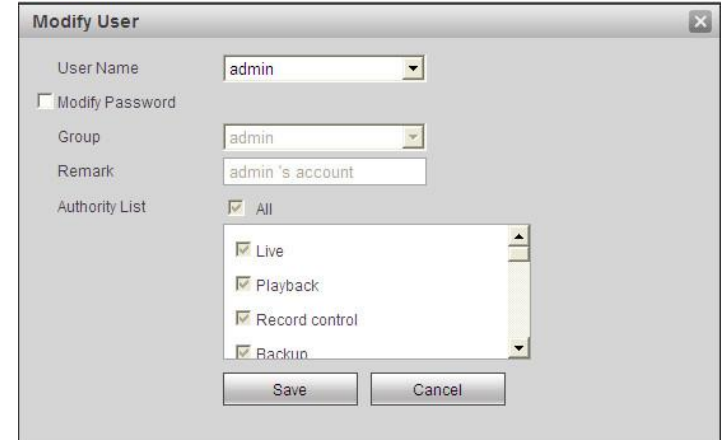

Figure 3-64

### <span id="page-73-1"></span>3.7.2.2 Group

The group management interface can add/remove group, modify group password and etc. The interface is shown as in [Figure 3-65.](#page-74-0)

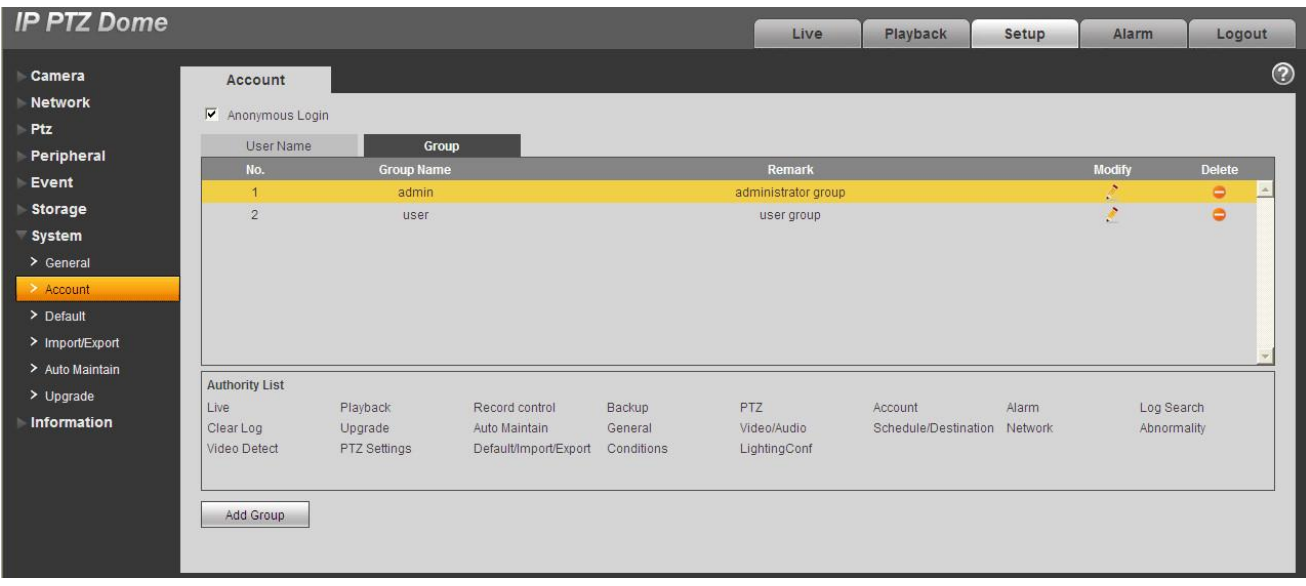

# Figure 3-65

<span id="page-74-0"></span>**Add group:** It is to add group and set its corresponding rights. See [Figure 3-66.](#page-74-1)

Please input the group name and then check the box to select the corresponding rights. It includes: live playback, record control, backup, PTZ control, user management and etc.

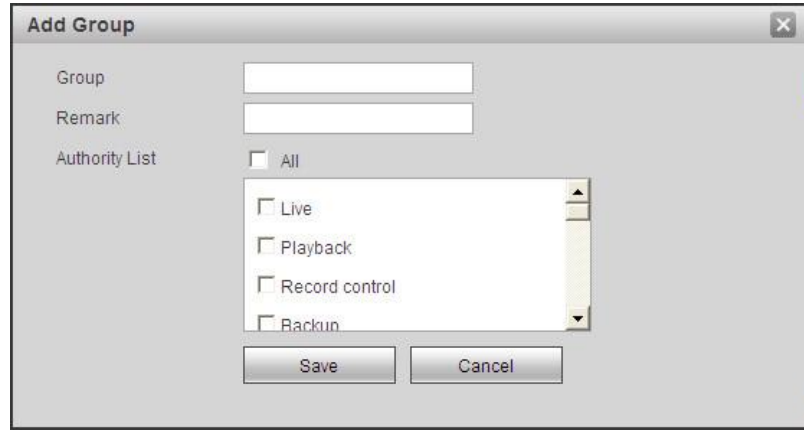

Figure 3-66

#### <span id="page-74-1"></span>**Modify group**

Click the modify group button, you can see an interface is shown as in [Figure 3-67.](#page-75-0) Here you can modify group information such as remarks and rights.

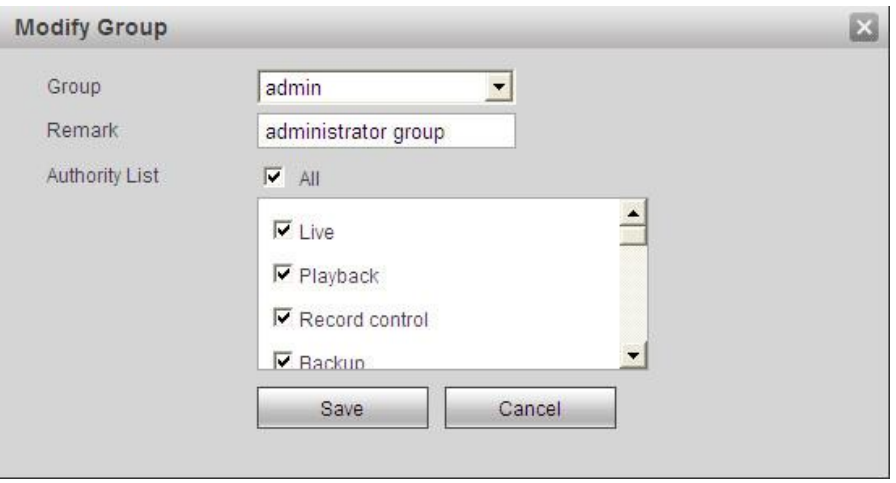

Figure 3-67

# <span id="page-75-0"></span>**3.7.3 Default**

The default setup interface is shown as in [Figure 3-68.](#page-75-1)

Please note system can not restore some information such as network IP address.

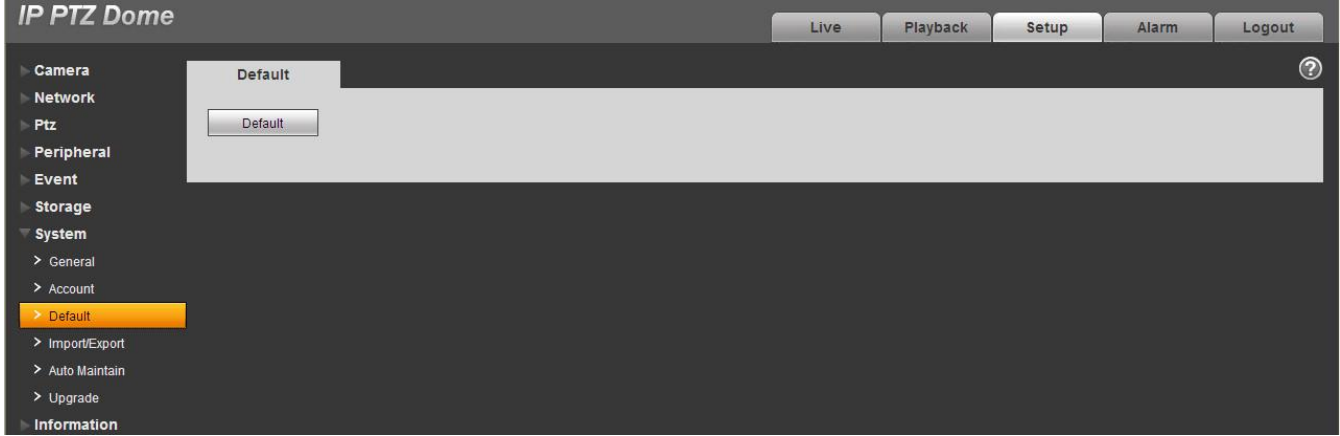

Figure 3-68

# <span id="page-75-1"></span>**3.7.4 Import/Export**

The interface is shown as in [Figure 3-69.](#page-76-0)

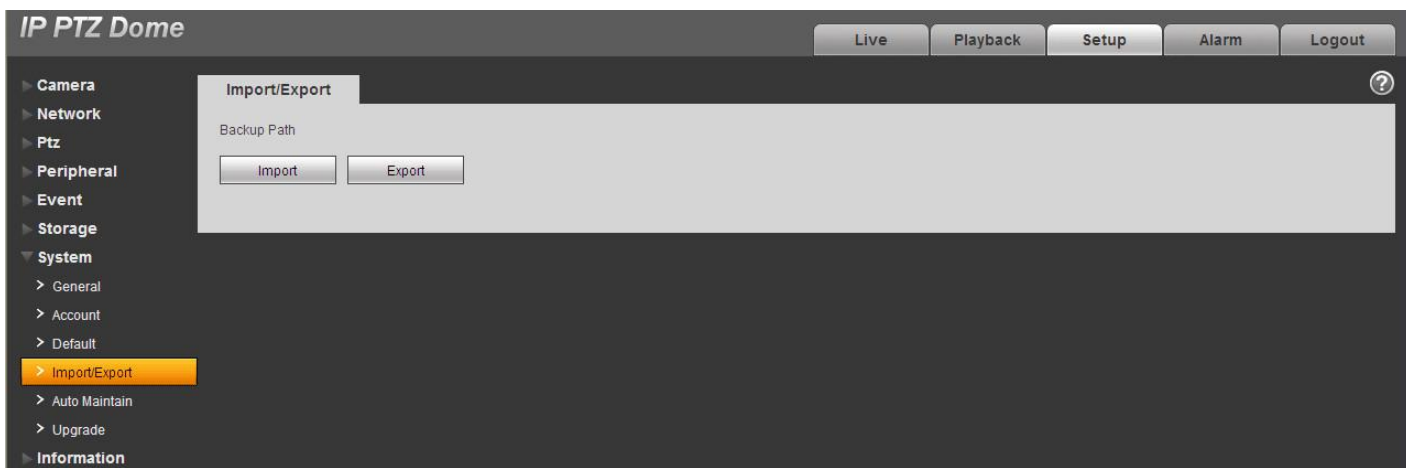

Figure 3-69

<span id="page-76-0"></span>Please refer to the following sheet for detailed information.

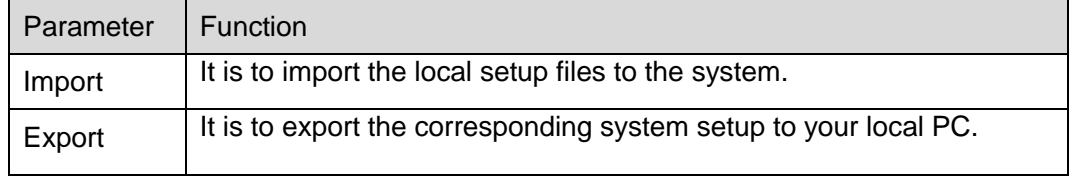

# **3.7.5 Auto maintenance**

The auto maintenance interface is shown as in [Figure 3-70.](#page-76-1)

Here you can select auto reboot and auto delete old files interval from the dropdown list.

If you want to use the auto delete old files function, you need to set the file period.

<span id="page-76-1"></span>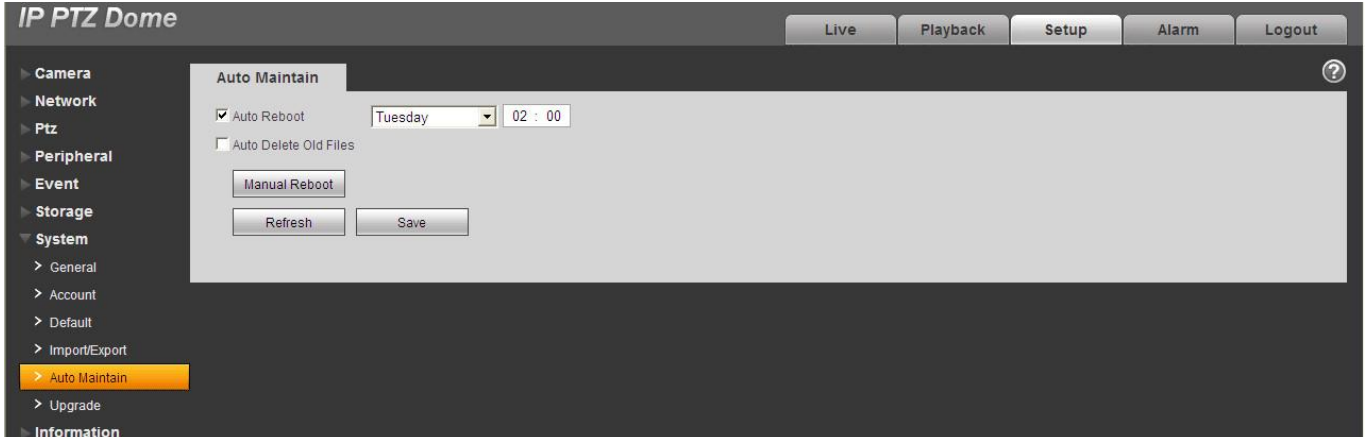

Figure 3-70

# **3.7.6 Firmware update**

The firmware interface is shown as in [Figure 3-71.](#page-77-0)

Please select the upgrade file and then click the update button to begin firmware update.

#### **Important**

#### **Do not turn off the device power, disconnect the device, reboot or shutdown the device during the update period.**

#### **Please reboot the device if you update the improper program, otherwise some function module of the device may become null!**

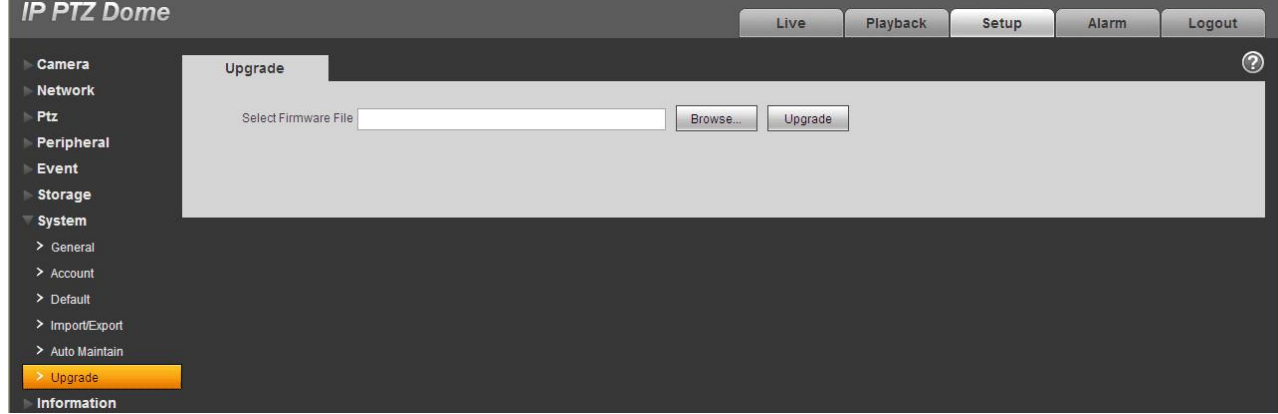

Figure 3-71

# <span id="page-77-0"></span>3.8 Information

### **3.8.1 Version**

The version interface is shown as in [Figure 3-72.](#page-77-1)

Here you can view system software version, WEB version, release date and etc. Please note the following information is for reference only.

| <b>IP PTZ Dome</b>       |                                      |                                    |  | Live | Playback | Setup | <b>Alarm</b> | Logout     |
|--------------------------|--------------------------------------|------------------------------------|--|------|----------|-------|--------------|------------|
| Camera                   | Version                              |                                    |  |      |          |       |              | $^{\circ}$ |
| <b>Network</b>           | Software Version                     | 2.210.0000.0.R, build : 2013-07-17 |  |      |          |       |              |            |
| Ptz<br>Peripheral        | WEB Version                          | 3.2.1.127208                       |  |      |          |       |              |            |
| Event                    | Ptz Version<br>Camera Version        | V1.03.9.RHNEEF<br>00.10.00         |  |      |          |       |              |            |
| Storage<br><b>System</b> | S/N                                  | YZB3FW02100002                     |  |      |          |       |              |            |
| Information              | CopyRight 2011, All Rights Reserved. |                                    |  |      |          |       |              |            |
| > Version<br>$>$ Log     |                                      |                                    |  |      |          |       |              |            |
| > Online User            |                                      |                                    |  |      |          |       |              |            |

Figure 3-72

# <span id="page-77-1"></span>**3.8.2 Log**

3.8.2.1 System Log

Here you can view system log. See [Figure 3-73.](#page-78-0)

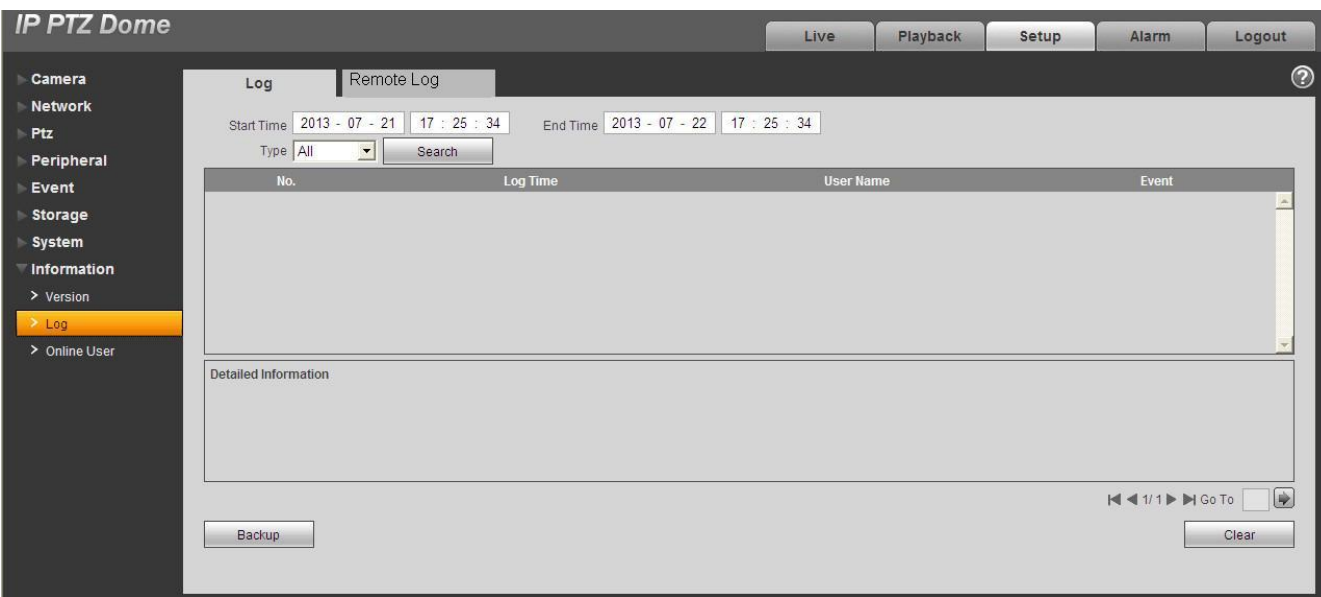

# Figure 3-73

<span id="page-78-0"></span>Please refer to the following sheet for log parameter information.

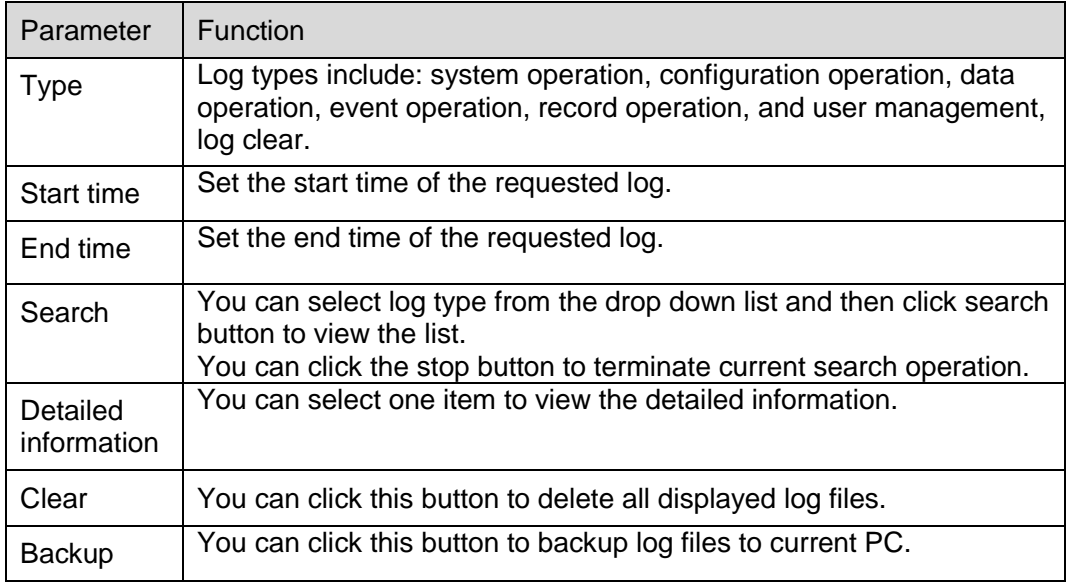

# 3.8.2.2 Remote Log

Here you can view remote log interface. See [Figure 3-73.](#page-78-0)

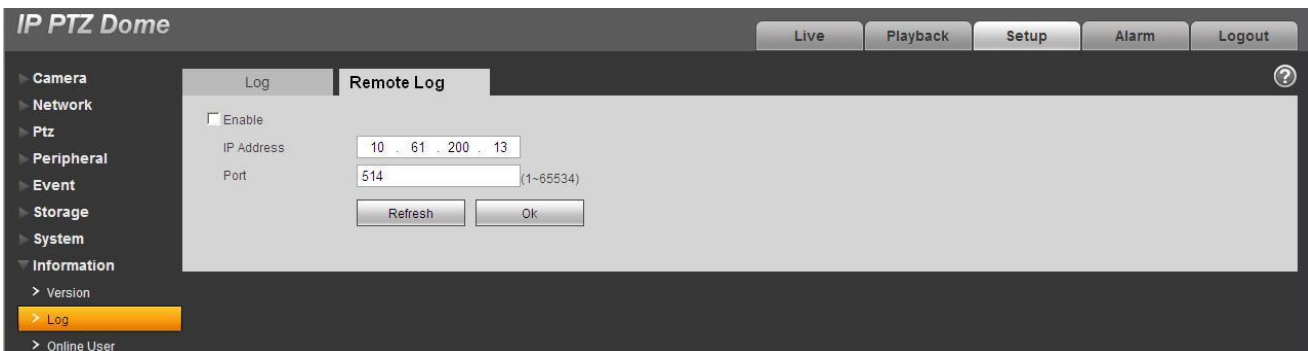

Figure 3-74

Please refer to the following sheet for log parameter information.

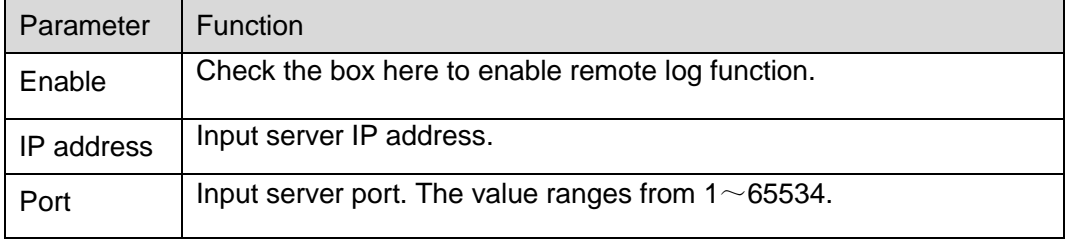

# **3.8.3 Online User**

The online user interface is shown as in [Figure 3-75.](#page-79-0)

Here you can view online user name, group name, IP address and login time.

<span id="page-79-0"></span>

| <b>IP PTZ Dome</b> |                    |                 |                        | Live              | Playback | Setup                  | Alarm | Logout                   |
|--------------------|--------------------|-----------------|------------------------|-------------------|----------|------------------------|-------|--------------------------|
| Camera             | <b>Online User</b> |                 |                        |                   |          |                        |       | $\circledcirc$           |
| Network            | No.                | <b>Username</b> | <b>User Loca Group</b> | <b>IP Address</b> |          | <b>User Login Time</b> |       |                          |
| Ptz                |                    | admin           | admin                  | 10.34.11.120      |          | 2013-07-22 16:36:14    |       | $\overline{\phantom{a}}$ |
| Peripheral         | $\overline{2}$     | admin           | admin                  | 10.34.11.120      |          | 2013-07-22 16:37:35    |       |                          |
| Event              |                    |                 |                        |                   |          |                        |       |                          |
| <b>Storage</b>     |                    |                 |                        |                   |          |                        |       |                          |
| <b>System</b>      |                    |                 |                        |                   |          |                        |       |                          |
| Information        |                    |                 |                        |                   |          |                        |       |                          |
| > Version          |                    |                 |                        |                   |          |                        |       |                          |
| $>$ Log            |                    |                 |                        |                   |          |                        |       | ÷                        |
| > Online User      | Refresh            |                 |                        |                   |          |                        |       |                          |
|                    |                    |                 |                        |                   |          |                        |       |                          |

Figure 3-75

# 4 Alarm

Click alarm function, you can see an interface is shown as in [Figure 4-1.](#page-80-0)

Here you can set device alarm type and alarm sound setup. When the specified alarm occurred (you have subscribed), system can record the corresponding alarm information on the right pane of the alarm list.

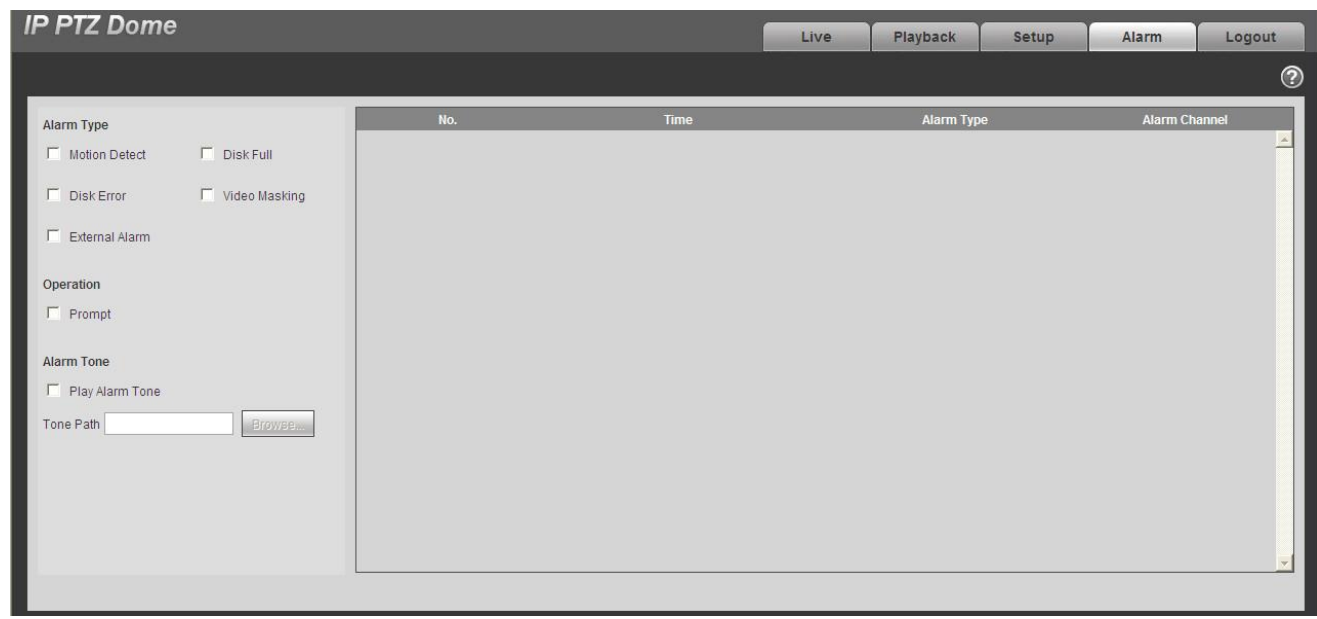

# Figure 4-1

<span id="page-80-0"></span>Please refer to the following sheet for detailed information.

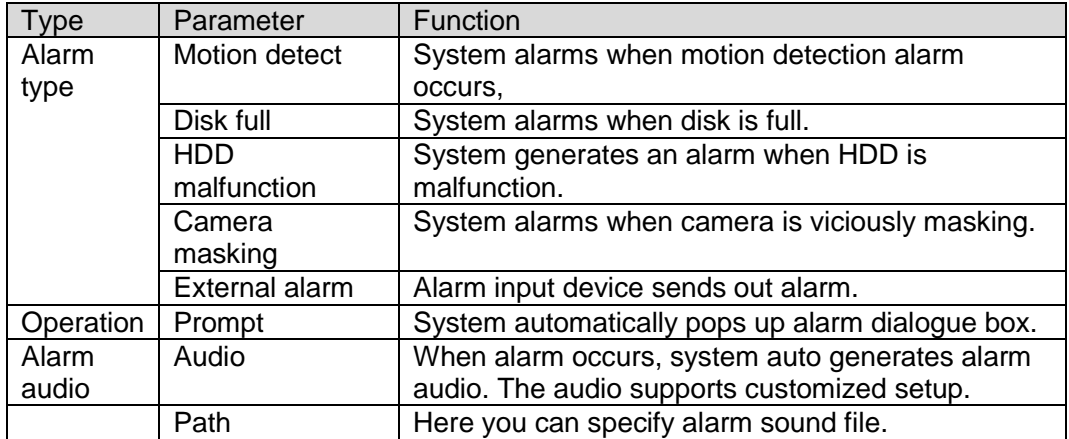

# 5 Log out

Click log out button, system goes back to log in interface. See [Figure 5-1.](#page-81-0) You need to input user name and password to login again.

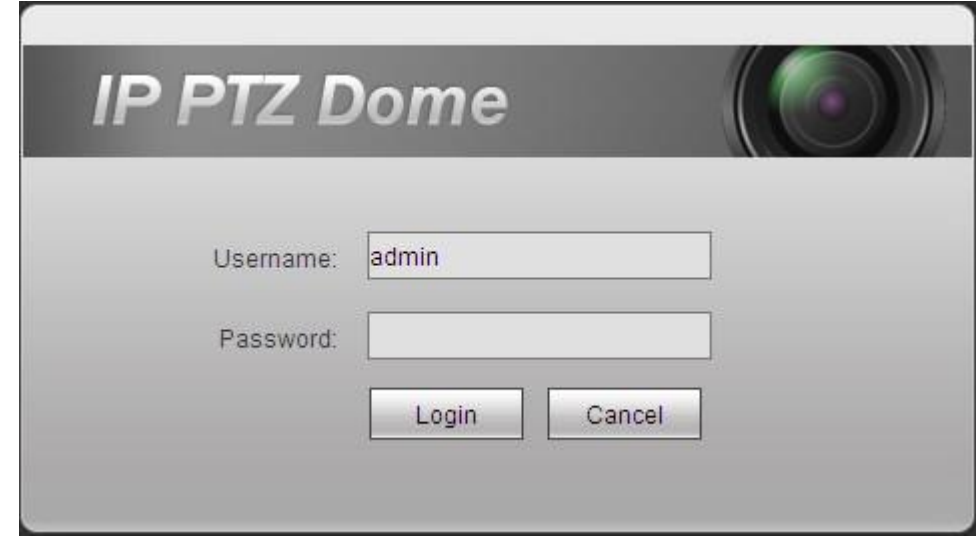

Figure 5-1

<span id="page-81-0"></span>**Note:**

- **This manual is for reference only. Slight difference may be found in user interface.**
- **All the designs and software here are subject to change without prior written notice.**
- **[All trademarks and registered trademarks are the properties](http://www.affordablelaundry.com/all-trademarks-and-registered-trademarks-are-the-property-of-their-respective-owners) of their respective owners.**
- **If there is any uncertainty or controversy, please refer to the final explanation of us.**
- **Please visit our website for more information.**